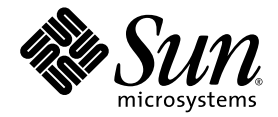

# Guía del usuario de la estación de trabajo Sun Ultra™ 20

Sun Microsystems, Inc. www.sun.com

N° de ref. 819-3829-10 Julio de 2005, revisión A

Háganos saber sus comentarios respecto al presente documento desde la página: http://www.sun.com/hwdocs/feedback

Copyright 2005 Sun Microsystems, Inc., 4150 Network Circle, Santa Clara, California 95054, EE. UU. Todos los derechos reservados.

Sun Microsystems, Inc. posee derechos de propiedad intelectual relacionados con la tecnología descrita en este documento. En especial, y sin<br>limitaciones, estos derechos de propiedad intelectual pueden incluir una o más pa

Este documento y el producto al que corresponde se distribuyen bajo licencias que restringen su uso, copia, distribución y descompilación.<br>Ninguna parte del producto o de este documento puede reproducirse de forma alguna d

El software de otros fabricantes, incluida la tecnología de fuentes, está sujeto al copyright y se encuentra bajo licencia de los proveedores de Sun.

Partes del producto pueden derivarse de los sistemas BSD de Berkeley, con licencia de la Universidad de California. UNIX es una marca comercial registrada en EE. UU. y en otros países, con licencia exclusiva a través de X/Open Company, Ltd.

Sun, Sun Microsystems, el logotipo de Sun, AnswerBook2, docs.sun.com, Ultra Java y Solaris son marcas comerciales o marcas registradas de Sun Microsystems, Inc. en EE. UU. y otros países.

Todas las marcas comerciales SPARC se utilizan con licencia y son marcas comerciales o marcas registradas de SPARC International, Inc. en EE. UU. y en otros países. Los productos con las marcas comerciales SPARC se basan en una arquitectura desarrollada por Sun Microsystems, Inc.

La interfaz gráfica de usuario OPEN LOOK y Sun™ fue desarrollada por Sun Microsystems, Inc. para sus usuarios y titulares de licencias. Sun reconoce los esfuerzos precursores de Xerox en la investigación y desarrollo del industria informática. Sun tiene una licencia no exclusiva de Xerox relativa a la interfaz gráfica de usuario Xerox, cuya licencia también abarca a los titulares de licencias de Sun, quienes implementan las interfaces gráficas de usuario OPEN LOOK y de otra manera cumplen con los acuerdos de licencia escritos de Sun.

Derechos del gobierno de EE. UU.: Uso comercial. Los usuarios gubernamentales se encuentran sujetos al acuerdo de licencia estándar de Sun Microsystems, Inc. y las disposiciones aplicables de la Federal Acquisition Regulation (FAR) y sus suplementos.

LA DOCUMENTACIÓN SE PROPORCIONA "TAL CUAL", Y SE RENUNCIA A TODA CONDICIÓN EXPRESA O IMPLÍCITA, REPRESENTACIÓN Y GARANTÍA, INCLUIDAS LAS GARANTÍAS IMPLÍCITAS DE COMERCIABILIDAD E IDONEIDAD PARA UN FIN PARTICULAR O INEXISTENCIA DE INCUMPLIMIENTO, CON LA EXCEPCIÓN EN LA MEDIDA EN QUE TALES DESCARGOS DE RESPONSABILIDAD SE CONSIDEREN LEGALMENTE INVÁLIDOS.

Copyright 2005 Sun Microsystems, Inc., 4150 Network Circle, Santa Clara, Californie 95054, Etats-Unis. Tous droits réservés.

Sun Microsystems, Inc. a les droits de propriété intellectuels relatants à la technologie qui est décrit dans ce document. En particulier, et sans la limitation, ces droits de propriété intellectuels peuvent inclure un ou plus des brevets américains énumérés à http://www.sun.com/patents et un ou les brevets plus supplémentaires ou les applications de brevet en attente dans les Etats-Unis et dans les autres pays.

Ce produit ou document est protégé par un copyright et distribué avec des licences qui en restreignent l'utilisation, la copie, la distribution, et la décompilation. Aucune partie de ce produit ou document ne peut être reproduite sous aucune forme, par quelque moyen que ce soit, sans l'autorisation préalable et écrite de Sun et de ses bailleurs de licence, s'il y en a.

Le logiciel détenu par des tiers, et qui comprend la technologie relative aux polices de caractères, est protégé par un copyright et licencié par des<br>fournisseurs de Sun.

Des parties de ce produit pourront être dérivées des systèmes Berkeley BSD licenciés par l'Université de Californie. UNIX est une marque déposée aux Etats-Unis et dans d'autres pays et licenciée exclusivement par X/Open Co

Sun, Sun Microsystems, le logo Sun, AnswerBook2, docs.sun.com, Ultra, Java, et Solaris sont des marques de fabrique ou des marques déposées<br>de Sun Microsystems, Inc. aux Etats-Unis et dans d'autres pays.

Toutes les marques SPARC sont utilisées sous licence et sont des marques de fabrique ou des marques déposées de SPARC International, Inc. aux Etats-Unis et dans d'autres pays. Les produits portant les marques SPARC sont basés sur une architecture développée par Sun Microsystems, Inc.

L'interface d'utilisation graphique OPEN LOOK et Sun™ a été développée par Sun Microsystems, Inc. pour ses utilisateurs et licenciés. Sun reconnaît les efforts de pionniers de Xerox pour la recherche et le développement du concept des interfaces d'utilisation visuelle ou graphique pour l'industrie de l'informatique. Sun détient une license non exclusive de Xerox sur l'interface d'utilisation graphique Xerox, cette licence couvrant également les licenciées de Sun qui mettent en place l'interface d 'utilisation graphique OPEN LOOK et qui en outre se conforment aux licences écrites de Sun.

LA DOCUMENTATION EST FOURNIE "EN L'ÉTAT" ET TOUTES AUTRES CONDITIONS, DECLARATIONS ET GARANTIES EXPRESSES OU TACITES SONT FORMELLEMENT EXCLUES, DANS LA MESURE AUTORISEE PAR LA LOI APPLICABLE, Y COMPRIS NOTAMMENT TOUTE GARANTIE IMPLICITE RELATIVE A LA QUALITE MARCHANDE, A L'APTITUDE A UNE UTILISATION PARTICULIERE OU A L'ABSENCE DE CONTREFAÇON.

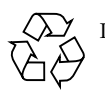

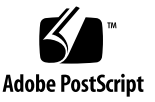

### Contenido

**[Tablas vii](#page-6-0)**

**[Figuras ix](#page-8-0)**

**[Prólogo xi](#page-10-0)**

- **[1. Introducción a la estación de trabajo Sun Ultra 20 1–1](#page-14-0)**
	- [1.1 Características 1–2](#page-15-0)
	- [1.2 Sistema operativo y software 1–3](#page-16-0)
		- [1.2.1 Sistema operativo y software preinstalados 1–3](#page-16-1)
		- [1.2.2 Software de sistema operativo compatible 1–3](#page-16-2)
		- [1.2.3 Software en el disco Supplemental CD 1–4](#page-17-0)
	- [1.3 Descripción general del hardware de sistema 1–4](#page-17-1)
		- [1.3.1 Componentes externos 1–5](#page-18-0)
		- [1.3.2 Componentes internos 1–7](#page-20-0)
	- [1.4 Encendido y apagado de la estación de trabajo 1–8](#page-21-0)
		- [1.4.1 Encendido de la estación de trabajo 1–8](#page-21-1)
		- [1.4.2 Apagado de la estación de trabajo 1–9](#page-22-0)
		- [1.4.3 Interrupciones del suministro eléctrico 1–10](#page-23-0)
	- [1.5 Componentes que puede solicitar el cliente 1–10](#page-23-1)

#### **[2. Resolución de problemas 2–1](#page-24-0)**

- [2.1 Información general de la resolución de problemas 2–1](#page-24-1)
- [2.2 Inspección visual 2–2](#page-25-0)
	- [2.2.1 Realización de una inspección visual externa 2–2](#page-25-1)
	- [2.2.2 Realización de una inspección visual interna 2–3](#page-26-0)
- [2.3 Procedimientos de resolución de problemas 2–4](#page-27-0)
- [2.4 Códigos POST del BIOS 2–8](#page-31-0)
- [2.5 Asistencia técnica 2–17](#page-40-0)

#### **[3. Diagnósticos 3–1](#page-42-0)**

- [3.1 Información general de PC-Check Diagnostics 3–2](#page-43-0)
- [3.2 Menú System Information 3–3](#page-44-0)
- [3.3 Advanced Diagnostics 3–5](#page-46-0)
	- [3.3.1 Pruebas del disco duro 3–7](#page-48-0)
- [3.4 Immediate Burn-In Testing 3–8](#page-49-0)
- [3.5 Deferred Burn-In Testing 3–10](#page-51-0)
- [3.6 Create Diagnostic Partition 3–11](#page-52-0)
	- [3.6.1 Eliminación de particiones existentes en un disco duro 3–12](#page-53-0)
	- [3.6.2 Adición de una partición de diagnósticos al primer disco de](#page-54-0)  arranque 3–13
	- [3.6.3 Creación de un archivo de registro en la partición de](#page-54-1)  diagnósticos 3–13
	- [3.6.4 Acceso a la partición de diagnóstico en Red Hat Linux 3–15](#page-56-0)
	- [3.6.5 Acceso a la partición de diagnósticos en el sistema operativo](#page-57-0)  Solaris 10 3–16
	- [3.6.6 Acceso a la partición de diagnósticos en Windows XP 3–17](#page-58-0)
- [3.7 Show Results Summary 3–18](#page-59-0)
- [3.8 Print Results Report 3–19](#page-60-0)
- [3.9 About Pc-Check 3–20](#page-61-0)
- [3.10 Exit to DOS 3–20](#page-61-1)

#### **[4. Mantenimiento de la estación de trabajo 4–1](#page-62-0)**

- [4.1 Herramientas y materiales necesarios 4–1](#page-62-1)
- [4.2 Precauciones para la instalación 4–2](#page-63-0)
	- [4.2.1 Precauciones contra las descargas electroestáticas \(ESD\) 4–2](#page-63-1)
	- [4.2.2 Instrucciones anteriores a la instalación 4–2](#page-63-2)
	- [4.2.3 Instrucciones posteriores a la instalación 4–3](#page-64-0)
- [4.3 Apertura de la estación de trabajo 4–3](#page-64-1)
	- [4.3.1 Retirada del panel de acceso 4–4](#page-65-0)
	- [4.3.2 Retirada del frente delantero 4–5](#page-66-0)
- [4.4 Localización de los componentes 4–7](#page-68-0)
- [4.5 Procedimientos para sustituir componentes 4–8](#page-69-0)
	- [4.5.1 Sustituir o añadir unidades de disco duro 4–9](#page-70-0)
	- [4.5.2 Sustitución de la placa posterior SATA 4–12](#page-73-0)
	- [4.5.3 Sustitución de una unidad de DVD 4–16](#page-77-0)
	- [4.5.4 Sustitución o instalación de módulos DIMM 4–20](#page-81-0)
	- [4.5.5 Sustitución de una tarjeta PCI o una tarjeta gráfica 4–23](#page-84-0)
	- [4.5.6 Sustitución de la batería del sistema 4–31](#page-92-0)
	- [4.5.7 Sustitución del ventilador del sistema 4–34](#page-95-0)
	- [4.5.8 Extracción del ventilador del sistema 4–34](#page-95-1)
	- [4.5.9 Sustitución de la fuente de alimentación 4–37](#page-98-0)
	- [4.5.10 Sustitución del conjunto de tarjeta de E/S 4–43](#page-104-0)
	- [4.5.11 Sustitución de los cables del sistema 4–46](#page-107-0)
	- [4.5.12 Sustitución de una CPU 4–50](#page-111-0)
	- [4.5.13 Sustitución de la placa base 4–58](#page-119-0)
	- [4.5.14 Extracción de la placa base 4–58](#page-119-1)
	- [4.5.15 Instalación de la placa base 4–61](#page-122-0)

#### **[A. Características técnicas del sistema A–1](#page-124-0)**

- [A.1 Características físicas A–1](#page-124-1)
- [A.2 Alimentación eléctrica A–2](#page-125-0)
- [A.3 Características de entorno A–3](#page-126-0)

#### **[B. Configuración del acceso a varios monitores B–1](#page-128-0)**

- [B.1 Activación del adaptador de pantalla ATI integrado para Linux o](#page-129-0)  Windows XP B–2
- [B.2 Activación del adaptador de pantalla ATI integrado después de](#page-130-0) instalar Solaris B–3
- [B.3 Activación del adaptador de pantalla ATI integrado antes de](#page-131-0)  [instalar Solaris B–4](#page-131-0)

### <span id="page-6-0"></span>Tablas

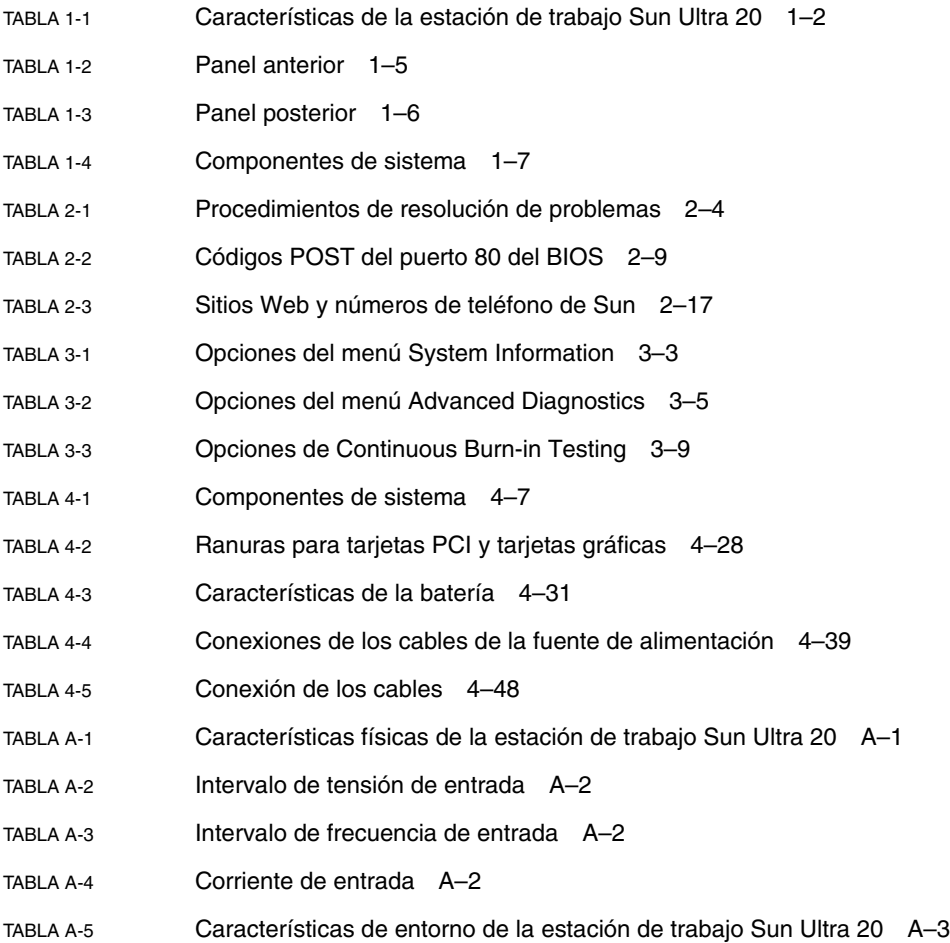

# <span id="page-8-0"></span>Figuras

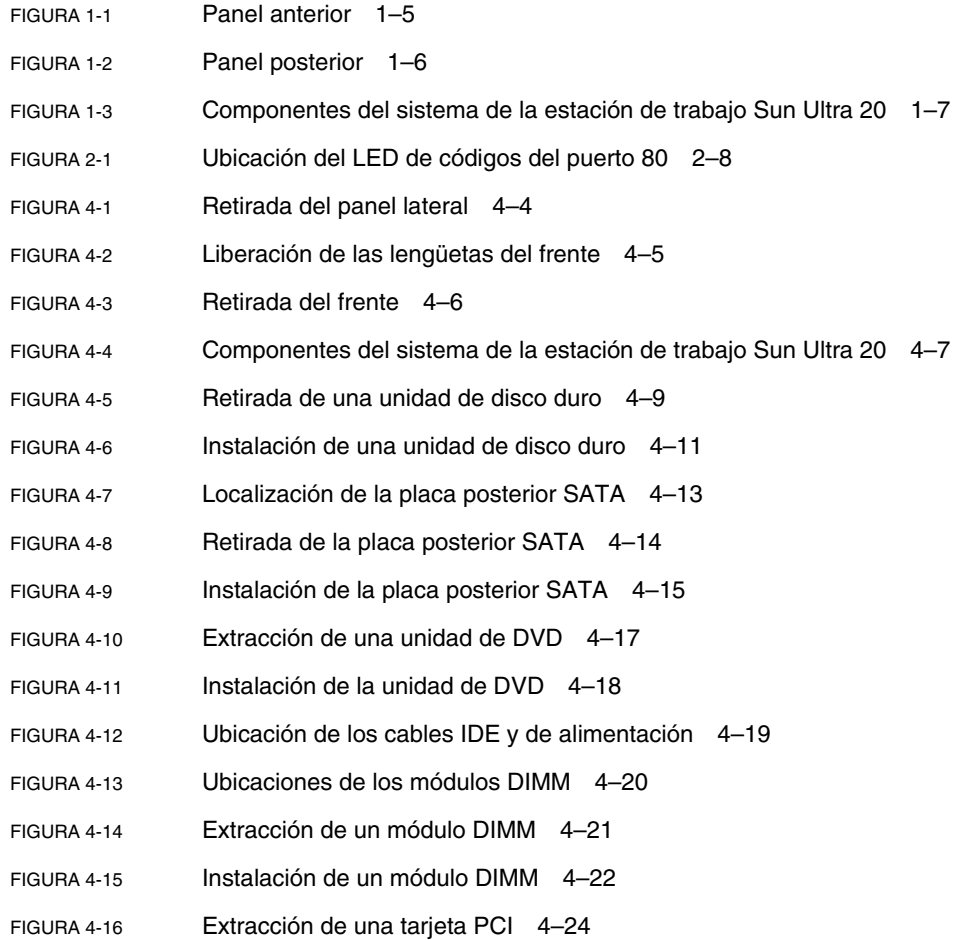

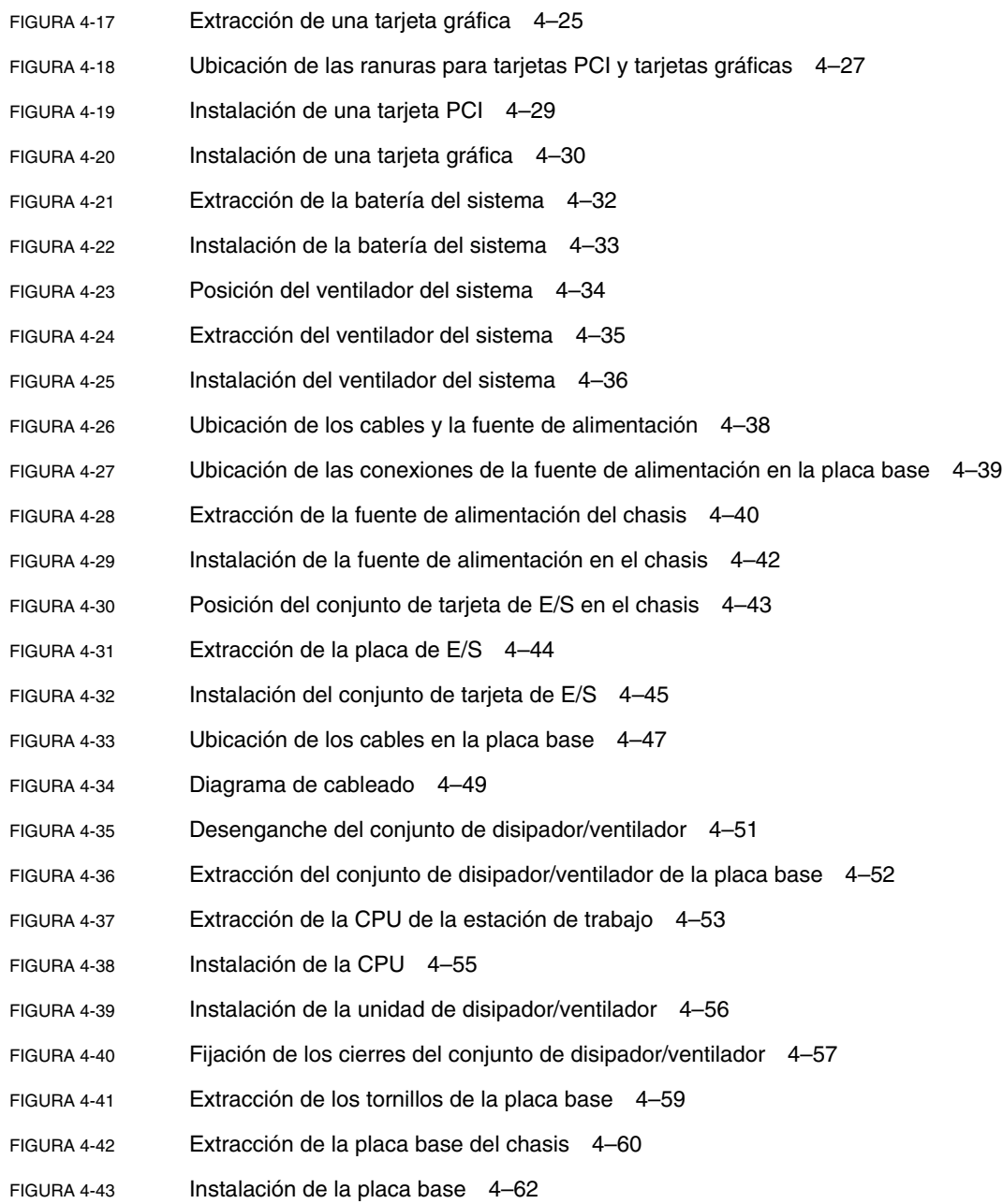

## <span id="page-10-0"></span>Prólogo

La *Guía del usuario de la estación de trabajo Sun Ultra 20* proporciona una descripción en detalle del hardware y las aplicaciones de software utilizados con la Estación de trabajo Sun Ultra 20. Este libro está destinado a administradores de sistemas, administradores de redes o técnicos de servicio con conocimientos del hardware y software de la estación de trabajo.

### Organización del presente documento

El [Capítulo 1](#page-14-1) contiene una descripción general de la Estación de trabajo Sun Ultra 20.

El [Capítulo 2](#page-24-2) contiene información acerca de la resolución de problemas de las estaciones de trabajo.

El [Capítulo 3](#page-42-1) contiene información referente a los diagnósticos.

El [Capítulo 4](#page-62-2) contiene información acerca de la extracción y sustitución de los componentes.

El [Apéndice A](#page-124-3) contiene información de las especificaciones del sistema.

El [Apéndice B](#page-128-1) contiene información referente a la utilización de varios monitores con la estación de trabajo Sun Ultra 20.

## Convenciones tipográficas

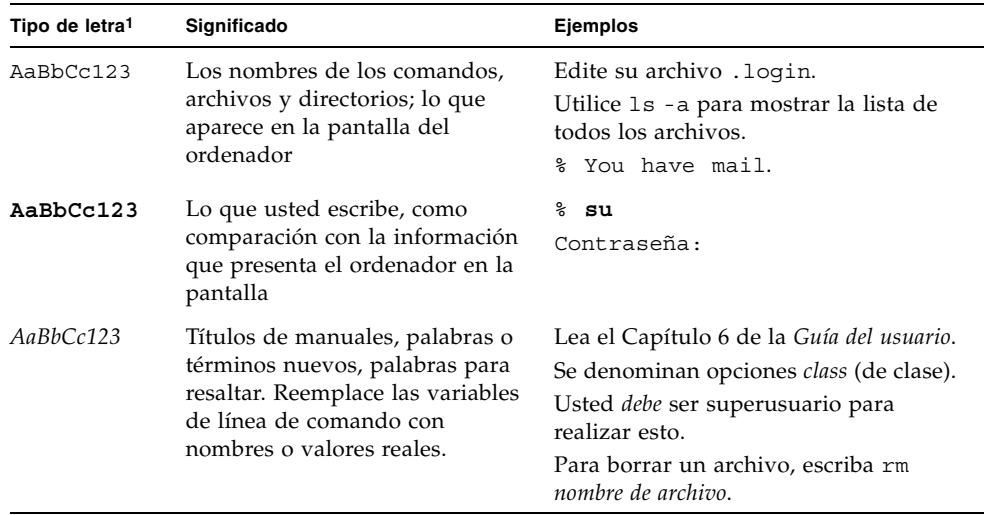

1. La configuración en su navegador puede ser diferente de los parámetros que siguen.

### Documentación relacionada

Los documentos indicados como en línea están disponibles en:

http://www.sun.com/products-n-solutions/ hardware/docs/Workstation\_Products/Workstations/ultra\_20/

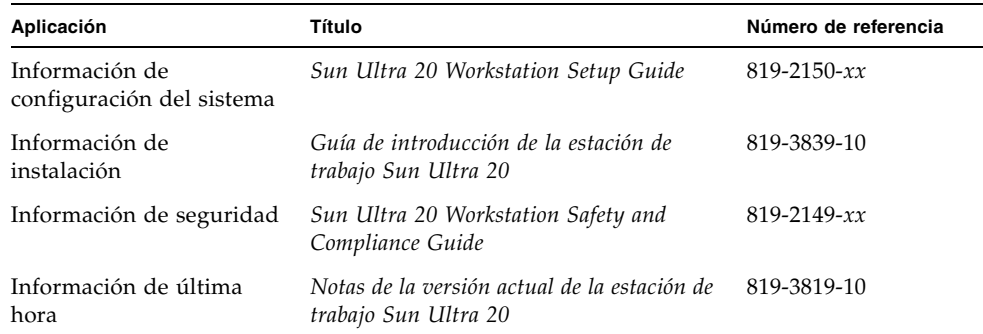

## Documentación, servicio técnico y formación

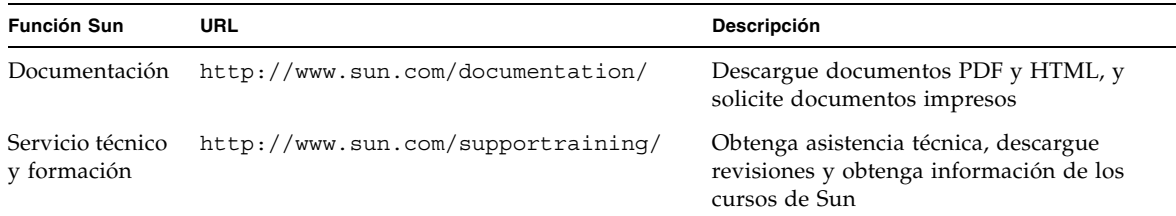

### Sitios Web de terceros

Sun no se hace responsable de la disponibilidad de los sitios Web de terceros que se mencionan en este documento. Sun no respalda ni puede hacerse responsable del contenido, la publicidad, los productos u otros materiales que se encuentren o a los que se tenga acceso a través de dichos sitios o recursos. Sun no puede hacerse responsable de los daños o perjuicios, sean reales o presuntos, causados por el uso o la confianza en los contenidos, bienes o servicios que estén disponibles en los sitios o recursos mencionados o a través de ellos.

### Garantía

Para obtener detalles específicos acerca de su garantía, visite:

http://www.sun.com/service/support/warranty/index.html

### Sun aprecia sus comentarios

A Sun le interesa mejorar su documentación y aprecia sus comentarios y sugerencias. Puede enviar sus comentarios mediante el siguiente enlace:

<http://www.sun.com/hwdocs/feedback/>

Incluya el título y número de referencia de su documento junto con su mensaje: *Guía del usuario de la estación de trabajo Sun Ultra 20*, 819-3829-10.

<span id="page-14-1"></span>CAPÍTULO **1**

## <span id="page-14-0"></span>Introducción a la estación de trabajo Sun Ultra 20

En este capítulo se ofrece una descripción general de la estación de trabajo Sun Ultra 20, así como de los procedimientos de encendido y apagado, e información acerca de cómo agregar componentes.

En este capítulo se incluyen las siguiente secciones:

- [Sección 1.1, "Características" en la página 1-2](#page-15-0)
- [Sección 1.2, "Sistema operativo y software" en la página 1-3](#page-16-0)
- [Sección 1.3, "Descripción general del hardware de sistema" en la página 1-4](#page-17-1)
- [Sección 1.4, "Encendido y apagado de la estación de trabajo" en la página 1-8](#page-21-0)
- [Sección 1.5, "Componentes que puede solicitar el cliente" en la página 1-10](#page-23-1)

# <span id="page-15-1"></span><span id="page-15-0"></span>1.1 Características

٠

En la [TABLA 1-1](#page-15-1) se muestran los componentes principales del sistema.

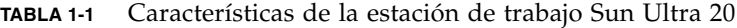

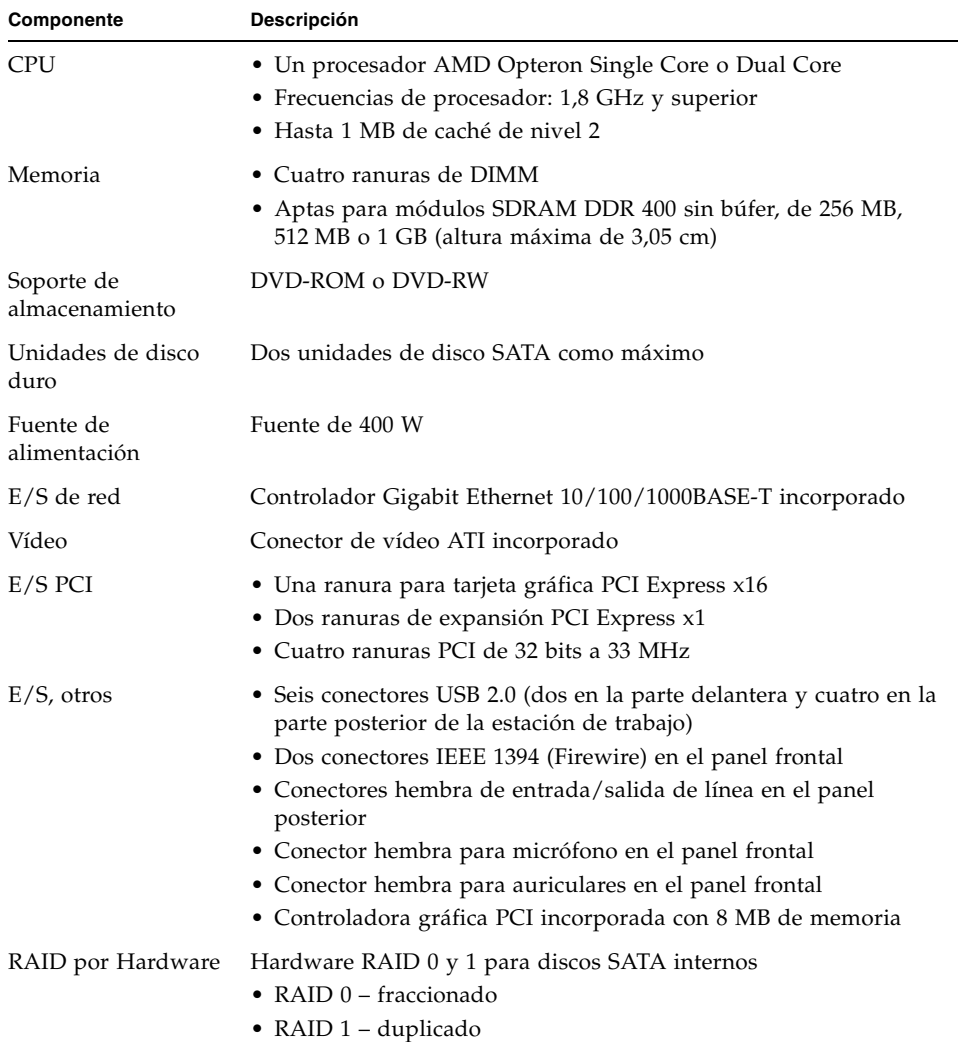

### <span id="page-16-0"></span>1.2 Sistema operativo y software

En las secciones siguientes se describen el software preinstalado y el software compatible con la estación de trabajo Sun Ultra 10.

#### <span id="page-16-1"></span>1.2.1 Sistema operativo y software preinstalados

Se suministran preinstalados en el sistema el sistema operativo Solaris™ 10 y el software Sun™ Studio 10, Sun Java™ Studio Creator y Sun Java™ Studio Enterprise.

Para obtener información acerca de cómo configurar el software preinstalado Solaris 10 y otras aplicaciones de software para la estación de trabajo Sun Ultra 20, consulte la *Guía de introducción de la estación de trabajo Sun Ultra 20,* 819-3839-10*.*

Si desea información detallada acerca de Solaris 10 y otras aplicaciones de software, visite el sitio Web de documentación del software de Sun, en la dirección:

http://docs.sun.com

#### <span id="page-16-2"></span>1.2.2 Software de sistema operativo compatible

La estación de trabajo Sun Ultra 20 se suministra con el sistema operativo Solaris 10 preinstalado. Si desea instalar otro sistema operativo en la estación de trabajo, estos son los sistemas operativos adicionales que se admiten a la fecha de publicación de este documento:

- Sistema operativo Solaris 10
- Red Hat Enterprise Linux 3 WS Update 5, 32 y 64 bits
- Red Hat Enterprise Linux 4 WS Update 1, 32 y 64 bits
- SUSE Linux Enterprise System 9 SP 1, 32 y 64 bits
- Windows XP, 32 bits (SP2) y 64 bits (certificado WHQL)

Las instrucciones para la instalación de dichos sistemas operativos se suministran en los juegos de soportes que se proporcionan con el software del sistema operativo.

Si desea ejecutar Red Hat Enterprise Linux WS o SUSE Linux Enterprise System en la estación de trabajo Sun Ultra 20, puede solicitarlos desde el siguiente sitio Web:

http://wwws.sun.com/software/linux/index.html

Se ofrecerá compatibilidad con otros sistemas operativos después del lanzamiento de la versión inicial de las estaciones de trabajo Sun Ultra 20. Visite la dirección URL siguiente para obtener información acerca de los sistemas operativos actualmente compatibles:

http://www.sun.com/ultra20

**Nota:** Antes de instalar el sistema operativo, consulte la *Guía de introducción de la estación de trabajo Sun Ultra 20,* 819-3839-10, donde encontrará más información acerca de las actualizaciones y los controladores que debe instalar.

#### <span id="page-17-0"></span>1.2.3 Software en el disco Supplemental CD

El disco Sun Ultra 20 Supplemental CD, incluido con la estación de trabajo, contiene el siguiente software:

- Controladores complementarios para ofrecer compatibilidad con los sistemas operativos preinstalados o instalados por los usuarios. Véase la *Guía de introducción de la estación de trabajo Sun Ultra 20,* 819-3839-10, para obtener información acerca de la instalación de dichos controladores.
- Software de diagnóstico Pc-Check de Eurosoft, que proporciona diversas opciones de pruebas de diagnóstico para la estación de trabajo Sun Ultra 20. Véase ["Diagnósticos" en la página 3-1](#page-42-2) para obtener más información.
- Utilidad Erase Primary Boot Hard Disk para borrar el sistema operativo preinstalado.
- Utilidad XpReburn para agregar controladores a un CD de instalación de Windows XP ya existente.
- Open DOS.

### <span id="page-17-1"></span>1.3 Descripción general del hardware de sistema

En las siguientes secciones se describen la orientación y las características del hardware de la estación de trabajo Sun Ultra 20.

### <span id="page-18-0"></span>1.3.1 Componentes externos

En esta sección se explican los paneles frontal y posterior de la estación de trabajo Sun Ultra 20.

En la [FIGURA 1-1](#page-18-2) se ilustra el panel frontal de la estación de trabajo Sun Ultra 20.

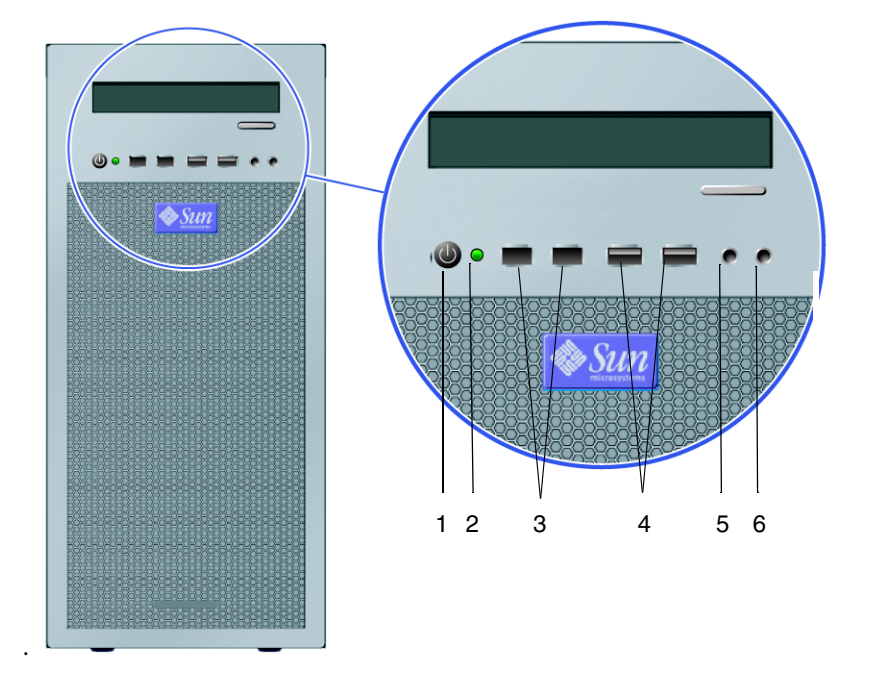

<span id="page-18-2"></span>**FIGURA 1-1** Panel anterior

#### <span id="page-18-1"></span>**TABLA 1-2** Panel anterior

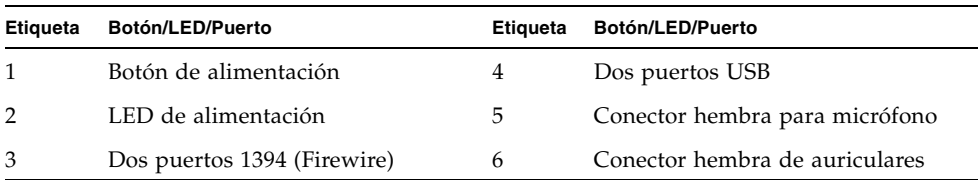

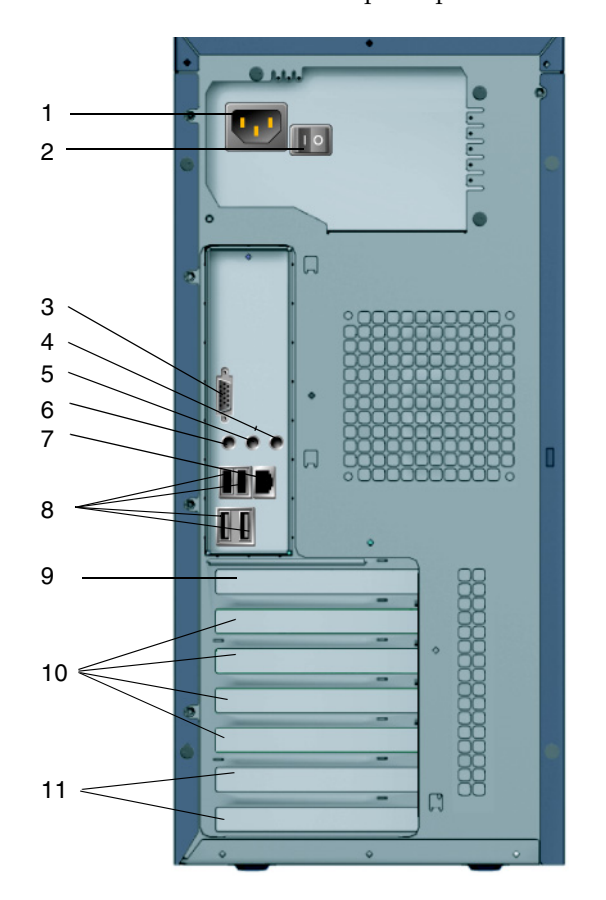

En la [FIGURA 1-2](#page-19-1) se muestra el panel posterior de la estación de trabajo Sun Ultra 20.

<span id="page-19-1"></span>**FIGURA 1-2** Panel posterior

| Panel posterior<br>TABLA 1-3 |  |
|------------------------------|--|
|------------------------------|--|

<span id="page-19-0"></span>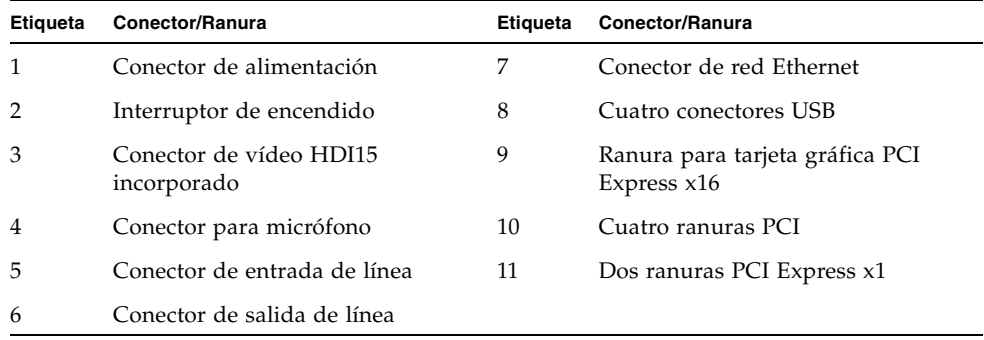

### <span id="page-20-0"></span>1.3.2 Componentes internos

En la [FIGURA 1-3](#page-20-2) se muestra la ubicación de los componentes internos de la estación de trabajo Sun Ultra 20.

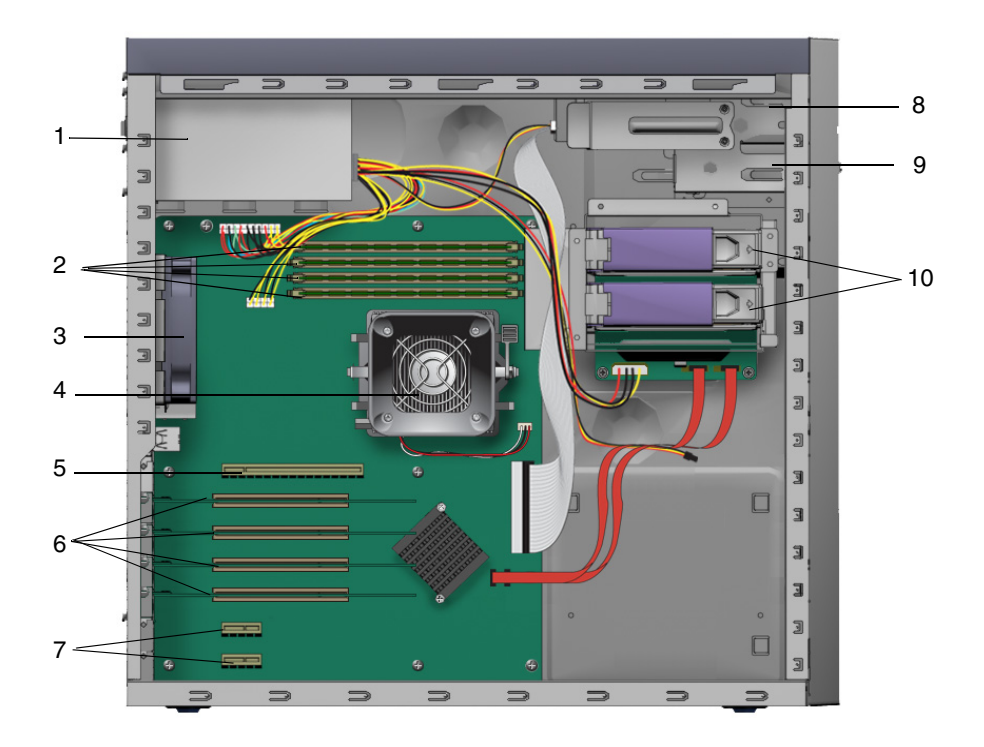

<span id="page-20-2"></span><span id="page-20-1"></span>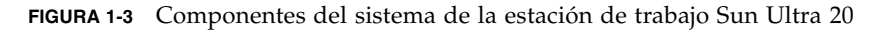

**TABLA 1-4** Componentes de sistema

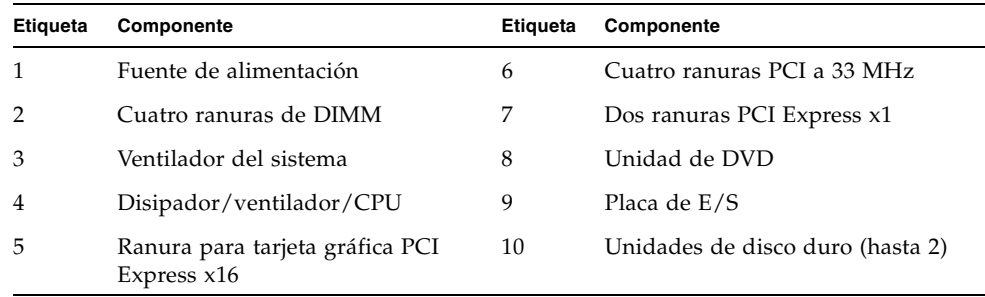

## <span id="page-21-0"></span>1.4 Encendido y apagado de la estación de trabajo

#### <span id="page-21-1"></span>1.4.1 Encendido de la estación de trabajo

Tras asegurarse de que el sistema está configurado correctamente y de que todos los cables están conectados tal como se indica en la *Guía de introducción de la estación de trabajo Sun Ultra 20*, 819-3839-10, puede encender el sistema.

**Sugerencia:** Si desea instalar componentes internos opcionales, tales como módulos de memoria DIMM, tarjetas PCI, unidades ópticas o discos duros adicionales, instale estos componentes antes de encender la estación de trabajo. Consulte los procedimientos de extracción y sustitución en el [Capítulo 4](#page-62-2). Si no necesita instalar componentes adicionales, está listo para encender la estación de trabajo.

Siga estos pasos para encender la estación de trabajo:

- **1. Encienda el monitor y todos los dispositivos externos.**
- **2. Ponga el interruptor de alimentación de la parte posterior de la estación de trabajo**  en la posición On ( $\circ$ ).
- **3. Pulse y suelte el botón de alimentación de la estación de trabajo en el panel anterior** [\(FIGURA 1-1](#page-18-2))**.**
- **4. Después de algunos segundos, verifique si está iluminado el LED de alimentación de la plataforma, que se encuentra junto al botón de encendido.**

El LED de alimentación de la plataforma se ilumina cuando la estación de trabajo comienza el proceso de arranque interno ([FIGURA 1-1\)](#page-18-2).

**5. Cuando finalice el arranque del sistema, configure el sistema operativo preinstalado Solaris 10 o bien instale otro sistema operativo compatible.**

Consulte la *Guía de introducción de la estación de trabajo Sun Ultra 20,* 819-3839-10, para obtener más información acerca del sistema operativo preinstalado o de la instalación de otro sistema operativo.

Si necesita cambiar los parámetros de sistema en la BIOS, pulse la tecla F2 durante el proceso de POST para acceder a la BIOS Setup Utility (Herramienta de configuración de la BIOS).

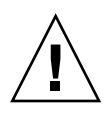

**Precaución:** Tenga cuidado cuando realice modificaciones del BIOS del sistema, ya que determinados cambios pueden afectar negativamente el funcionamiento del sistema.

### <span id="page-22-0"></span>1.4.2 Apagado de la estación de trabajo

- <span id="page-22-1"></span>**1. Guarde los datos y cierre las aplicaciones abiertas.**
- **2. Lea todas las opciones de apagado siguientes antes de apagar la estación de trabajo.**
	- Apague la estación de trabajo utilizando el comando o la opción de menú de apagado del sistema operativo.

En la mayoría de los casos, así se apaga el sistema operativo y luego desconecte la alimentación de la estación de trabajo.

■ Si la estación de trabajo no se apaga mediante el comando del sistema operativo o si no se encuentra disponible dicho comando, pulse y suelte el botón de encendido (mostrado en la [FIGURA 1-2](#page-19-1)).

De esta manera se inicia un cierre correcto del sistema operativo y se apaga la estación de trabajo.

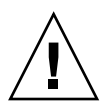

**Precaución:** Utilice una de las dos primeras opciones siempre que sea posible para evitar la pérdida de datos.

■ Si la estación de trabajo no se apaga al utilizar una de las dos primeras opciones, mantenga pulsado el botón de encendido durante cuatro segundos aproximadamente.

Se apagará la estación de trabajo, pero *no* se cerrará correctamente el sistema. Con este método es posible que se pierdan datos.

Si con las opciones anteriores no logra apagar la estación de trabajo, consulte el [Capítulo 2,](#page-24-2) ["Resolución de problemas" en la página 2-1](#page-24-3), para obtener más opciones.

Después de apagar la estación de trabajo, espere al menos cuatro segundos antes de volver a encenderla.

### <span id="page-23-0"></span>1.4.3 Interrupciones del suministro eléctrico

Si se interrumpe el suministro eléctrico del sistema durante menos de 10 segundos, siga estos pasos para asegurarse de que se cierre la función de alimentación en espera:

- **1. Desenchufe el cable de alimentación de CA de la estación de trabajo o apague el interruptor de encendido situado en su parte posterior.**
- **2. Espere 10 o más segundos.**
- **3. Enchufe el cable de alimentación de CA a la estación de trabajo.**
- **4. Encienda la estación de trabajo.**

## <span id="page-23-1"></span>1.5 Componentes que puede solicitar el cliente

Puede solicitar componentes adicionales y repuestos para la estación de trabajo Sun Ultra 20.

Póngase en contacto con su representante de ventas local de Sun para obtener más información. En la página Web siguiente puede consultar la lista de componentes de la estación de trabajo Sun Ultra 20 más reciente:

http://sunsolve.sun.com/handbook\_pub/

### <span id="page-24-3"></span><span id="page-24-2"></span><span id="page-24-0"></span>Resolución de problemas

En este capítulo se ofrece información de los procedimientos de resolución de problemas, los códigos de autoverificación durante el encendido (POST) y de contacto con el servicio técnico.

En este capítulo se incluyen las siguiente secciones:

- [Sección 2.1, "Información general de la resolución de problemas" en la página 2-1](#page-24-1)
- [Sección 2.2, "Inspección visual" en la página 2-2](#page-25-0)
- [Sección 2.3, "Procedimientos de resolución de problemas" en la página 2-4](#page-27-0)
- [Sección 2.4, "Códigos POST del BIOS" en la página 2-8](#page-31-0)
- [Sección 2.5, "Asistencia técnica" en la página 2-17](#page-40-0)

### <span id="page-24-1"></span>2.1 Información general de la resolución de problemas

Antes de iniciar un procedimiento de resolución de problemas en su estación de trabajo, reúna la siguiente información:

- ¿Qué circunstancias se produjeron antes del fallo?
- ¿Se ha modificado o instalado hardware o software?
- ¿Recientemente se ha instalado o cambiado de lugar la estación de trabajo?
- ¿Durante cuánto tiempo ha mostrado los síntomas la estación de trabajo?
- ¿Cuál es la duración o frecuencia del problema?

Después de evaluar el problema y anotar la configuración y el entorno actuales, puede seleccionar distintas opciones para realizar el procedimiento de resolución de problemas de su estación de trabajo.

- Inspeccione su sistema, tal como se describe en Sección 2.2, "Inspección visual" en [la página 2-2](#page-25-0).
- Consulte los procedimientos de resolución de problemas explicados en la [Sección 2.3, "Procedimientos de resolución de problemas" en la página 2-4](#page-27-0) para averiguar si alguno de ellos le permite resolver el problema.
- Consulte los procedimientos de resolución de problemas explicados en la [Sección 2.3, "Procedimientos de resolución de problemas" en la página 2-4](#page-27-0).
- Ejecute la prueba de diagnóstico descrita en el [Capítulo 3.](#page-42-1)

Si no puede resolver el problema, póngase en contacto con el servicio de asistencia técnica de Sun. Puede consultar los números y sitios Web del servicio técnico en la [Sección 2.5, "Asistencia técnica" en la página 2-17.](#page-40-0)

### <span id="page-25-0"></span>2.2 Inspección visual

Los controles configurados incorrectamente y cables flojos o mal conectados son las causas frecuentes de los problemas con los componentes de hardware. Al investigar un problema de sistema, primero compruebe todos los interruptores externos, controles y conexiones de cables. Consulte la [Sección 2.2.1, "Realización de una](#page-25-1)  [inspección visual externa" en la página 2-2](#page-25-1).

Si así no se resuelve el problema, entonces examine visualmente el hardware interno del sistema para detectar problemas tales como una tarjeta, conector de cable o tornillo de montaje flojos. Consulte la [Sección 2.2.2, "Realización de una inspección](#page-26-0)  [visual interna" en la página 2-3.](#page-26-0)

### <span id="page-25-1"></span>2.2.1 Realización de una inspección visual externa

- **1. Apague el sistema y los dispositivos periféricos conectados (si procede).**
- **2. Verifique que todos los cables de alimentación, el monitor y los dispositivos periféricos estén conectados correctamente al sistema y verifique sus fuentes de alimentación.**
- **3. Examine las conexiones a los dispositivos conectados, incluidos los cables de red, teclado, monitor y ratón, además de los dispositivos conectados al puerto serie.**

### <span id="page-26-0"></span>2.2.2 Realización de una inspección visual interna

- **1. Cierre el sistema operativo, si es necesario, y desconecte la alimentación de la plataforma en la parte anterior de la estación de trabajo.**
- **2. Desconecte la alimentación de CA de la parte posterior de la estación de trabajo.**
- **3. Apague los dispositivos periféricos conectados, pero no desconecte los cables de alimentación.**
- **4. Quite el panel del lado izquierdo, siguiendo los procedimientos explicados en la [Sección 4.2, "Precauciones para la instalación" en la página 4-2](#page-63-3).**

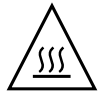

**Precaución:** Algunos componentes, como el disipador, pueden alcanzar una temperatura muy alta durante el funcionamiento del sistema. Permita que dichos componentes se enfríen antes de manipularlos.

- **5. Verifique que los componentes estén completamente asentados en sus zócalos o conectores y que los zócalos estén limpios.**
- **6. Verifique que todos los cables dentro del sistema estén conectados firmemente a sus conectores correspondientes.**
- **7. Vuelva a colocar el panel del lado izquierdo.**
- **8. Vuelva a conectar el sistema y los dispositivos periféricos conectados a sus fuentes de alimentación y luego enciéndalos.**

### <span id="page-27-0"></span>2.3 Procedimientos de resolución de problemas

La [TABLA 2-1](#page-27-1) contiene una lista de problemas posibles que podrían producirse durante la utilización de la estación de trabajo. Se listan las soluciones posibles para cada problema. Si las soluciones indicadas no resuelven el problema, ejecute la prueba de diagnóstico correspondiente (véase el [Capítulo 3\)](#page-42-1).

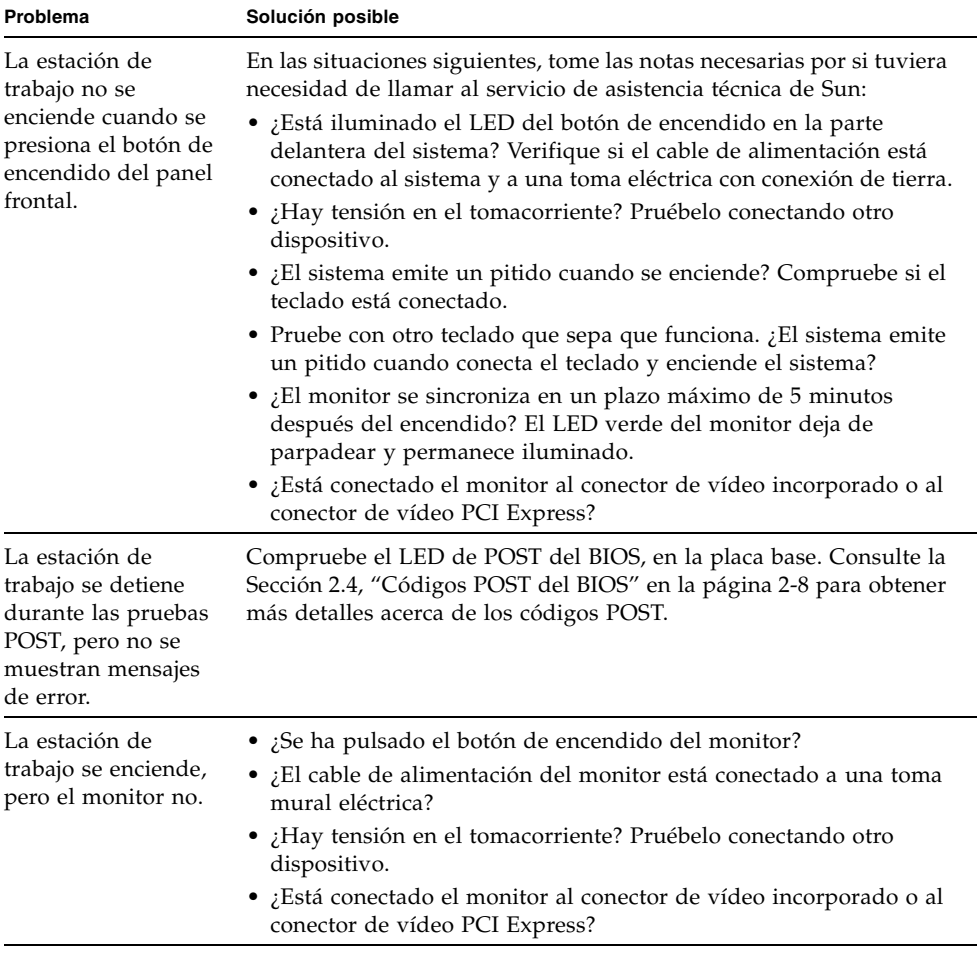

<span id="page-27-1"></span>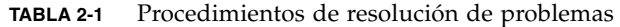

| Problema                                                                                                    | Solución posible                                                                                                    |
|----------------------------------------------------------------------------------------------------|----------------------------------------------------------------------------------------------------|
| El CD o DVD no se<br>expulsa de la unidad<br>al pulsar el botón de<br>expulsión.                                 | • Mueva el ratón o pulse una tecla. Puede que la unidad esté en<br>modo de ahorro de energía.<br>· Use el software de utilidad instalado en la estación de trabajo para<br>expulsarlo.                                                                                                    |
| La estación de<br>trabajo no se<br>enciende cuando se<br>presiona el botón de<br>encendido del panel<br>frontal. | • Pruebe con todas las opciones de apagado que se muestran en la<br>Sección 1.4.2, "Apagado de la estación de trabajo" en la<br>página 1-9.<br>• Si la estación de trabajo todavía no se apaga, desconecte el cable<br>de alimentación de la parte posterior del chasis.                                                                                                    |
| El indicador de<br>estado de la red no<br>se enciende.                                                           | • Compruebe el cableado y el equipo de red para asegurarse de que<br>todos los cables están conectados correctamente.<br>• Reinstale los controladores de red.                                                                                                    |
| Un dispositivo<br>externo conectado a<br>un conector USB no<br>funciona.                                         | · Reduzca el número de dispositivos externos conectados a un<br>concentrador USB.<br>• Conecte el dispositivo a un concentrador USB y conecte éste a los<br>puertos USB de la estación de trabajo.<br>· Consulte la documentación que se suministra con el dispositivo.                                                                                                    |
| El sistema no lee la<br>información del<br>disco.                                                                | Haga lo siguiente:<br>1. Apague la estación de trabajo, pulsando el botón de encendido.<br>2. Retire el panel del lado izquierdo.<br>3. Compruebe si los cables de alimentación y de datos están<br>conectados a la unidad de disco y que las patillas de los cables y<br>los conectores no estén dobladas.<br>4. Vuelva a colocar el panel del lado izquierdo.<br>5. Encienda la estación de trabajo. |
| El sistema no lee la<br>información del CD<br>o DVD.                                                             | Compruebe lo siguiente:<br>• ¿Utiliza el tipo correcto de CD/DVD?<br>• ¿El CD/DVD está insertado correctamente en la unidad?<br>• ¿El CD/DVD está limpio y no está rayado?<br>• ¿Están conectados los cables a la unidad de DVD?                                                                                                    |
| El teclado o el ratón<br>no responde.                                                                            | • Verifique si los cables del teclado y el ratón están conectados a los<br>conectores USB 2.0 incorporados de la estación de trabajo.<br>• Verifique si la estación de trabajo está encendida y si el LED de<br>alimentación delantero está iluminado.                                                                                                    |

**TABLA 2-1** Procedimientos de resolución de problemas *(continuación)*

| Problema                                                                                                    | Solución posible                                                                                                    |
|----------------------------------------------------------------------------------------------------|----------------------------------------------------------------------------------------------------|
| La estación de<br>trabajo parece estar<br>en modo de ahorro<br>de energía, pero el<br>LED del botón de<br>encendido no<br>parpadea. | El LED indicador de encendido sólo parpadea cuando todos los<br>componentes de la estación de trabajo están en el modo de ahorro de<br>energía. La estación de trabajo podría tener conectada una unidad<br>de cinta. Dado que las unidades de cinta no se incluyen en el modo<br>de ahorro de energía, el LED de alimentación no parpadea.                                                                                                    |
| Estación de trabajo<br>bloqueada: no<br>responden el ratón,<br>el teclado o las<br>aplicaciones.                                    | Intente obtener acceso al sistema desde otra estación de trabajo de la<br>red.<br>1. En una ventana de terminal, escriba: ping <i>hostname</i><br>2. Si no se obtiene respuesta, inicie sesión remotamente desde otro<br>sistema, mediante telnet o rlogin, y envíe otro "ping" al<br>sistema.<br>3. Vaya eliminando procesos hasta que el sistema responda.<br>Si los procedimientos mencionados no dan resultado:<br>1. Apague el sistema, pulsando el botón de encendido.<br>2. Espere de 20 a 30 segundos y encienda el sistema.<br>Consulte Sección 1.4.2, "Apagado de la estación de trabajo" en la<br>página 1-9 para ver información más detallada. |

**TABLA 2-1** Procedimientos de resolución de problemas *(continuación)*

| Problema                                           | Solución posible                                                                                                    |
|----------------------------------------------------|----------------------------------------------------------------------------------------------------|
| La pantalla del<br>monitor no muestra<br>imágenes. | Compruebe lo siguiente:<br>• ¿Está conectado el cable al conector de vídeo incorporado o al<br>conector de vídeo PCI Express?                                                                                                    |
|                                                    | • ¿El cable de alimentación del monitor está conectado al<br>tomacorriente?                                                                                                    |
|                                                    | ¿Hay tensión en el tomacorriente? Pruébelo conectando otro<br>dispositivo.                                                                                                    |
|                                                    | • ¿La tarjeta de vídeo está asentada correctamente en su conector?<br>• ¿Los cables internos están conectados correctamente a la tarjeta<br>gráfica?                                                                                                    |
|                                                    | • ¿El monitor funciona cuando está conectado a otro sistema?<br>• Si dispone de otro monitor, $\chi$ funciona cuando se conecta al<br>sistema original?                                                                                                    |
|                                                    | · Verifique si la configuración del BIOS es correcta.                                                                                                    |
| El dispositivo<br>externo no funciona.             | • Consulte la documentación suministrada con el dispositivo, para<br>comprobar si es necesario instalar controladores de dispositivo.<br>Asegúrese de que los cables del dispositivo externo estén<br>conectados firmemente y que las patillas de los cables y los |
|                                                    | conectores no estén dobladas.                                                                                                    |
|                                                    | • Apague el sistema, vuelva a conectar el dispositivo externo y<br>encienda nuevamente el sistema.                                                                                                    |
| No se detecta la<br>memoria recién<br>instalada.   | • Asegúrese de que la memoria esté bien asentada en los zócalos<br>DIMM.<br>• Cambie el banco de memoria a otro zócalo DIMM para                                                                                                    |
|                                                    | determinar si el zócalo está defectuoso.                                                                                                    |
|                                                    | • Asegúrese de que utiliza módulos SDRAM DDR 400 de 256 MB,<br>512 MB o 1 GB, de una altura máxima de 3,05 cm.                                                                                                    |
|                                                    | • Asegúrese de instalar los bancos de memoria por pares.                                                                                                    |

**TABLA 2-1** Procedimientos de resolución de problemas *(continuación)*

# <span id="page-31-0"></span>2.4 Códigos POST del BIOS

Normalmente, si se produce un error de hardware o de configuración, el BIOS muestra en la pantalla advertencias o mensajes de error.

No obstante, en algunos casos, el error podría ser tan grave que causara la interrupción inmediata del BIOS o que BIOS no pudiera inicializar el vídeo. En estos casos, puede ser útil averiguar la última tarea POST que estaba ejecutando el BIOS. Esto se indica por un valor escrito en el puerto 80.

Los códigos POST del puerto 80 pueden leerse con el LED de la placa base de la estación de trabajo Sun Ultra 20. La ubicación del LED está señalada con un círculo en la [FIGURA 2-1](#page-31-1). En la [TABLA 2-2](#page-32-0) puede ver una lista de los códigos POST del BIOS.

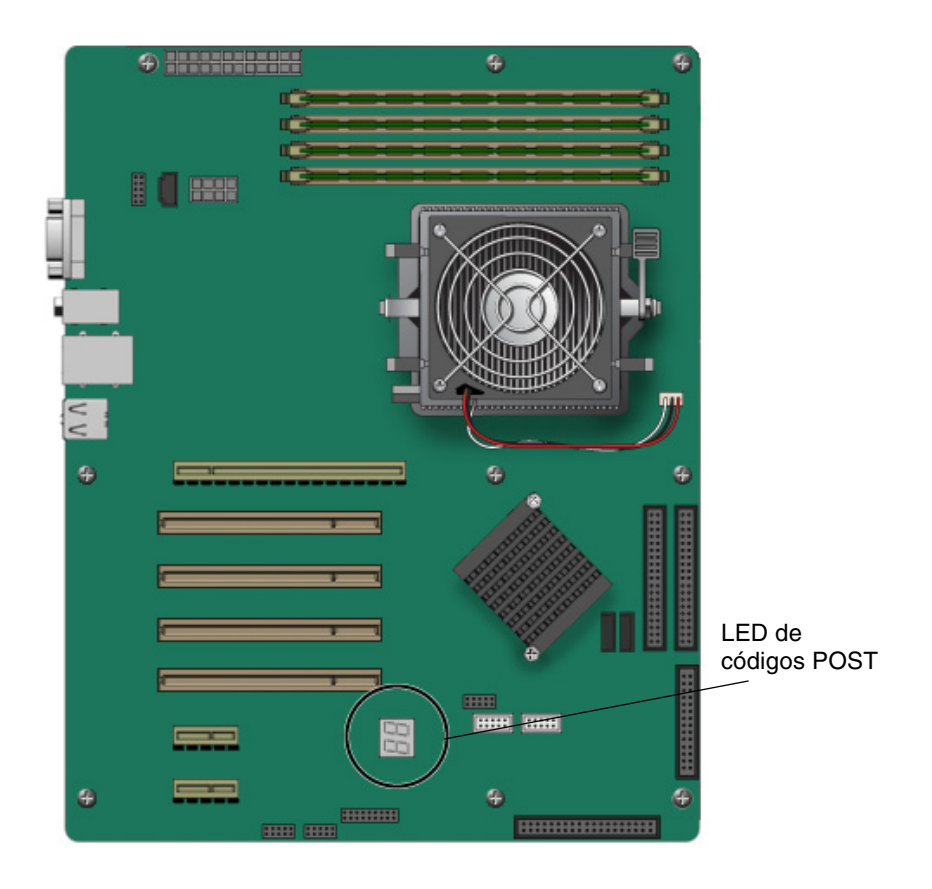

<span id="page-31-1"></span>**FIGURA 2-1** Ubicación del LED de códigos del puerto 80

<span id="page-32-0"></span>

| <b>Código POST</b> | Descripción                                                                                                    |
|--------------------|----------------------------------------------------------------------------------------------------|
| CFh                | Prueba de funcionalidad de R/W del CMOS.                                                                                                    |
| $C0$ h             | Primera inicialización del chipset:<br>• Desactivar shadow RAM.<br>· Desactivar caché L2 (socket 7 o anterior).<br>• Programar registros básicos del chipset.                                                                                    |
| C1h                | Detectar memoria:<br>• Detección automática de tamaño, tipo y ECC de DRAM.<br>• Detección automática de caché L2 (socket 7 o anterior).                                                                                                    |
| C3h                | Expandir código de BIOS comprimido a DRAM.                                                                                                    |
| C5h                | Llamar al enlace del chipset para copiar otra vez el BIOS en la<br>shadow RAM E000 y F000.                                                                                                    |
| 01 <sub>h</sub>    | Expandir los códigos de Xgroup de la dirección física 1000:0.                                                                                                    |
| 02 <sub>h</sub>    | Reservado.                                                                                                    |
| 03h                | Modificador inicial Superio_Early_Init.                                                                                                    |
| 04h                | Reservado.                                                                                                    |
| 05h                | 1. Poner la pantalla en blanco.<br>2. Borrar el señalizador de error de CMOS.                                                                                                    |
| 06h                | Reservado.                                                                                                    |
| 07h                | 1. Borrar la interfaz 8042.<br>2. Inicializar la autoverificación 8042.                                                                                                    |
| 08h                | 1. Probar el controlador de teclado especial para chips Winbond 977<br>serie Super I/O.<br>2. Activar la interfaz de teclado.                                                                                                    |
| 09h                | Reservado.                                                                                                    |
| 0Ah                | 1. Desactivar la interfaz de ratón PS/2 (opcional).<br>2. Detectar automáticamente puertos de teclado y ratón, e<br>inmediatamente intercambiar puerto e interfaz (opcional).<br>3. Restaurar el teclado para chips Winbond 977 serie Super I/O. |
| 0Bh                | Reservado.                                                                                                    |
| 0Ch                | Reservado.                                                                                                    |
| 0Dh                | Reservado.                                                                                                    |

**TABLA 2-2** Códigos POST del puerto 80 del BIOS

| Código POST     | Descripción                                                                                                    |
|-----------------|----------------------------------------------------------------------------------------------------|
| 0Eh             | Probar la sombra del segmento F000h para verificar si es posible<br>leer/escribir en ella. Si la prueba no se supera, el altavoz emite<br>pitidos continuamente.                                          |
| 0Fh             | Reservado.                                                                                                    |
| 10 <sub>h</sub> | Detección automática del tipo de Flash para cargar los códigos Flash<br>R/W apropiados en la zona de ejecución de F000 para<br>compatibilidad con ESCD y DMI.                                             |
| 11h             | Reservado.                                                                                                    |
| 12h             | Utilizar el algoritmo "Walking 1" para verificar la interfaz de los<br>circuitos del CMOS. También, establecer el estado de alimentación<br>del reloj de tiempo real y comprobar si se puede sustituir.   |
| 13h             | Reservado.                                                                                                    |
| 14h             | Programar los valores predeterminados del chipset. Dichos valores<br>puede ser modificados mediante MODBIN por los clientes OEM.                                                                          |
| 15h             | Reservado.                                                                                                    |
| 16h             | Generador de reloj incorporado inicial si<br>Early_Init_Onboard_Generator está definida. Véase también POST 26h.                                                                                          |
| 17h             | Reservado.                                                                                                    |
| 18h             | Detectar la información de la CPU, incluida su marca, tipo de SMI<br>(Cyrix o Intel) y nivel de CPU (586 o 686).                                                                                          |
| 19h             | Reservado.                                                                                                    |
| 1Ah             | Reservado.                                                                                                    |
| 1Bh             | Tabla de vectores de interrupción iniciales. Si no se especifica lo<br>contrario, todas las interrupciones de hardware se dirigen a<br>SPURIOUS_INT_HDLR y todas las de software a<br>SPURIOUS_soft_HDLR. |
| 1Ch             | Reservado.                                                                                                    |
| 1Dh             | Modificador inicial EARLY_PM_INIT.                                                                                                    |
| 1Eh             | Reservado.                                                                                                    |
| 1Fh             | Cargar matriz de teclado (plataforma portátil).                                                                                                    |
| 20h             | Reservado.                                                                                                    |
| 21h             | Inicialización de HPM (plataforma portátil).                                                                                                    |
| 22h             | Reservado.                                                                                                    |

**TABLA 2-2** Códigos POST del puerto 80 del BIOS *(continuación)*

| Código POST     | Descripción                                                                                                    |
|-----------------|----------------------------------------------------------------------------------------------------|
| 23h             | 1. Verificar la validez del valor del RTC, por ejemplo, un valor de<br>5Ah no es válido para un minuto del RTC.                                                                                                    |
|                 | 2. Cargar la configuración de CMOS en la pila del BIOS. Si el total<br>de control de CMOS es incorrecto, se utiliza en su lugar el valor<br>predeterminado.                                                                   |
| 24h             | Preparar el mapa de recursos del BIOS para uso por PCI y PnP. Si<br>ESCD es válido, considerar la información legada de ESCD.                                                                                                 |
| 25h             | Primera inicialización de PCI:                                                                                                    |
|                 | • Enumerar el número de bus de PCI.                                                                                                    |
|                 | • Asignar la memoria y los recursos de $E/S$ .                                                                                                    |
|                 | • Buscar un dispositivo VGA y BIOS VGA válido, y colocarlo en<br>C000:0.                                                                                                    |
| 26h             | 1. Si Early_Init_Onboard_Generator no está definida, inicialización<br>del generador de reloj integrado. Desactivar los recursos de reloj<br>respectivos para vaciar las ranuras PCI y DIMM.<br>2. Inicializar PWM integrado. |
|                 | 3. Inicializar dispositivos de monitor de H/W integrados.                                                                                                    |
| 27h             | Inicializar búfer INT 09.                                                                                                    |
| 28 <sub>h</sub> | Reservado.                                                                                                    |
| 29h             | 1. Programar MTRR interno de la CPU (P6 y PII) para la dirección<br>de memoria 0-640K.                                                                                                    |
|                 | 2. Inicializar el APIC para una CPU de clase Pentium.                                                                                                    |
|                 | 3. Programar inicialmente el chipset conforme a la configuración del<br>CMOS. Ejemplo: controlador IDE integrado.                                                                                                    |
|                 | 4. Medir la velocidad de la CPU.                                                                                                    |
| 2Ah             | Reservado.                                                                                                    |
| 2Bh             | Invocar el BIOS de vídeo.                                                                                                    |
| 2Ch             | Reservado.                                                                                                    |
| 2Dh             | 1. Inicializar fuentes de idioma de doble byte (opcional).<br>2. Presentar información en la pantalla, como título de Award, tipo<br>de CPU, velocidad de la CPU y logotipo a pantalla completa.                              |
| 2Eh             | Reservado.                                                                                                    |
| 2Fh             | Reservado.                                                                                                    |
| 30h             | Reservado.                                                                                                    |
| 31h             | Reservado.                                                                                                    |
| 32h             | Reservado.                                                                                                    |

**TABLA 2-2** Códigos POST del puerto 80 del BIOS *(continuación)*

| Código POST | Descripción                                                                                                    |
|-------------|----------------------------------------------------------------------------------------------------|
| 33h         | Restaurar el teclado si está definida Early_Reset_KB, por ejemplo,<br>chips Winbond 977 serie Super I/O. Véase también POST 63h.          |
| 34h         | Reservado.                                                                                                    |
| 35h         | Prueba del canal DMA 0.                                                                                                    |
| 36h         | Reservado.                                                                                                    |
| 37h         | Prueba del canal DMA 1.                                                                                                    |
| 38h         | Reservado.                                                                                                    |
| 39h         | Prueba de registros de páginas de DMA.                                                                                                    |
| 3Ah         | Reservado.                                                                                                    |
| 3Bh         | Reservado.                                                                                                    |
| 3Ch         | Prueba 8254.                                                                                                    |
| 3Dh         | Reservado.                                                                                                    |
| 3Eh         | Bits de máscara de interrupción de la prueba 8259 para el canal 1.                                                                        |
| 3Fh         | Reservado.                                                                                                    |
| 40h         | Bits de máscara de interrupción de la prueba 8259 para el canal 2.                                                                        |
| 41h         | Reservado.                                                                                                    |
| 42h         | Reservado.                                                                                                    |
| 43h         | Funcionalidad de la prueba 8259.                                                                                                    |
| 44h         | Reservado.                                                                                                    |
| 45h         | Reservado.                                                                                                    |
| 46h         | Reservado.                                                                                                    |
| 47h         | Inicializar ranura EISA.                                                                                                    |
| 48h         | Reservado.                                                                                                    |
| 49h         | 1. Calcular la memoria total, probando la última palabra doble de<br>cada página de 64K.<br>2. Asignación por programación de CPU AMD K5. |
| 4Ah         | Reservado.                                                                                                    |
| 4Bh         | Reservado.                                                                                                    |
| 4Ch         | Reservado.                                                                                                    |
| 4Dh         | Reservado.                                                                                                    |

**TABLA 2-2** Códigos POST del puerto 80 del BIOS *(continuación)*
| <b>Código POST</b> | Descripción                                                                                                    |  |
|--------------------|----------------------------------------------------------------------------------------------------|--|
| 4Eh                | 1. Programar MTRR de CPU M1.                                                                                                    |  |
|                    | 2. Inicializar la caché L2 para CPU de clase P6 y programar la CPU<br>con el intervalo correcto almacenable en caché.                                                                     |  |
|                    | 3. Inicializar el APIC para CPU de clase P6.                                                                                                    |  |
|                    | 4. En la plataforma MP, ajustar el intervalo almacenable en caché a<br>un tamaño menor en caso de que los intervalos para almacenar en<br>memoria caché entre cada CPU no sean idénticos. |  |
| 4Fh                | Reservado.                                                                                                    |  |
| 50 <sub>h</sub>    | Inicializar el teclado y ratón USB.                                                                                                    |  |
| 51h                | Reservado.                                                                                                    |  |
| 52h                | Probar toda la memoria (borrar toda la memoria extendida con 0).                                                                                                    |  |
| 53h                | Borrar la contraseña conforme a la conexión de H/W (opcional).                                                                                                    |  |
| 54h                | Reservado.                                                                                                    |  |
| 55h                | Mostrar el número de procesadores (plataforma multiprocesador).                                                                                                    |  |
| 56h                | Reservado.                                                                                                    |  |
| 57h                | 1. Mostrar el logotipo de PnP.<br>2. Inicialización inicial de ISA PnP. Asignar CSN a cada dispositivo<br>ISA PnP.                                                                        |  |
| 58h                | Reservado.                                                                                                    |  |
| 59h                | Inicializar el código de Trend Anti-Virus.                                                                                                    |  |
| 5Ah                | Reservado.                                                                                                    |  |
| 5Bh                | (Función opcional) Mostrar un mensaje para ejecutar<br>AWDFLASH.EXE desde disquete.                                                                                                    |  |
| 5Ch                | Reservado.                                                                                                    |  |
| 5Dh                | 1. Inicializar Init_Onboard_Super_IO.<br>2. Inicializar Init_Onboard_AUDIO.                                                                                                    |  |
| 5Eh                | Reservado.                                                                                                    |  |
| 5Fh                | Reservado.                                                                                                    |  |
| 60h                | Permiso para ejecutar la utilidad de configuración; los usuarios no<br>pueden ejecutar la utilidad de configuración de CMOS hasta esta<br>fase de POST.                                   |  |
| 61h                | Reservado.                                                                                                    |  |
| 62h                | Reservado.                                                                                                    |  |
| 63h                | Restaurar el teclado si Early_Reset_KB no está definida.                                                                                                    |  |

**TABLA 2-2** Códigos POST del puerto 80 del BIOS *(continuación)*

| <b>Código POST</b> | Descripción                                                                                                    |  |  |
|--------------------|----------------------------------------------------------------------------------------------------|--|--|
| 64h                | Reservado.                                                                                                    |  |  |
| 65h                | Inicializar el ratón PS/2.                                                                                                    |  |  |
| 66h                | Reservado.                                                                                                    |  |  |
| 67h                | Preparar información del tamaño de la memoria para la llamada a la<br>función: INT 15h ax=E820h.                                                                                                    |  |  |
| 68h                | Reservado.                                                                                                    |  |  |
| 69h                | Activar la caché L2.                                                                                                    |  |  |
| 6Ah                | Reservado.                                                                                                    |  |  |
| 6Bh                | Programar registros del chipset conforme a los elementos descritos<br>en la tabla de instalación y configuración automática.                                                                                |  |  |
| 6Ch                | Reservado.                                                                                                    |  |  |
| 6Dh                | 1. Asignar recursos a todos los dispositivos ISA PnP.<br>2. Asignar automáticamente puertos a los puertos COM integrados<br>si el elemento correspondiente de la configuración está<br>establecido en AUTO. |  |  |
| 6Eh                | Reservado.                                                                                                    |  |  |
| 6Fh                | 1. Inicializar el controlador de disquetes.<br>2. Configurar los campos relacionados con disquetes en 40: hardware.                                                                                         |  |  |
| 70h                | Reservado.                                                                                                    |  |  |
| 71h                | Reservado.                                                                                                    |  |  |
| 72h                | Reservado.                                                                                                    |  |  |
| 73h                | Reservado.                                                                                                    |  |  |
| 74h                | Reservado.                                                                                                    |  |  |
| 75h                | Detectar e instalar todos los dispositivos IDE: HDD, LS120, ZIP,<br>CDROM                                                                                                    |  |  |
| 76h                | (Función opcional) Ejecutar AWDFLASH.EXE si:<br>• AWDFLASH.EXE se encuentra en la unidad de disquetes.<br>• Se pulsa ALT+F2.                                                                                |  |  |
| 77h                | Detectar los puertos serie y paralelo.                                                                                                    |  |  |
| 78h                | Reservado.                                                                                                    |  |  |
| 79h                | Reservado.                                                                                                    |  |  |
| 7Ah                | Detectar e instalar el coprocesador.                                                                                                    |  |  |
| 7Bh                | Reservado.                                                                                                    |  |  |

**TABLA 2-2** Códigos POST del puerto 80 del BIOS *(continuación)*

| <b>Código POST</b>    | Descripción                                                                                                    |  |  |
|-----------------------|----------------------------------------------------------------------------------------------------|--|--|
| 7Ch                   | Inicializar la unidad de disco duro con protección de escritura.                                                                                                    |  |  |
| 7Dh                   | Reservado.                                                                                                    |  |  |
| 7Eh                   | Reservado.                                                                                                    |  |  |
| 7Fh                   | Restaurar el modo de texto si se admite el logotipo a pantalla<br>completa.<br>• Si se producen errores, notificarlos y esperar la pulsación de<br>teclas.<br>• Si no se producen errores, pulsar la tecla F1 para continuar: Borrar<br>EPA o el logotipo de personalización. |  |  |
| 80 <sub>h</sub>       | Reservado.                                                                                                    |  |  |
| 81h                   | Reservado.                                                                                                    |  |  |
| Se inicia E8POST.ASM. |                                                                                                    |  |  |
| 82h                   | 1. Llamar al enlace de administración de energía del chipset.<br>2. Recuperar la fuente de texto utilizada por el logotipo de EPA (no<br>para el logotipo a pantalla completa).<br>3. Si está establecida una contraseña, solicitarla.                                        |  |  |
| 83h                   | Guardar todos los datos de la pila de nuevo en el CMOS.                                                                                                    |  |  |
| 84h                   | Inicializar los dispositivos de arranque ISA PnP.                                                                                                    |  |  |
| 85h                   | 1. Inicialización final de USB.<br>2. Volver a configurar la pantalla en modo de texto.                                                                                                    |  |  |
| 86h                   | Reservado.                                                                                                    |  |  |
| 87h                   | NET PC: Generar estructura SYSID.                                                                                                    |  |  |
| 88h                   | Reservado.                                                                                                    |  |  |
| 89h                   | 1. Asignar IRQ a los dispositivos PCI.<br>2. Configurar la tabla ACPI al principio de la memoria.                                                                                                    |  |  |
| 8Ah                   | Reservado.                                                                                                    |  |  |
| 8Bh                   | 1. Invocar todas las ROM de adaptador ISA.<br>2. Invocar todas las ROM de PCI (excepto VGA).                                                                                                    |  |  |
| 8Ch                   | Reservado.                                                                                                    |  |  |
| 8Dh                   | 1. Activar o desactivar la comprobación de paridad según la<br>configuración del CMOS.<br>2. Inicialización de APM.                                                                                                    |  |  |
| 8Eh                   | Reservado.                                                                                                    |  |  |
| 8Fh                   | Despejar ruido de las IRQ.                                                                                                    |  |  |

**TABLA 2-2** Códigos POST del puerto 80 del BIOS *(continuación)*

| Código POST     | Descripción                                                                                                    |
|-----------------|----------------------------------------------------------------------------------------------------|
| 90 <sub>h</sub> | Reservado.                                                                                                    |
| 91h             | Reservado.                                                                                                    |
| 92h             | Reservado.                                                                                                    |
| 93h             | Leer la información del sector de arranque de la unidad de disco<br>duro para el código Trend Anti-Virus.                                                                                                    |
| 94h             | 1. Habilitar la caché L2.<br>2. Programar el horario de verano.<br>3. Programar la velocidad de arranque.<br>4. Inicialización final del chipset.<br>5. Inicialización final de la administración de energía.<br>6. Despejar la pantalla y mostrar la tabla de resumen.<br>7. Programar la asignación de escritura de K6.<br>8. Programar la combinación de escritura de clase P6. |
| 95h             | Actualizar el LED de teclado y la velocidad de repetición del<br>teclado.                                                                                                    |
| 96h             | 1. Generar tabla de MP.<br>2. Generar y actualizar ESCD.<br>3. Definir el siglo en CMOS como 20h o 19h.<br>4. Cargar la hora de CMOS en pulso de reloj de DOS.<br>5. Generar tabla de encaminamiento de MSIRO.                                                                                                    |
| FFh             | Intento de arranque (INT 19h).                                                                                                    |

**TABLA 2-2** Códigos POST del puerto 80 del BIOS *(continuación)*

## 2.5 Asistencia técnica

Si los procedimientos de resolución de problemas de este capítulo no solucionan su problema, puede obtener más asistencia técnica en los sitios Web y números de teléfono de Sun, que puede encontrar en la [TABLA 2-3.](#page-40-0)

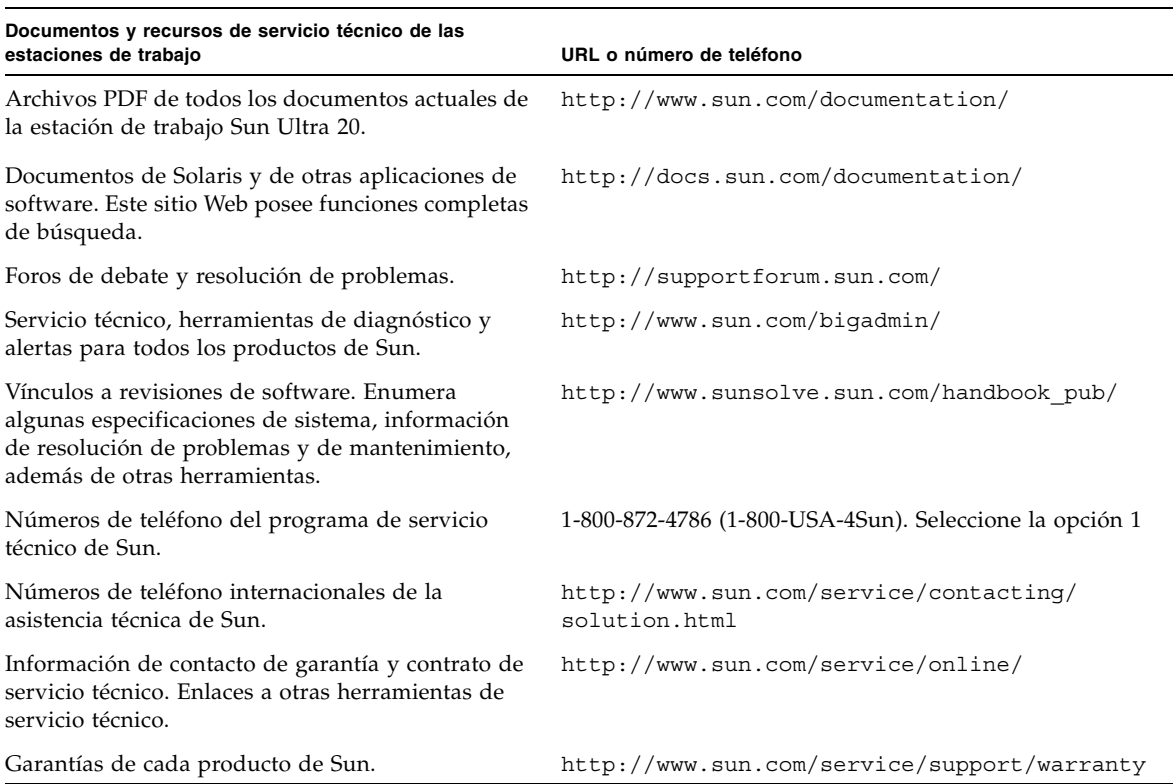

<span id="page-40-0"></span>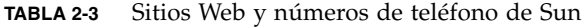

## Diagnósticos

En este capítulo se proporciona asistencia para el uso de la sección de diagnósticos del disco Sun Ultra 20 Workstation Supplemental CD suministrado con el sistema. Puede obtener información de diagnósticos en los equipos que ejecuten un sistema operativo Linux o Solaris compatible. Si tiene problemas específicos con su sistema, utilice el software de PC-Check Diagnostics para determinar y resolver dichos problemas.

En este capítulo se incluyen las siguiente secciones:

- [Sección 3.1, "Información general de PC-Check Diagnostics" en la página 3-2](#page-43-0)
- [Sección 3.2, "Menú System Information" en la página 3-3](#page-44-0)
- [Sección 3.3, "Advanced Diagnostics" en la página 3-5](#page-46-0)
- [Sección 3.4, "Immediate Burn-In Testing" en la página 3-8](#page-49-0)
- [Sección 3.5, "Deferred Burn-In Testing" en la página 3-10](#page-51-0)
- [Sección 3.6, "Create Diagnostic Partition" en la página 3-11](#page-52-0)
- [Sección 3.7, "Show Results Summary" en la página 3-18](#page-59-0)
- [Sección 3.8, "Print Results Report" en la página 3-19](#page-60-0)
- [Sección 3.9, "About Pc-Check" en la página 3-20](#page-61-0)
- [Sección 3.10, "Exit to DOS" en la página 3-20](#page-61-1)

## <span id="page-43-0"></span>3.1 Información general de PC-Check **Diagnostics**

Los diagnósticos de la estación de trabajo Sun Ultra 20 se realizan mediante la utilidad basada en DOS PC-Check. El acceso a este programa y su ejecución sólo pueden realizarse desde el disco Sun Ultra 20 Workstation Supplemental CD. PC-Check ha sido diseñado para detectar y probar todos los componentes, puertos y ranuras de la placa base.

Si aparece algún mensaje de error relacionado con el hardware (por ejemplo, errores de memoria o del disco duro) en la estación de trabajo Sun Ultra 20, ejecute alguna de las pruebas siguientes:

- Advanced Diagnostics Test: prueba de un componente específico del hardware
- Immediate Burn-in Test: un archivo de comandos de diagnóstico para Sun Ultra 20 suministrado por Sun

En los pasos siguientes se muestra cómo puede obtener acceso a estas opciones de prueba desde el disco Sun Ultra 20 Workstation Supplemental CD.

Para obtener acceso al menú principal de PC-Check Diagnostics:

**1. Inserte el disco Sun Ultra 20 Workstation Supplemental CD en la unidad de DVD y reinicie el sistema:** 

Cuando arranque el sistema, se mostrará el menú principal del disco Sun Ultra 20 Workstation Supplemental CD.

**2. Escriba 1 para ejecutar el software de diagnósticos de hardware.**

Se carga la información del sistema, se abre el menú principal de diagnósticos y se muestran las siguientes opciones de menú:

- System Information Menu
- Advanced Diagnostics Tests
- Immediate Burn-in Testing
- Deferred Burn-in Testing
- Create Diagnostic Partition
- Show Results Summary
- Print Results Report
- About PC-Check
- Exit to DOS

Para ejecutar la prueba de un componente específico del hardware, seleccione "Advanced Diagnostics Tests".

Para ejecutar uno de los archivos de comandos de prueba suministrados por Sun, seleccione "Immediate Burn-in Testing".

En las secciones siguientes de este capítulo se explican en detalle los elementos de menú.

Para desplazarse sólo tiene que utilizar las teclas de flecha del teclado, la tecla Entrar para seleccionar una opción del menú y la tecla ESC para salir de un menú o submenú. En la parte inferior de cada pantalla se muestran instrucciones de desplazamiento.

## <span id="page-44-1"></span><span id="page-44-0"></span>3.2 Menú System Information

En la [TABLA 3-1](#page-44-1) se describen las opciones del menú System Information.

| Opción                           | Descripción                                                                                                    |
|----------------------------------|----------------------------------------------------------------------------------------------------|
| System Overview                  | Incluye información básica acerca de su sistema, placa<br>base, BIOS, procesador, caché de memoria,<br>controladores, vídeo, módem, red, buses y puertos.                                                                                                    |
| Menú Hardware ID Image           | Permite crear un documento con información acerca de<br>su sistema, incluidas comparaciones entre las<br>actualizaciones y las versiones más recientes del sistema.<br>Se utiliza el formato XML para crear y mostrar esta<br>información, aunque también se puede seleccionar el<br>formato de texto (.txt).                  |
| System Management<br>Information | Proporciona información del sistema referente al tipo de<br>BIOS, sistema, placa base, gabinete, procesadores,<br>módulos de memoria, caché, ranuras, archivo de registro<br>de eventos de sistema, matriz de memoria, dispositivos<br>de memoria, direcciones asignadas de dispositivos de<br>memoria y arranque del sistema. |
| <b>PCI</b> Bus Information       | Ofrece detalles referentes a los dispositivos específicos<br>del espacio pci-config del sistema, como en la<br>sección System Management Information.                                                                                                    |
| <b>IDE</b> Bus Information       | Muestra los dispositivos maestro/esclavo en los<br>controladores IDE principal y secundario.                                                                                                    |
| PCMCIA/CardBus Info              | No es pertinente para la estación de trabajo Sun Ultra 20.                                                                                                    |
| Interrupt Vectors                | Muestra y detalla la información de vectores de<br>interrupción de los dispositivos.                                                                                                    |

**TABLA 3-1** Opciones del menú System Information

| Opción                    | Descripción                                                                                                    |
|---------------------------|----------------------------------------------------------------------------------------------------|
| IRQ Information           | Muestra las asignaciones de interrupciones de hardware.                                                                                                    |
| Device Drivers            | Muestra los controladores de dispositivos en Open DOS.                                                                                                    |
| APM Information           | Prueba las funciones de administración avanzada de<br>energía (Advanced Power Management, APM) del<br>sistema. Se puede optar por modificar el estado de<br>alimentación, ver el estado de alimentación, indicar el<br>uso de CPU, obtener un evento de administración de<br>alimentación o modificar el modo de interfaz. |
| I/O Port Browser          | Muestra la asignación de puertos de E/S para los<br>dispositivos de hardware en el sistema.                                                                                                    |
| Memory Browser            | Le permite ver la memoria asignada para todo el<br>sistema.                                                                                                    |
| Sector Browser            | Lee la información de los sectores de los discos duros y<br>de los discos DVD, sector por sector.                                                                                                    |
| CPU Frequency Monitor     | Prueba la velocidad del procesador.                                                                                                    |
| <b>CMOS RAM Utilities</b> | Muestra la configuración del CMOS del sistema.                                                                                                    |
| <b>SCSI Utilities</b>     | No es pertinente para la estación de trabajo Sun Ultra 20.                                                                                                    |
| Text File Editor          | Abre un editor de archivos.                                                                                                    |
| Start-Up Options          | Permite configurar opciones para pruebas de<br>diagnósticos.                                                                                                    |

**TABLA 3-1** Opciones del menú System Information *(continuación)*

## <span id="page-46-0"></span>3.3 Advanced Diagnostics

En la [TABLA 3-2](#page-46-1) se muestran el nombre y una descripción breve de todas las opciones del menú Advanced Diagnostics Tests.

| Opción                | Descripción                                                                                                    |  |
|-----------------------|----------------------------------------------------------------------------------------------------|--|
| Processor             | Detalla la información acerca del procesador e incluye un<br>menú Processor Tests para probar el procesador del<br>sistema.                                                                                                    |  |
| Memory                | Detalla la información acerca de la memoria e incluye un<br>menú Memory Tests para probar la memoria del sistema.<br>También lista cada tipo de memoria del sistema, tal como<br>la memoria de sistema, caché o de vídeo.                                                                                                  |  |
| Motherboard           | Detalla la información acerca de la placa base e incluye<br>un menú Motherboard Tests para probar la placa base del<br>sistema.                                                                                                    |  |
| <b>Diskettes</b>      | No es pertinente para la estación de trabajo Sun Ultra 20.                                                                                                    |  |
| <b>Hard Disks</b>     | Detalla la información acerca del disco duro e incluye un<br>menú Hard Disk Tests para probar los discos duros del<br>sistema. Consulte la Sección 3.3.1, "Pruebas del disco<br>duro" en la página 3-7 para obtener información<br>detallada de las pruebas de discos duros y la información<br>de secuencias de comandos. |  |
| CD-ROM/DVD            | Incluye un menú de CD-ROM/DVD para probar los<br>dispositivos de DVD del sistema.                                                                                                    |  |
| <b>ATAPI</b> Devices  | Detalla información de los dispositivos conectados a los<br>controladores IDE del sistema, aparte de DVD o discos<br>duros (por ejemplo, unidades zip).                                                                                                    |  |
| <b>Serial Ports</b>   | No es pertinente para la estación de trabajo Sun Ultra 20.                                                                                                    |  |
| <b>Parallel Ports</b> | No es pertinente para la estación de trabajo Sun Ultra 20.                                                                                                    |  |
| Modems                | No es pertinente para la estación de trabajo Sun Ultra 20.                                                                                                    |  |
| <b>ATA</b>            | Incluye un menú de pruebas de ATA. Seleccione el<br>controlador ATA paralelo para realizar la prueba, ya que<br>el ATA serie todavía no es compatible con las estaciones<br>de trabajo Sun Ultra 20.                                                                                                    |  |
| <b>USB</b>            | Detalla información de los dispositivos USB del sistema e<br>incluye un menú USB Tests para probar el USB.                                                                                                    |  |

<span id="page-46-1"></span>**TABLA 3-2** Opciones del menú Advanced Diagnostics

| Opción          | Descripción                                                                                                    |  |
|-----------------|----------------------------------------------------------------------------------------------------|--|
| FireWire        | Detalla información de los dispositivos FireWire e incluye<br>un menú de pruebas de FireWire.                                                                                                    |  |
| Network         | Realiza pruebas de controladores de registro de red.                                                                                                    |  |
| Keyboard        | Incluye un menú Keyboard Test con opciones para<br>realizar diferentes pruebas en el teclado.                                                                                                    |  |
| Mouse           | Detalla información acerca del ratón e incluye un menú<br>para probar el ratón del sistema.                                                                                                    |  |
| Joystick        | Detalla información acerca de la palanca de mando e<br>incluye un menú para probar dicho dispositivo.                                                                                                    |  |
| Audio           | Detalla información acerca de los dispositivos de audio<br>del sistema e incluye un menú Audio Tests para probar la<br>información de los dispositivos de audio. Se requiere una<br>tarjeta de sonido PCI para ejecutar esta prueba. |  |
| Vídeo           | Detalla información acerca de la tarjeta de vídeo. Al<br>principio, el monitor puede parpadear, pero luego<br>aparece un menú Video Test Options que le permite<br>realizar diversas pruebas de vídeo.                               |  |
| Printers        | Este menú no es pertinente para la estación de trabajo<br>Sun Ultra 20.                                                                                                    |  |
| Firmware - ACPI | Detalla información acerca de la interfaz avanzada<br>configurable de energía (Advanced Configurable Power<br>Interface, ACPI) e incluye un menú ACPI Tests para<br>probar la ACPI.                                                  |  |

**TABLA 3-2** Opciones del menú Advanced Diagnostics *(continuación)*

### <span id="page-48-0"></span>3.3.1 Pruebas del disco duro

Para probar el disco duro:

- **1. En el menú principal, seleccione Advanced Diagnostics Tests.**
- **2. En el menú Advanced Diagnostics, seleccione Hard Disks.**

### **3. En el menú Select Drive, seleccione el disco duro que desee probar.**

Aparece la pantalla Hard Disk Diagnostics, que muestra la información del disco duro que ha seleccionado y el menú Hard Disk Tests.

El menú Hard Disk Tests contiene las siguientes opciones:

- Select Drive
- Test Settings
- Read Test
- Read Verify Test
- Non-Destructive Write Test
- Destructive Write Test
- Mechanics Stress Test
- Internal Cache Test
- View Error Log
- Utilities Menu
- Exit

Las opciones de Media Test incluyen Read Test, Read Verify Test, Non-Destructive Write Test y Destructive Write Test. Dichas pruebas son pertinentes a la prueba del soporte asociado con el hardware de disco duro, tal como el disco físico.

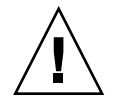

**Precaución:** Al ejecutar la prueba Destructive Write Test, se destruyen los datos del disco.

Las opciones de Device Test incluyen Mechanics Stress Test y Internal Cache Test. Dichas pruebas son pertinentes a la prueba de dispositivos no relacionados con el soporte, pero asociados con el hardware de disco duro, tal como el caché de encabezados e interno.

Además de seleccionar estas pruebas, también se pueden definir varios parámetros de la prueba.

Se pueden modificar los parámetros en la opción Test Settings. En Test Settings se incluyen las siguientes opciones:

■ **Media Test Settings**

Permite seleccionar la duración del tiempo de la prueba, el porcentaje del disco duro y los sectores del disco que desea probar.

■ **Device Test Settings**

Le permite seleccionar la duración de las pruebas de los dispositivos y el nivel de prueba.

#### ■ **Number of Retries**

Le permite seleccionar el número de veces para reintentar la prueba de un dispositivo antes de anular la prueba.

■ **Maximum Errors** 

Le permite seleccionar el número de errores permitidos antes de anular la prueba.

■ **Check SMART First**

SMART son las siglas de Smart Monitoring Analysis Reporting Test (Prueba de informe de análisis de control inteligente).

■ **HPA Protection** 

HPA son las siglas de Host Protected Area (Área de protección de host).

■ **Exit**

## <span id="page-49-0"></span>3.4 Immediate Burn-In Testing

Esta opción le permite ejecutar secuencias de comandos de prueba de tipo "burn-in" (automatizada completa) en su estación de trabajo. Ya se han creado tres secuencias de comandos para realizar las pruebas de su sistema:

- quick.tst: Esta secuencia de comandos ejecuta una prueba no detallada de todos los componentes del hardware, incluidos aquellos que requieren información introducida por el usuario, así como una prueba de memoria más completa. El usuario debe interactuar con PC-Check para avanzar en las pruebas interactivas. Estas pruebas no pueden ejecutarse sin vigilancia y no contienen medios de "fin de tiempo de espera". Las pruebas interactivas esperan hasta que el usuario introduce la información correcta.
- noinput.tst: Esta secuencia de comandos es una primera clasificación de los problemas relacionados con el hardware. La secuencia ejecuta una prueba no detallada de la mayoría de los componentes del hardware, excepto aquellos que requieren la introducción de información por el usuario (teclado, ratón, sonido, vídeo). Esta prueba no requiere información del usuario.
- full.tst: Esta secuencia de comandos ejecuta la prueba más detallada y exhaustiva de todos los componentes del hardware, incluidos aquellos que requieren información introducida por el usuario. Esta secuencia contiene una prueba de memoria más completa que quick.tst, así como pruebas de los puertos externos (que pueden requerir conectores de bucle invertido). El usuario debe interactuar con la utilidad de prueba para avanzar en las pruebas interactivas.

**Sugerencia:** Cada una de estas secuencias de comandos prueba el estado operativo de todo el sistema. Si sólo desea probar un porcentaje determinado de las unidades de disco del sistema, consulte cómo cambiar las opciones de prueba en la [Sección 3.3.1, "Pruebas del disco duro" en la página 3-7](#page-48-0).

Al seleccionar la opción del menú Immediate Burn-in Testing, aparece la pantalla Continuous Burn-in Testing. La pantalla incluye la lista de opciones que se presenta en la [TABLA 3-3](#page-50-0) para ejecutar las pruebas. Cuando se carga una secuencia de comandos quick.tst, noinput.tst o full.tst, se cargan automáticamente los valores predeterminados en la tercera columna.

|                 | Valor predeterminado - | Valores predeterminados<br>con la secuencia de<br>comandos quick.tst,         |                                                                                 |
|-----------------|------------------------|-------------------------------------------------------------------------------|---------------------------------------------------------------------------------|
| Opción          | General                | noinput.tst o full.tst                                                        | <b>All Possible Choices</b>                                                     |
| Pass Control    | Overall Time           | <b>Overall Passes</b>                                                         | Individual Passes,<br>Overall Passes u<br>Overall Time                          |
| Duration        | 01:00                  | 1                                                                             | Introduzca cualquier<br>número para<br>seleccionar la duración<br>de la prueba. |
| Script File     | N/A                    | quick.tst,<br>noinput.tst o<br>full.tst                                       | quick.tst,<br>noiniput.tst o<br>full.tst.                                       |
| Report File     | Ninguno                | Ninguno                                                                       | Definido por el usuario                                                         |
| Journal File    | Ninguno                | $D:\n  \n  point. jrl,$<br>$D:\qquad \text{if } O \to \mathbb{R}$<br>full.jrl | Definido por el usuario                                                         |
| Journal Options | <b>Failed Tests</b>    | All Tests, Absent<br>Devices y Test<br>Summary                                | Failed Tests, All Tests,<br>Absent Devices y Test<br>Summary.                   |
| Pause on Error  | N                      | N                                                                             | $Y \circ N$ .                                                                   |
| Screen Display  | Control Panel          | Control Panel                                                                 | Control Panel o<br>Running Tests.                                               |
| POST Card       | N                      | N                                                                             | $Y \circ N$ .                                                                   |
| Beep Codes      | N                      | N                                                                             | Y o N.                                                                          |
| Maximum Fails   | Deshabilitada          | Deshabilitada                                                                 | 1-9999.                                                                         |

<span id="page-50-0"></span>**TABLA 3-3** Opciones de Continuous Burn-in Testing

Para cargar una de las secuencias de comandos disponibles para probar los dispositivos de su sistema, haga lo siguiente:

### ● **En el menú principal, seleccione Immediate Burn-in Testing.**

En la parte superior de la pantalla aparecen las opciones descritas en la [TABLA 3-3](#page-50-0) y, en la inferior, las opciones siguientes del menú Burn-in.

■ **Load Burn-in Script**

Introduzca una de las siguientes opciones:

- **quick.tst**, **noinput.tst** o **full.tst**
- Si ha creado y guardado su propia secuencia de comandos, introduzca **d:\***nombredelaprueba***.tst**

Donde *nombredelaprueba* es el nombre de la secuencia de comandos creada.

### ■ Save Burn-in Script

Para guardar una secuencia de comandos de la prueba automatizada completa creada, introduzca **d:\***nombredelaprueba***.tst**

Donde *nombredelaprueba* es el nombre de la secuencia de comandos creada.

### ■ **Change Options**

Abre el menú Burn-in Options, que le permite modificar las diversas opciones indicadas en la [TABLA 3-3](#page-50-0) para la secuencia de comandos de la prueba cargada actualmente.

### ■ **Select Tests**

Abre una lista de las pruebas disponibles para la configuración de su estación de trabajo y la secuencia de comandos de prueba cargada actualmente.

### ■ **Perform Burn-in Tests**

Inicia la ejecución de la secuencia de comandos de la prueba automatizada completa cargada actualmente.

## <span id="page-51-0"></span>3.5 Deferred Burn-In Testing

La opción Deferred Burn-in Testing le permite crear y guardar sus propias secuencias de comandos para su ejecución en otro momento.

### ● **En el menú principal, seleccione Deferred Burn-in Testing.**

En la parte superior de la pantalla aparecen las opciones descritas en la [TABLA 3-3](#page-50-0) y, en la inferior, las opciones siguientes del menú Burn-in.

### ■ **Load Burn-in Script**

Introduzca una de las siguientes opciones:

■ **quick.tst**, **noinput.tst** o **full.tst** 

■ Si ha creado y guardado su propia secuencia de comandos, introduzca **d:\***nombredelaprueba***.tst** 

Donde *nombredelaprueba* es el nombre de la secuencia de comandos creada.

■ **Save Burn-in Script**

Para guardar una secuencia de comandos de la prueba automatizada completa creada, introduzca **d:\***nombredelaprueba***.tst**

Donde *nombredelaprueba* es el nombre de la secuencia de comandos creada.

■ **Change Options** 

Abre el menú Burn-in Options, que le permite modificar las diversas opciones indicadas en la [TABLA 3-3](#page-50-0) para la secuencia de comandos de la prueba cargada actualmente.

■ **Select Tests**

Abre una lista de todos los tipos posibles de pruebas disponibles para ejecutar para la secuencia de comandos de la prueba cargada actualmente.

## <span id="page-52-0"></span>3.6 Create Diagnostic Partition

La estación de trabajo Sun Ultra 20 se suministra con la partición de diagnósticos preinstalada. Sólo necesitará reinstalar la partición de diagnósticos si vuelve a dar formato a la unidad de disco duro. La utilidad Erase Primary Boot Hard Disk del disco Supplemental CD conserva la partición de diagnósticos.

La opción Create Diagnostic Partition instala una partición de diagnósticos en el primer disco de arranque detectado por la estación de trabajo Sun Ultra 20. El primer disco de arranque se encuentra en el dispositivo SATA principal o maestro.

En las secciones siguientes se explica cómo puede crear y obtener acceso a la partición de diagnósticos de la estación de trabajo Sun Ultra 20:

- Sección 3.6.1, "Eliminación de particiones existentes en un disco duro" en la [página 3-12](#page-53-0)
- Sección 3.6.2, "Adición de una partición de diagnósticos al primer disco de [arranque" en la página 3-13](#page-54-0)
- Sección 3.6.3, "Creación de un archivo de registro en la partición de diagnósticos" [en la página 3-13](#page-54-1)
- Sección 3.6.4, "Acceso a la partición de diagnóstico en Red Hat Linux" en la [página 3-15](#page-56-0)
- Sección 3.6.5, "Acceso a la partición de diagnósticos en el sistema operativo [Solaris 10" en la página 3-16](#page-57-0)
- Sección 3.6.6, "Acceso a la partición de diagnósticos en Windows XP" en la [página 3-17](#page-58-0)

### <span id="page-53-0"></span>3.6.1 Eliminación de particiones existentes en un disco duro

La opción Create Diagnostic Partition sólo crea una partición de diagnósticos en un disco duro si dicho disco carece absolutamente de particiones. Elimine las particiones existentes en un disco duro si piensa crear en él una partición de diagnósticos.

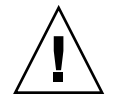

**Precaución:** Al eliminar todas las particiones del disco duro, se destruyen los datos que contiene.

Dispone de dos métodos para eliminar las particiones existentes en el disco duro:

- Use la utilidad Erase Primary Boot Hard Disk (opción 3 del disco Supplemental CD).
- Siga este procedimiento:
- **1. Inserte el disco Supplemental CD en la bandeja de DVD.**
- **2. Reinicie la estación de trabajo.**
- **3. En el menú principal del disco Supplemental CD, escriba 4 para salir a DOS.**
- **4. Escriba fdisk en el indicador de sistema y pulse la tecla Entrar.**
- **5. Escriba 4 para seleccionar un disco fijo alternativo.**

El segundo disco duro para fdisk es el primer disco de arranque del sistema. El primer disco duro para fdisk es el disco Supplemental CD de arranque.

<span id="page-53-1"></span>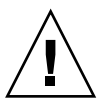

**Precaución:** Al realizar las pruebas siguientes, tenga cuidado de no borrar las particiones de sistema operativo que desea mantener. Al eliminar las particiones del disco duro, se destruyen todos sus datos.

- **6. Escriba 2 para eliminar la partición de DOS.**
- **7. Escriba 1 o 2 según el tipo de partición que desee eliminar.**
- **8. Escriba el número de la partición que desee eliminar.**
- <span id="page-53-2"></span>**9. Escriba Y para borrar todos los datos y la partición.**
- **10. Repita desde el [Paso 6](#page-53-1) hasta el [Paso](#page-53-2) 9 hasta eliminar todas las particiones.**
- **11. Pulse la tecla Esc para salir y después pulse cualquier tecla para reiniciar la estación de trabajo.**

### <span id="page-54-0"></span>3.6.2 Adición de una partición de diagnósticos al primer disco de arranque

PC-Check sólo puede ver el primer o el segundo disco en el sistema desde el "boot loader" (cargador de arranque). El software instala automáticamente la partición de diagnósticos en el primer disco de arranque. Para agregar la partición de diagnósticos en el primer disco de arranque:

- <span id="page-54-2"></span>**1. Inserte el disco Supplemental CD en la bandeja de DVD.**
- **2. Reinicie la estación de trabajo.**
- **3. En el menú principal del disco Supplemental CD, escriba 1 para ejecutar Hardware Diagnostics.**
- <span id="page-54-3"></span>**4. En el menú principal, seleccione Create Diagnostic Partition.**
	- Si el primer disco de arranque no tiene particiones, aparecerá la ventana Sun Microsystems Partitioning Utility. Aparece el mensaje siguiente: "Your primary hard disk is not partitioned. Would you like to partition it now?"
		- Seleccione Yes y pulse Entrar.
		- Aparece una ventana con el mensaje "Partitioning complete. Your machine will now be restarted."
	- Si el primer disco de arranque tiene particiones, aparecerá una ventana para notificar que el software no puede crear una partición de diagnósticos de hardware porque el disco ya contiene particiones.
		- En tal caso, consulte la Sección 3.6.1, "Eliminación de particiones existentes en [un disco duro" en la página 3-12](#page-53-0) para eliminar las particiones del disco.
		- Repita desde el [Paso 1](#page-54-2) hasta el [Paso 4](#page-54-3) de este procedimiento.
- **5. Pulse Entrar para reiniciar su estación de trabajo.**

### <span id="page-54-1"></span>3.6.3 Creación de un archivo de registro en la partición de diagnósticos

Todas las secuencias de comandos que se pueden cargar con el software de diagnósticos de hardware ya tienen activada la opción de registro en la partición de diagnósticos. Los nombres de los archivos de registro corresponden al nombre de la secuencia de comandos. Por ejemplo, una secuencia de comandos con el nombre noinput.tst creará un archivo de registro con el nombre noinput.jrl.

En las siguientes instrucciones se ofrece un ejemplo en el que se crea y se obtiene acceso a un archivo de registro en la partición de diagnósticos para la secuencia de comandos noinput.tst:

- **1. Inserte el disco Supplemental CD en la bandeja de DVD.**
- **2. Reinicie la estación de trabajo.**
- **3. En el menú principal del disco Supplemental CD, elija 1 para ejecutar el software Hardware Diagnostics.**
- **4. En el menú principal, seleccione Immediate Burn-in Testing.**
- **5. Seleccione Load Burn-in Script.**
- **6. Escriba noinput.tst y pulse Entrar.**

En el caso de utilizar una prueba creada por el usuario, se debe introducir **d:\***nombredelaprueba*.**tst** en el campo Load Burn-in Script, donde *nombredelaprueba* es el nombre de la prueba que ha creado.

- **7. Seleccione Perform Burn-in Tests para ejecutar la secuencia de comandos.**
- **8. Cuando finalicen las pruebas, pulse la tecla Esc para salir de la ventana Display Results.**
- **9. Seleccione Exit to DOS y pulse Entrar.**
- **10. En el indicador de sistema de DOS, escriba lo siguiente:**

C:> **d:**

**11. Escriba lo siguiente para mostrar el contenido de la partición de diagnósticos:**

D:> **dir**

Aparecerá el archivo de registro noinput.jrl.

### <span id="page-56-0"></span>3.6.4 Acceso a la partición de diagnóstico en Red Hat Linux

Para obtener acceso a la partición de diagnósticos cuando se ejecuta el sistema operativo Red Had Linux:

- **1. Quite el disco Supplemental CD de la bandeja de DVD.**
- **2. Reinicie la estación de trabajo e inicie el sistema operativo Red Hat Linux.**
- **3. Cambie a superusuario.**
- **4. Determine si su partición de diagnósticos está configurada para ser montada mediante el siguiente comando:**

# **ls /diagpart**

- Si con este comando no se pueden mostrar los archivos de registro creados por el software de diagnósticos de hardware, entonces el sistema operativo nunca ha sido configurado para montar la partición de diagnósticos. Continúe en el [Paso 5](#page-56-1).
- Si con este comando se pueden mostrar los archivos de registro creados por el software de diagnósticos de hardware, entonces el sistema operativo ya está configurado para montar la partición de diagnósticos. Todos los usuarios tienen acceso de lectura a esta partición. Sólo el superusuario tiene acceso de lectura y escritura a esta partición. No necesita continuar con este procedimiento.
- <span id="page-56-1"></span>**5. Inserte el disco Supplemental CD en la bandeja de DVD.**
- **6. Cuando esté montado el CD, abra una ventana de terminal.**
- **7. Escriba el siguiente comando:**

# **cd** *mountpoint***/drivers/linux/***linux\_version*

Donde *mountpoint* es el punto de montaje del CD y *linux\_version* es la versión de Linux que ha instalado. Por ejemplo:

# **cd /mnt/cdrom/drivers/linux/red\_hat**

**8. Escriba lo siguiente para instalar la partición de diagnósticos:**

# **./install.sh**

#### **9. Pulse Entrar.**

Aparecen las siguientes líneas si la partición de diagnósticos se monta satisfactoriamente:

Mounting Diagnostic Partition Installation Successful

#### **10. Escriba el siguiente comando:**

### # **ls /diagpart**

Se muestra el contenido de la partición de diagnósticos.

### <span id="page-57-0"></span>3.6.5 Acceso a la partición de diagnósticos en el sistema operativo Solaris 10

Para obtener acceso a la partición de diagnósticos cuando se ejecuta el sistema operativo Solaris 10:

- **1. Quite el disco Supplemental CD de la bandeja de DVD.**
- **2. Reinicie el equipo e inicie el sistema operativo Solaris 10.**
- **3. Cambie a superusuario.**
- **4. Ejecute el comando siguiente para averiguar si su partición de diagnósticos está configurada para ser montada:**

# **ls /diagpart** 

- Si con este comando no se muestran los archivos de registro creados por el software de diagnósticos de hardware, entonces el sistema operativo nunca ha sido configurado para montar la partición de diagnósticos. Continúe en el [Paso 5](#page-57-1).
- Si con este comando se pueden mostrar los archivos de registro creados por el software de diagnósticos de hardware, entonces el sistema operativo ya está configurado para montar la partición de diagnósticos. Todos los usuarios tienen acceso de lectura a esta partición. Sólo el superusuario tiene acceso de lectura y escritura a esta partición. No necesita continuar con este procedimiento.
- <span id="page-57-1"></span>**5. Inserte el disco Supplemental CD en la bandeja de DVD.**
- **6. Cuando esté montado el CD, abra una ventana de terminal.**

#### **7. Escriba lo siguiente:**

```
# cd /cdrom/cdrom0/drivers/sx86
```
**8. Escriba lo siguiente para instalar la partición de diagnósticos:**

# **./install.sh**

### **9. Pulse la tecla Entrar.**

Aparecen las siguientes líneas si la partición de diagnósticos se monta satisfactoriamente:

```
Mounting Diagnostic Partition
Installing Successful
```
**10. Escriba el siguiente comando para listar el contenido de la partición de diagnósticos:**

# **ls /diagpart**

### <span id="page-58-0"></span>3.6.6 Acceso a la partición de diagnósticos en Windows XP

El sistema operativo Windows XP no permite montar una partición de diagnósticos. No hay manera de ver ni obtener acceso a la partición de diagnósticos en una estación de trabajo Sun Ultra 10 donde se ejecute Windows XP.

La única manera de recuperar el contenido (de los archivos de registro) en la partición de diagnósticos consiste en conectar una unidad de disquetes USB a la estación de trabajo Sun 10 y realizar el procedimiento siguiente:

- **1. Conecte la unidad de disquetes USB en un puerto USB de la estación de trabajo Sun Ultra 10.**
- **2. Inserte el disco Supplemental CD en la bandeja de DVD.**
- **3. Reinicie la estación de trabajo.**
- **4. En el menú principal del disco Supplemental CD, escriba 3 para salir a DOS.**

**5. Escriba lo siguiente en el indicador de sistema de DOS:**

C:> **d:**

#### **6. Copie el archivo de registro en el disquete.**

Por ejemplo, para copiar en el disquete un archivo llamado noinput.  $\text{irl}, \text{escriba:}$ 

```
D:> copy d:\noinput.jrl a:\
```
El archivo diario ahora se guarda en el disquete de la unidad de disquetes USB.

### <span id="page-59-0"></span>3.7 Show Results Summary

El resumen enumera las pruebas ejecutadas y presenta los resultados. En cada opción, se muestra Pass, Fail o N/A.

A continuación se presenta una lista completa de todas las opciones posibles disponibles con el disco Supplemental CD. Si su sistema no tiene todas estas opciones, es posible que no aparezcan cuando se muestre la ventana Show Results Summary.

#### ■ **Processor**

En esta sección se muestran las pruebas siguientes realizadas al procesador: Core Processor Tests, AMD 64-Bit Core Tests, Math Co-Processor Tests – Pentium Class FDIV and Pentium Class FIST, MMX Operation, 3DNow! Operation, SSE Instruction Set, SSE2 Instruction Set y MP Symmetry.

#### ■ **Motherboard**

En esta sección se muestran las pruebas siguientes realizadas a la placa base: DMA Controller Tests, System Timer Tests, Interrupt Test, Keyboard Controller Tests, PCI Bus Tests, y CMOS RAM/Clock Tests.

#### ■ **Memory, Cache Memory y Video Memory**

Esta sección muestra las pruebas siguientes realizadas a los diversos tipos de memoria: Inversion Test Tree, Progressive Inv. Test, Chaotic Addressing Test y Block Rotation Test.

#### ■ **Input Device**

En esta sección se muestran las pruebas siguientes realizadas al dispositivo de introducción de datos: Verify Device, Keyboard Repeat y Keyboard LEDs.

### ■ **Mouse**

En esta sección se muestran las pruebas siguientes realizadas al ratón: Buttons, Ballistics, Text Mode Positioning, Text Mode Area Redefine, Graphics Mode Positions, Graphics Area Redefine y Graphics Cursor Redefine.

■ **Video**

En esta sección se muestran las pruebas siguientes realizadas al vídeo: Color Purity Test, True Color Test, Alignment Test, LCD Test y Test Cord Test.

■ **Multimedia**

En esta sección se muestran las pruebas siguientes realizadas a los componentes multimedia: Internal Speaker Test, FM Synthesizer Test, PCM Sample Test, CD/DVD Drive Read Test, CD/DVD Transfer (KB/Sec), CD/DVD Transfer Rating, CD/DVD Drive Seek Test, CD/DVD Seek Time (ms), CD/DVD Test Disk Read y CD/DVD Tray Test.

#### ■ **ATAPI Devices**

En esta sección se muestran las pruebas siguientes realizadas a los dispositivos ATAPI: Linear Read Test, Non-Destructive Write y Random Read/Write Test.

■ **Hard Disk**

En esta sección se muestran las pruebas siguientes realizadas al disco duro: Read Test, Read Verify Test, Non-Destructive Write Test, Destructive Write Test, Mechanics Stress Test, e Internal Cache Test.

■ **USB**

En esta sección se muestran las pruebas siguientes realizadas al puerto USB: Controller Tests y Functional Tests.

### ■ **Hardware ID**

La prueba de comparación se utiliza para determinar la ID del equipo para el sistema. Esta prueba no está disponible para la estación de trabajo Sun Ultra 20.

## <span id="page-60-0"></span>3.8 Print Results Report

Esta opción le permite imprimir los resultados del diagnóstico de su sistema.

Asegúrese de que la estación de trabajo esté conectada a la impresora y luego introduzca la información necesaria para imprimir los resultados.

## <span id="page-61-0"></span>3.9 About Pc-Check

Esta ventana incluye información general acerca del software PC-Check, incluidos los componentes residentes y no residentes, tales como los dispositivos de ratón.

## <span id="page-61-1"></span>3.10 Exit to DOS

Esta opción permite salir de PC-Check y volver al indicador de sistema de DOS.

## Mantenimiento de la estación de trabajo

En este capítulo se ofrecen instrucciones para agregar, sustituir y configurar los componentes de la estación de trabajo después de configurarla. En este capítulo se incluyen las siguientes secciones:

- [Sección 4.1, "Herramientas y materiales necesarios" en la página 4-1](#page-62-0)
- [Sección 4.2, "Precauciones para la instalación" en la página 4-2](#page-63-0)
- [Sección 4.3, "Apertura de la estación de trabajo" en la página 4-3](#page-64-0)
- [Sección 4.4, "Localización de los componentes" en la página 4-7](#page-68-0)
- [Sección 4.5, "Procedimientos para sustituir componentes" en la página 4-8](#page-69-0)

# <span id="page-62-0"></span>4.1 Herramientas y materiales necesarios

- Destornillador Phillips
- Destornillador de cabeza plana
- Pulsera antiestática (enviada con cada unidad sustituíble por el usuario)

## <span id="page-63-0"></span>4.2 Precauciones para la instalación

Antes de quitar el panel de acceso lateral izquierdo del sistema, lea las secciones siguientes. Estas secciones contienen precauciones importantes para protegerse de las descargas electroestáticas (ESD), además de instrucciones para antes y después de la instalación.

### <span id="page-63-1"></span>4.2.1 Precauciones contra las descargas electroestáticas (ESD)

Las descargas electrostáticas (ESD) pueden dañar el procesador, las unidades de disco, las tarjetas de expansión y otros componentes. Siempre respete las siguientes precauciones antes de instalar un componente de sistema:

- No retire un componente de su funda protectora hasta que esté listo para instalarlo.
- Utilice una pulsera antiestática y conéctela a la masa del chasis del sistema o cualquier parte metálica del sistema, antes de manipular los componentes.
- Apague el botón de encendido de la parte posterior del chasis antes de retirar o sustituir cualquier componente del sistema.

### <span id="page-63-2"></span>4.2.2 Instrucciones anteriores a la instalación

Antes de instalar un componente, realice siempre los pasos siguientes:

- **1. Apague el sistema y todos los dispositivos periféricos que estén conectados.**
- **2. Apague el botón de encendido de la parte posterior del chasis y deje enchufado el cable de alimentación de la red.**

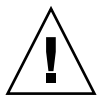

**Precaución:** Si no apaga correctamente el sistema antes de comenzar a instalar componentes, podrían producirse daños graves.

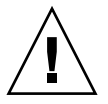

**Precaución:** Cuando manipule componentes de sistema, respete las precauciones contra descargas electroestáticas descritas en la [Sección 4.2.1, "Precauciones contra](#page-63-1)  [las descargas electroestáticas \(ESD\)" en la página 4-2.](#page-63-1)

### **3. Abra la estación de trabajo.**

Consulte el procedimiento apropiado para abrir la estación de trabajo en la [Sección 4.3, "Apertura de la estación de trabajo" en la página 4-3.](#page-64-0)

### 4.2.3 Instrucciones posteriores a la instalación

Realice los pasos siguientes después de instalar un componente de la estación de trabajo:

**1. Asegúrese de que todos los componentes estén instalados tal como se describe en las instrucciones paso a paso.** 

Consulte la [Sección 4.5, "Procedimientos para sustituir componentes" en la](#page-69-0)  [página 4-8.](#page-69-0)

**2. Reinstale las tarjetas PCI o los dispositivos periféricos que había retirado anteriormente.**

Consulte la [Sección 4.5, "Procedimientos para sustituir componentes" en la](#page-69-0)  [página 4-8.](#page-69-0)

**3. Reinstale el panel del lado izquierdo del sistema y el frente delantero.**

Consulte la [Sección 4.3, "Apertura de la estación de trabajo" en la página 4-3.](#page-64-0)

- **4. Conecte todos los cables externos al sistema.**
- **5. Encienda el sistema.**

Consulte la [Sección 1.4.1, "Encendido de la estación de trabajo" en la página 1-8.](#page-21-0)

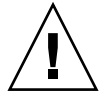

**Precaución:** Si se retiran el panel del lado izquierdo y las unidades de disco duro, no encienda la estación de trabajo hasta que pasen más de diez minutos. Una circulación de aire de refrigeración inadecuada podría dañar los componentes del sistema.

<span id="page-64-0"></span>

# 4.3 Apertura de la estación de trabajo

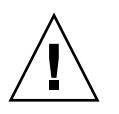

**Precaución:** Antes de proseguir, apague el sistema y todos los periféricos que tenga conectados. Consulte la [Sección 4.2.2, "Instrucciones anteriores a la instalación" en la](#page-63-2)  [página 4-2.](#page-63-2)

### 4.3.1 Retirada del panel de acceso

Retire el panel de acceso del lado izquierdo para obtener acceso a los componentes internos del sistema.

- **1. Apague el sistema y todos los dispositivos periféricos que estén conectados.**
- **2. Afloje los dos tornillos prisioneros de apriete manual del borde del panel izquierdo, más próximos al panel posterior.**
- **3. Deslice el panel hacia la parte posterior de la estación de trabajo. Incline el borde superior del panel hacia afuera y luego hacia arriba, para retirarlo del chasis.**

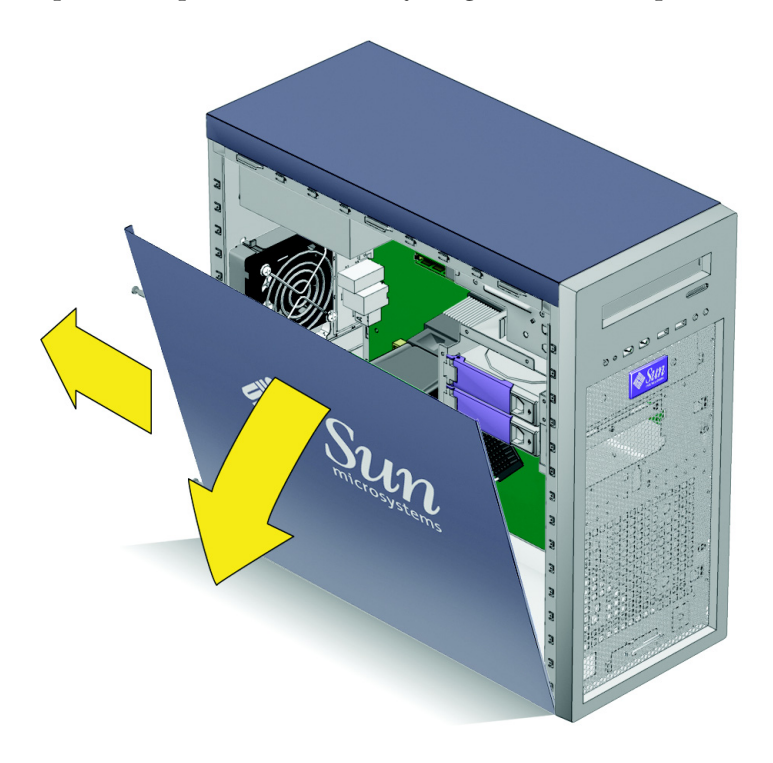

**FIGURA 4-1** Retirada del panel lateral

### 4.3.2 Retirada del frente delantero

- **1. Retire el panel de acceso del lado izquierdo.**
- **2. Afloje las cuatro lengüetas del frente (véase la** [FIGURA 4-2](#page-66-0)**).**

Mirando de frente al lado delantero izquierdo del frente y empezando por la lengüeta situada más arriba, empuje con cuidado ligeramente hacia delante cada lengüeta de montaje del frente, aproximadamente un milímetro.

Mientras hace esto, verá cómo el borde del frente más próximo a la lengüeta se separa ligeramente de la parte delantera del chasis.

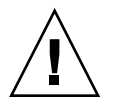

**Precaución:** Tenga mucho cuidado cuando separe el frente del chasis. Si aplicara demasiada fuerza, podría romper el frente.

<span id="page-66-0"></span>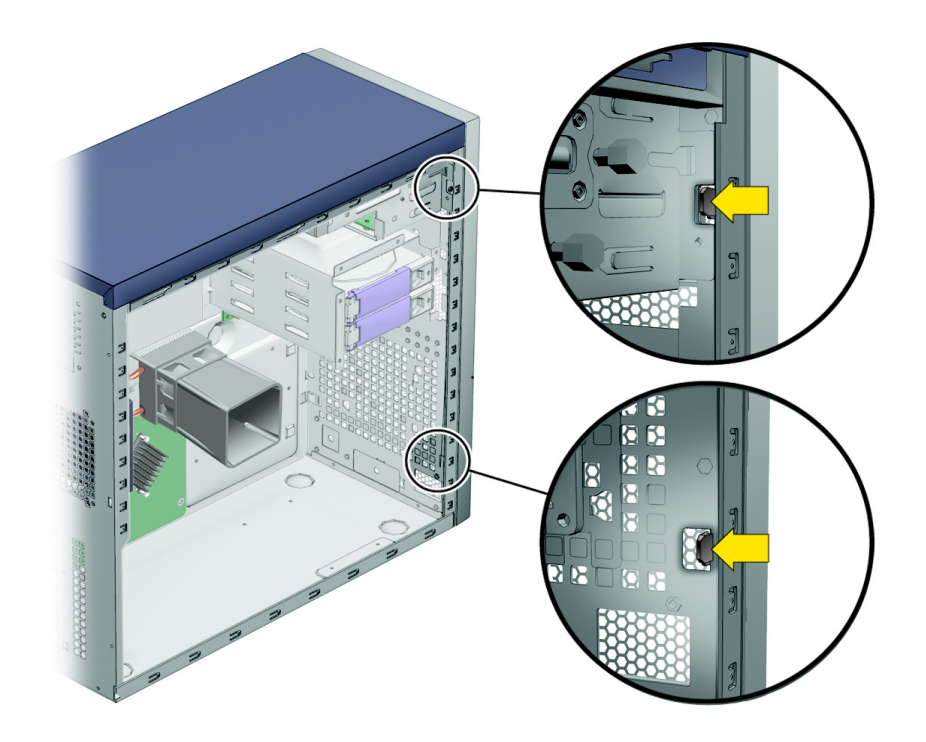

**FIGURA 4-2** Liberación de las lengüetas del frente

- **3. Suelte el frente.**
	- **a. Adelante ligeramente el lado delantero izquierdo del frente, desenganchando las lengüetas de la parte izquierda del chasis.**
	- **b. Desplace con cuidado el frente hacia la izquierda, soltándolo de los ganchos de la parte delantera derecha del chasis y del propio chasis (consulte la** [FIGURA 4-3](#page-67-0)**).**

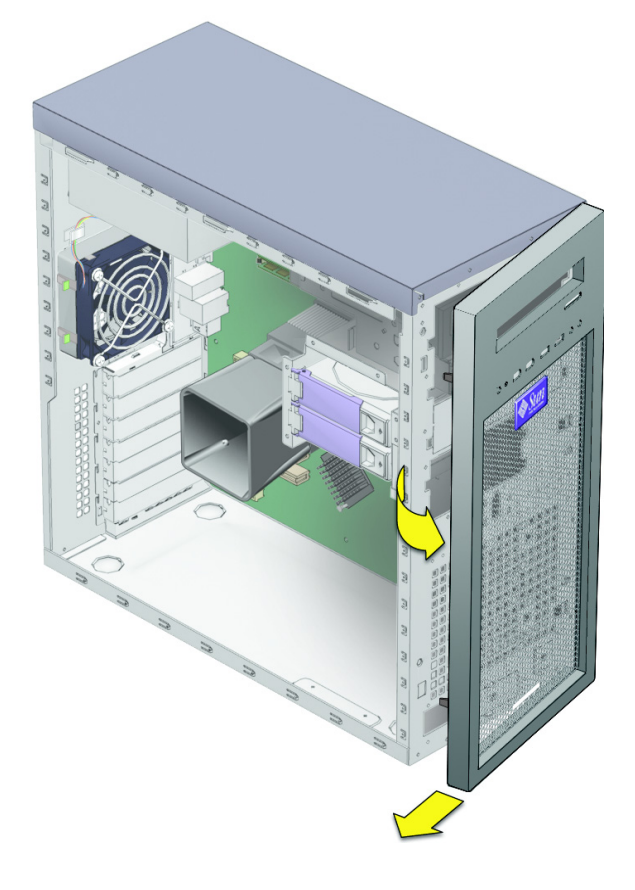

**FIGURA 4-3** Retirada del frente

<span id="page-67-0"></span>**c. Aparte el frente.**

## <span id="page-68-0"></span>4.4 Localización de los componentes

Consulte la [FIGURA 4-4](#page-68-1) para localizar los componentes antes de retirarlos o sustituirlos.

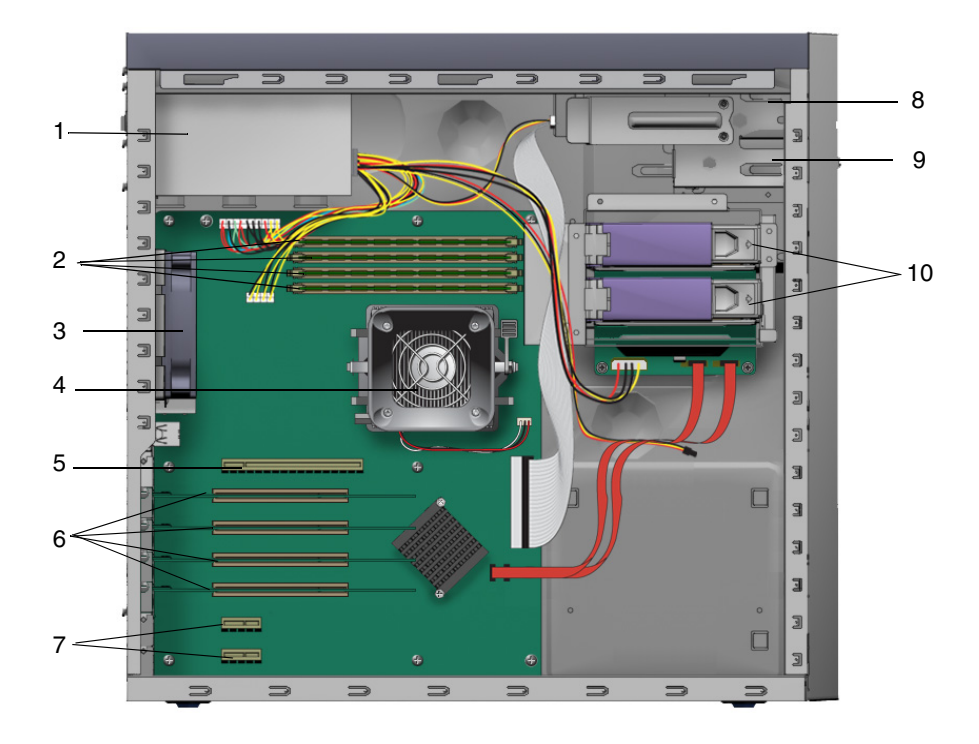

<span id="page-68-1"></span>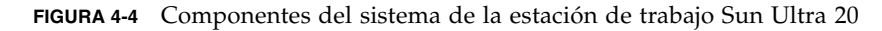

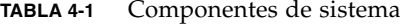

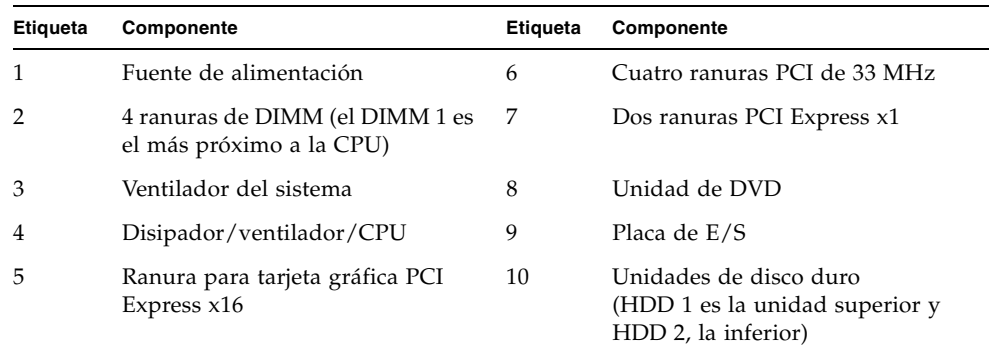

## <span id="page-69-0"></span>4.5 Procedimientos para sustituir componentes

En las próximas secciones se ofrecen instrucciones para los componentes que pueden ser sustituidos por el usuario y por el personal de campo del servicio técnico.

Los procedimientos siguientes corresponden a las unidades que puede reemplazar el usuario:

- ["Sustituir o añadir unidades de disco duro" en la página 4-9](#page-70-0)
- ["Sustitución de la placa posterior SATA" en la página 4-12](#page-73-0)
- ["Sustitución de una unidad de DVD" en la página 4-16](#page-77-0)
- ["Sustitución o instalación de módulos DIMM" en la página 4-20](#page-81-0)
- ["Sustitución de una tarjeta PCI o una tarjeta gráfica" en la página 4-23](#page-84-0)
- ["Sustitución de la batería del sistema" en la página 4-31](#page-92-0)
- ["Sustitución del ventilador del sistema" en la página 4-34](#page-95-0)
- ["Sustitución de la fuente de alimentación" en la página 4-37](#page-98-0)
- "Sustitución del conjunto de tarjeta de  $E/S$ " en la página 4-43
- ["Sustitución de los cables del sistema" en la página 4-46](#page-107-0)

Los procedimientos siguientes sólo deben ser realizados por técnicos de servicio de campo con la formación debida.

- ["Sustitución de una CPU" en la página 4-50](#page-111-0)
- ["Sustitución de la placa base" en la página 4-58](#page-119-0)

### <span id="page-70-0"></span>4.5.1 Sustituir o añadir unidades de disco duro

### 4.5.1.1 Retirada de una unidad de disco duro

**Nota:** La estación de trabajo Sun Ultra 20 admite como máximo dos unidades de disco duro. Si ahora no desea retirar una unidad existente, continúe en la [Sección 4.5.1.2, "Instalación de una unidad de disco duro" en la página 4-10.](#page-71-0)

Para retirar una unidad de disco duro:

- **1. Apague el botón de encendido del panel posterior y abra el chasis.**
- **2. Localice el disco duro que desea retirar.**
- **3. Desenganche el tirador del disco duro, pulsando el botón situado en su parte derecha hasta que salte (véase la** [FIGURA 4-5](#page-70-1)**).**

<span id="page-70-1"></span>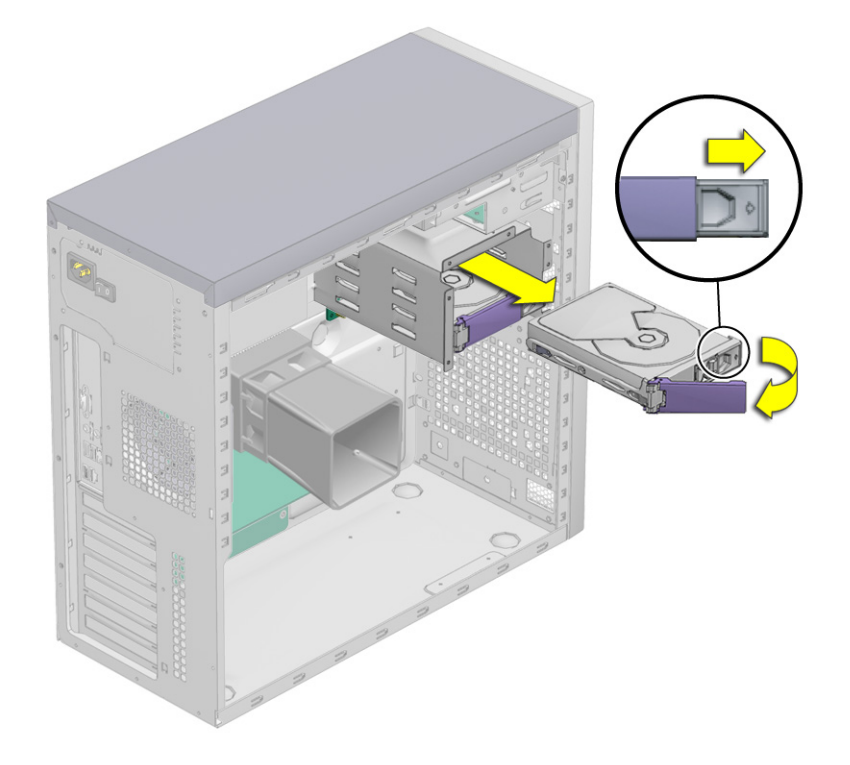

**FIGURA 4-5** Retirada de una unidad de disco duro

- **4. Desconecte la unidad del conjunto de unidades de disco, tirando de ella por su tirador.**
- **5. Coloque la unidad sobre una estera antiestática.**
- **6. Elija el siguiente paso:**
	- Si ha retirado la unidad para sustituirla, continúe en la Sección 4.5.1.2, ["Instalación de una unidad de disco duro" en la página 4-10](#page-71-0) e instale la nueva unidad de disco duro.
	- Si retiró la unidad de disco y por el momento no desea sustituirla, coloque el panel de acceso izquierdo y encienda el sistema.

### <span id="page-71-0"></span>4.5.1.2 Instalación de una unidad de disco duro

Para instalar una unidad de disco duro:

- **1. Apague el botón de encendido del panel posterior y abra el chasis.**
- **2. Retire la unidad de disco de su funda antiestática.**
- **3. Empuje el botón de liberación del tirador hacia la derecha, hasta que se abra el tirador.**
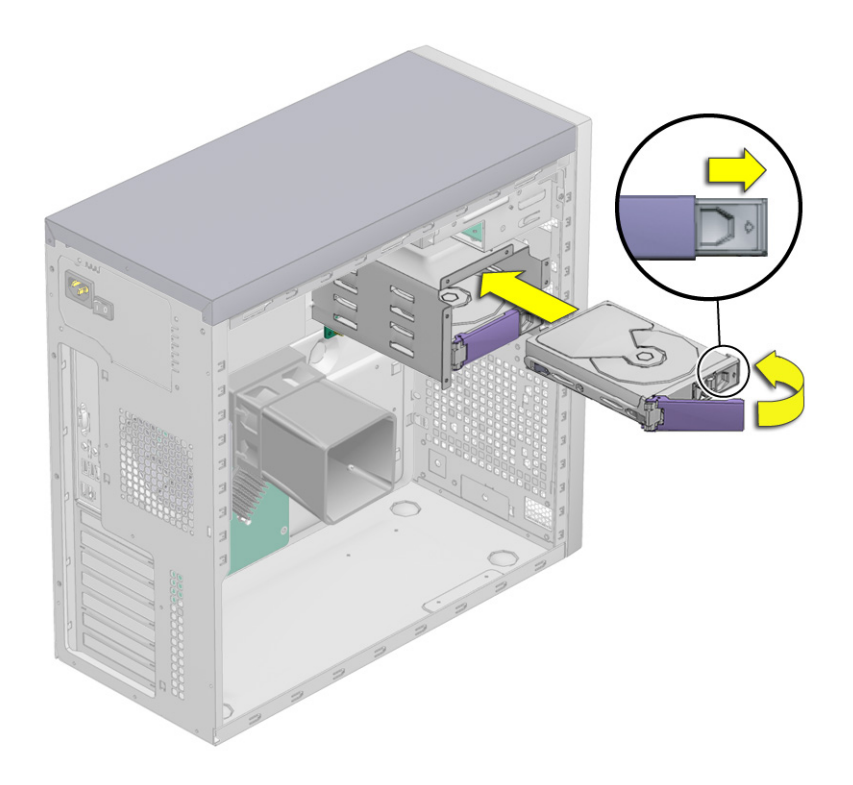

**FIGURA 4-6** Instalación de una unidad de disco duro

**4. Localice el conjunto de unidades de disco duro y las guías de dicho conjunto.**

Si está instalando una segunda unidad de disco, instálela en la ranura libre del conjunto de unidades de disco. La unidad de arranque debe estar instalada en la ranura HDD1 (ranura superior). El bastidor de la unidad de disco duro secundaria es la ranura HDD2 (ranura inferior).

- **5. Alinee el disco duro con las guías del conjunto de unidades de disco y deslice el disco hacia el interior del conjunto hasta que empiece a cerrarse el tirador de la unidad.**
- **6. Apriete el tirador de la unidad hasta que la unidad de disco se fije en el conjunto de unidades de disco.**

De esta forma, el conector de la unidad de disco se enchufa en el conector de la placa posterior SATA.

- **7. Inspeccione el disco duro y los sujetadores de componentes relacionados, para comprobar lo siguiente:**
	- El tirador del disco duro está cerrado.
	- El conjunto de unidades de disco duro está enchufado en el conector de la placa posterior.
- **8. Instale el panel de acceso del lado izquierdo.**

# 4.5.2 Sustitución de la placa posterior SATA

La placa posterior SATA se encuentra detrás de la jaula de unidades de disco duro. Esta placa, las unidades de disco duro y el soporte de unidades de disco se denominan colectivamente el conjunto de unidades de disco duro.

Dicho conjunto está instalado en el bastidor de unidades de disco. Los cables de interfaz y de alimentación de las unidades de disco se conectan a dichas unidades por medio de la placa posterior SATA.

En esta sección se explica cómo retirar e instalar la placa posterior SATA. Se incluyen los siguientes temas:

- [Sección 4.5.2.1, "Retirada de la placa posterior SATA" en la página 4-12](#page-73-0)
- [Sección 4.5.2.2, "Instalación de la placa posterior SATA" en la página 4-15](#page-76-0)

#### <span id="page-73-0"></span>4.5.2.1 Retirada de la placa posterior SATA

Para retirar una placa posterior SATA:

**1. Apague el botón de encendido del panel posterior, abra el chasis y localice la placa posterior SATA (consulte la** [FIGURA 4-7](#page-74-0)**).**

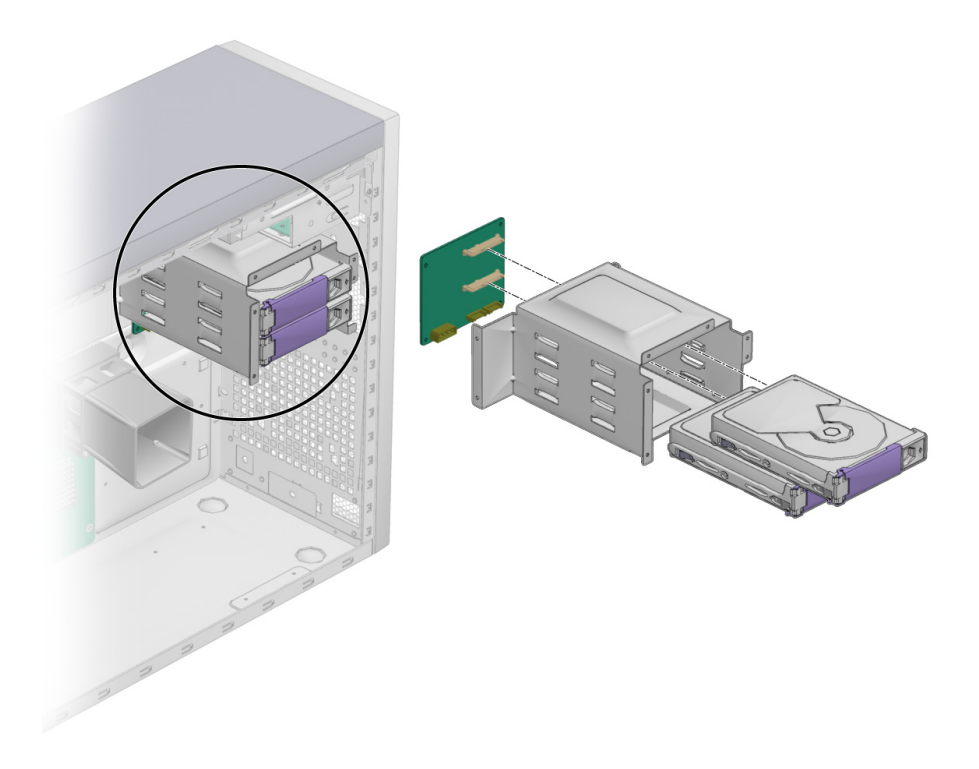

**FIGURA 4-7** Localización de la placa posterior SATA

<span id="page-74-0"></span>**2. Extraiga todas las unidades de disco instaladas.** 

Consulte la [Sección 4.5.1.1, "Retirada de una unidad de disco duro" en la página 4-9](#page-70-0).

- **3. Coloque la unidad o unidades sobre una estera antiestática.**
- **4. Desconecte los cables (consulte la** [FIGURA 4-8](#page-75-0)**).** 
	- **a. Desconecte el cable de alimentación de la placa posterior SATA.**
	- **b. Desconecte los cable de datos SATA de la placa posterior SATA.**
	- **c. Marque provisionalmente los cables, para asegurarse de su correcta orientación cuando instale el componente.**

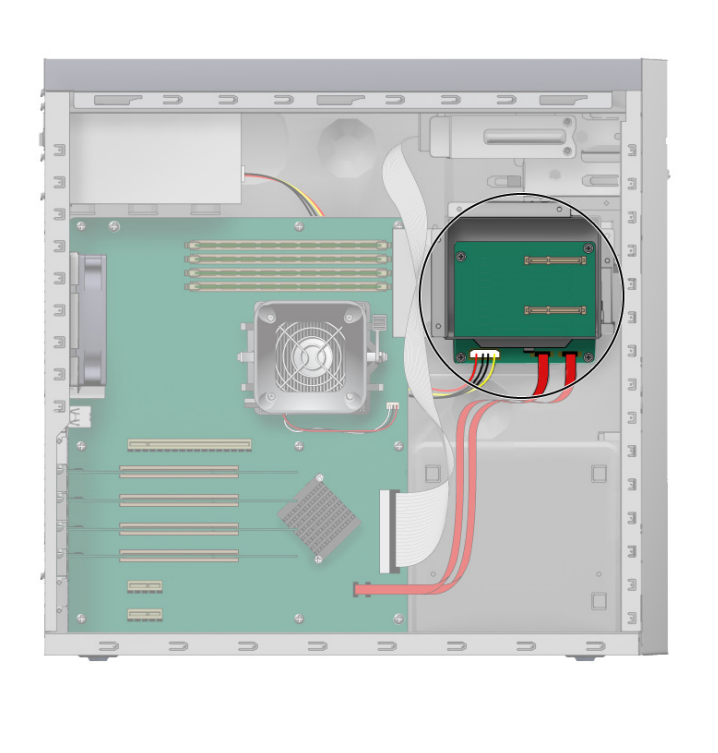

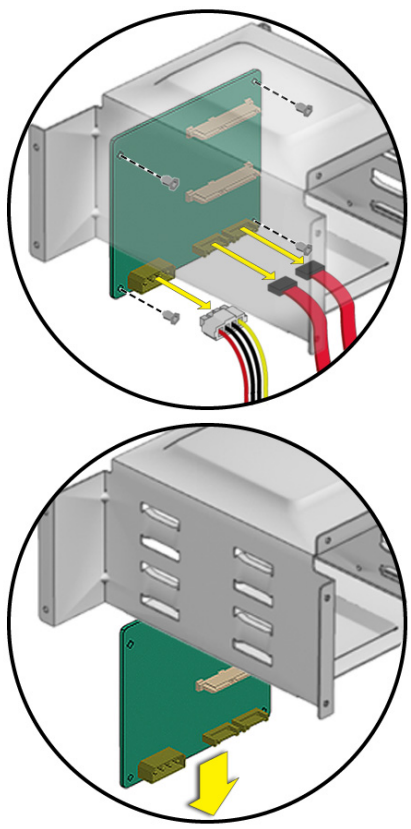

<span id="page-75-0"></span>**FIGURA 4-8** Retirada de la placa posterior SATA

**5. Suelte la placa posterior SATA del chasis (consulte la** [FIGURA 4-8](#page-75-0)**).**

Con un destornillador Phillips Nº. 2, quite los cuatro tornillos que sujetan la placa posterior SATA al chasis. Guarde los tornillos en un recipiente.

- **6. Extraiga la placa posterior SATA del soporte de unidades de disco y deposítela en un lugar aparte.**
- **7. Continúe en la [Sección 4.5.2.2, "Instalación de la placa posterior SATA" en la](#page-76-0)  [página 4-15](#page-76-0) para instalar la nueva placa posterior SATA.**

### <span id="page-76-0"></span>4.5.2.2 Instalación de la placa posterior SATA

Para instalar la placa posterior SATA:

- **1. Abra el chasis.**
- **2. Extraiga la nueva placa posterior SATA de su funda.**
- **3. Deslice la placa posterior SATA por debajo del soporte de unidades de disco.** Sitúe los orificios de tornillo sobre los orificios del chasis.

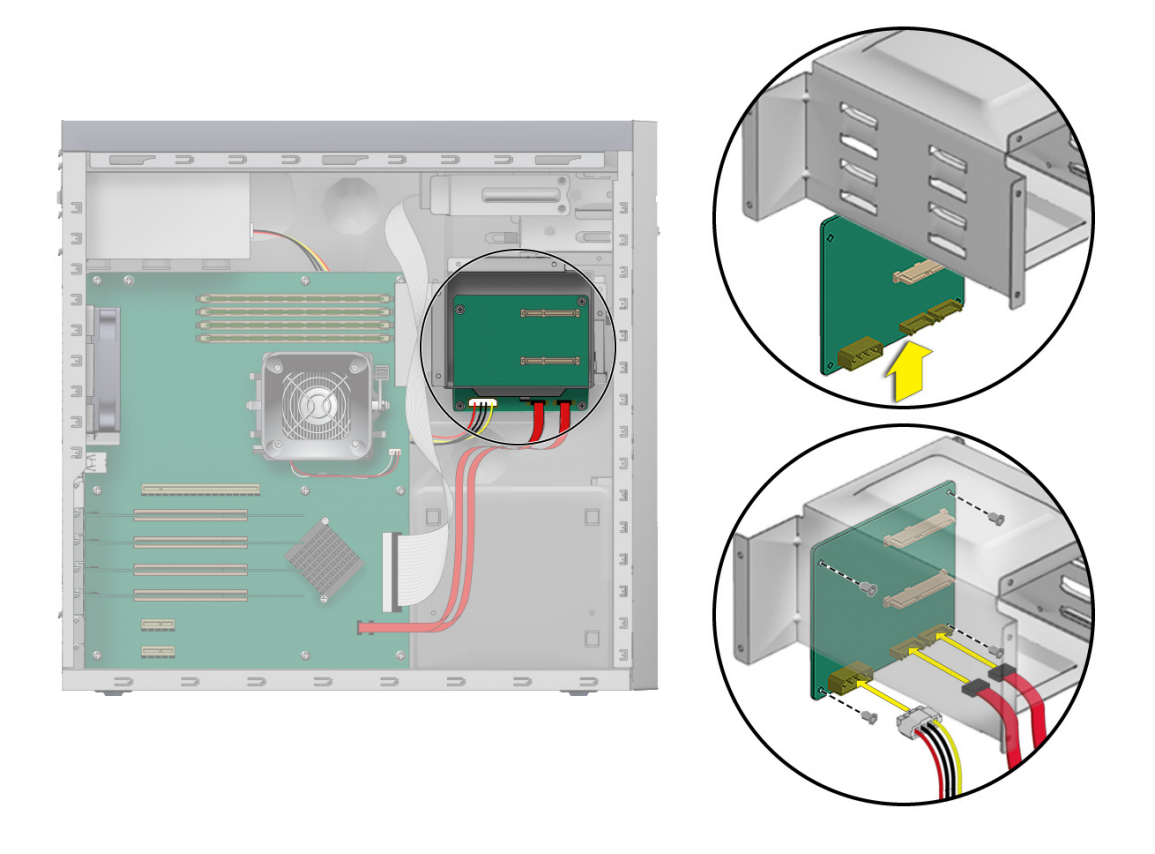

<span id="page-76-1"></span>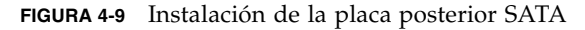

**4. Atornille la placa posterior SATA al soporte de unidades de disco.** 

Con un destornillador Phillips  $N^{\circ}$ . 2, instale los cuatro tornillos que fijan la placa posterior SATA al soporte de unidades de disco. Apriete los tornillos a 0,9-1 N m.

- **5. Conecte y encamine los cables (consulte la** [FIGURA 4-9](#page-76-1)**).**
	- **a. Conecte los cable de interfaz SATA al conector de la placa posterior SATA.**
	- **b. Conecte el cable de alimentación de la fuente de alimentación al conector P4.**

Para obtener información acerca del tendido de los cables, consulte el diagrama de cableado de la etiqueta de servicio, situada a uno de los lados del chasis.

**6. Introduzca el soporte de la unidad de disco en el bastidor de discos, hasta que el cierre haga un sonido de "clic".**

Ha terminado de instalar la placa posterior SATA.

**7. Instale todas las unidades de disco en el soporte de unidades de disco.** 

Consulte la [Sección 4.5.1.2, "Instalación de una unidad de disco duro" en la](#page-71-0)  [página 4-10.](#page-71-0)

- **8. Inspeccione la placa posterior SATA y los sujetadores de componentes relacionados.** 
	- Asegúrese de que los tiradores de las unidades de disco estén al mismo nivel y cerrados.
	- Asegúrese de que las unidades de disco estén conectadas firmemente al conector de la placa posterior.
- **9. Inspeccione la placa posterior SATA y los cables de los componentes relacionados.** 
	- Compruebe si el cable de alimentación está firmemente conectado a la placa posterior SATA.
	- Compruebe si el cable de interfaz SATA está firmemente conectado al conector de la placa posterior SATA.
	- Compruebe si el cable de interfaz pasa por la abrazadera de encaminamiento de la tapa de la placa posterior SATA.
- **10. Vuelva a colocar el panel del lado izquierdo de la estación de trabajo.**

### 4.5.3 Sustitución de una unidad de DVD

4.5.3.1 Retirada de una unidad de DVD

Para retirar una unidad de DVD:

- **1. Si la unidad de DVD contiene un disco, extráigalo.**
- **2. Apague el botón de encendido de la parte posterior del sistema y apague todos los periféricos que estén conectados a la estación de trabajo.**
- **3. Retire el panel de acceso del lado izquierdo.**
- **4. Retire el frente delantero (consulte la [Sección 4.3.2, "Retirada del frente delantero"](#page-66-0)  [en la página 4-5](#page-66-0)).**
- **5. Desconecte los cables de la parte posterior de la unidad de DVD.**
- **6. Empuje la lengüeta de la palanca de retención de la unidad hacia arriba, para soltarla de sus ganchos de sujeción (consulte la** [FIGURA 4-10](#page-78-0)**).**

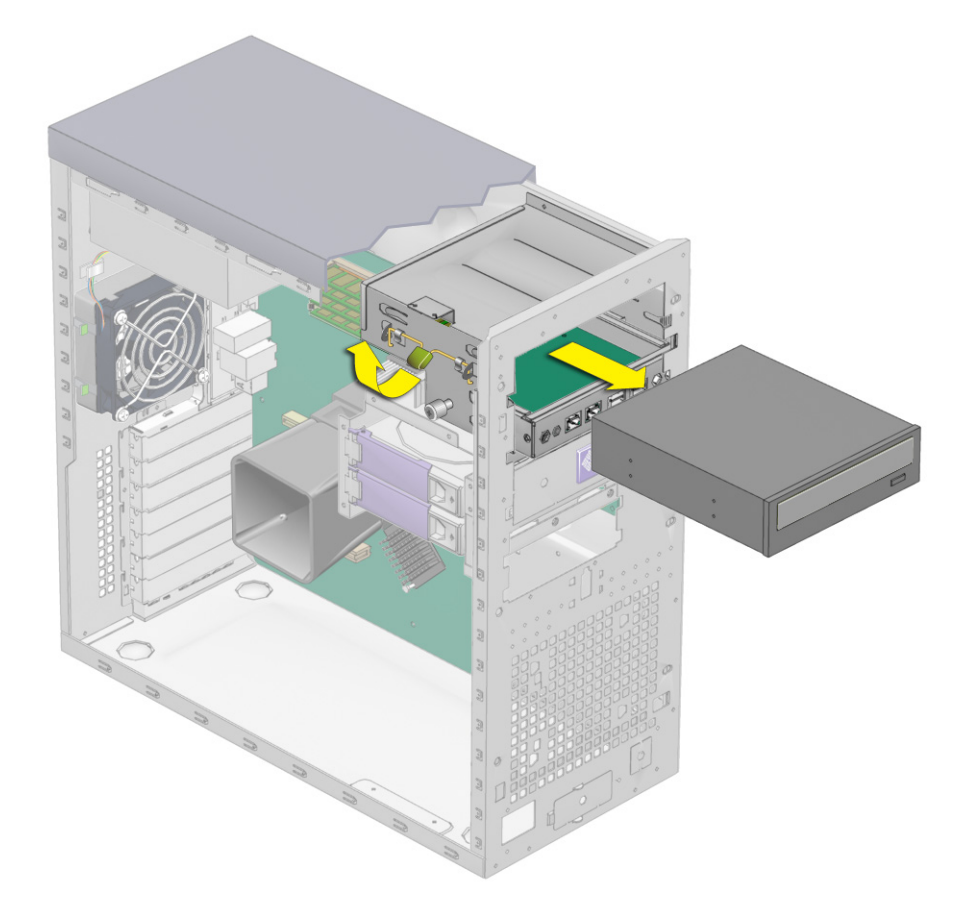

**FIGURA 4-10** Extracción de una unidad de DVD

- <span id="page-78-0"></span>**7. Extraiga con cuidado la unidad de DVD de la parte delantera del chasis.**
- **8. Coloque la unidad de DVD sobre una superficie de trabajo con disipación de electricidad estática o dentro de una bolsa antiestática.**
- **9. Instale la nueva unidad de DVD como se indica en la [Sección 4.5.3.2, "Instalación](#page-79-0)  [de una unidad de DVD" en la página 4-18.](#page-79-0)**

### <span id="page-79-0"></span>4.5.3.2 Instalación de una unidad de DVD

Para instalar una unidad de DVD:

- **1. Extraiga la unidad de DVD de su caja.**
- **2. Apague el botón de encendido del panel posterior y apague todos los periféricos que estén conectados a la estación de trabajo.**
- **3. Retire el panel de acceso del lado izquierdo.**
- **4. Deslice la unidad de 5,25 pulgadas con el soporte ya instalado en el bastidor de la unidad.**

Compruebe que los orificios de la carcasa de la unidad estén alineados con los orificios del bastidor de unidad del chasis, del cual extrajo el pasador de la palanca de sujeción de unidad.

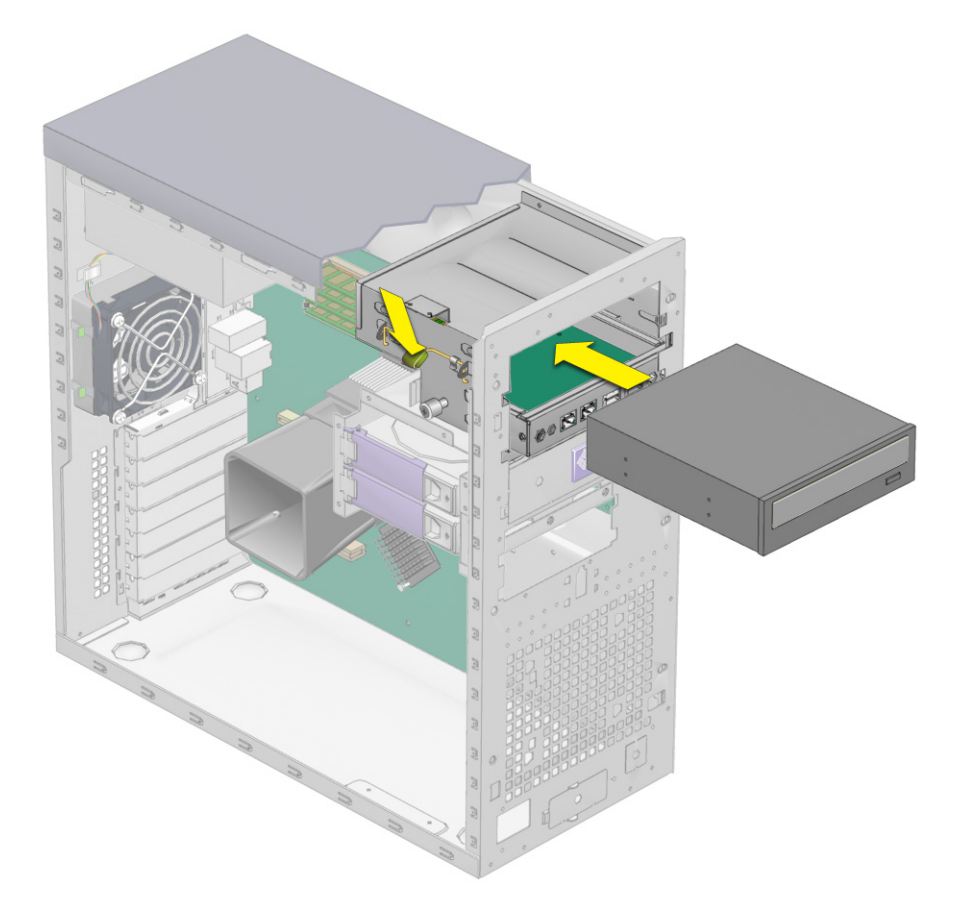

**FIGURA 4-11** Instalación de la unidad de DVD

- **5. Fije la unidad en el bastidor, girando la palanca de sujeción de la unidad hacia abajo hasta que la unidad quede fijada por los ganchos de sujeción.**
- **6. Conecte los cables IDE, de alimentación y de conexión a la parte posterior de la unidad de DVD (consulte la** [FIGURA 4-12](#page-80-0)**).**

Para obtener información acerca del tendido correcto de los cables, consulte el diagrama de cableado de la etiqueta de servicio situada a uno de los lados del chasis.

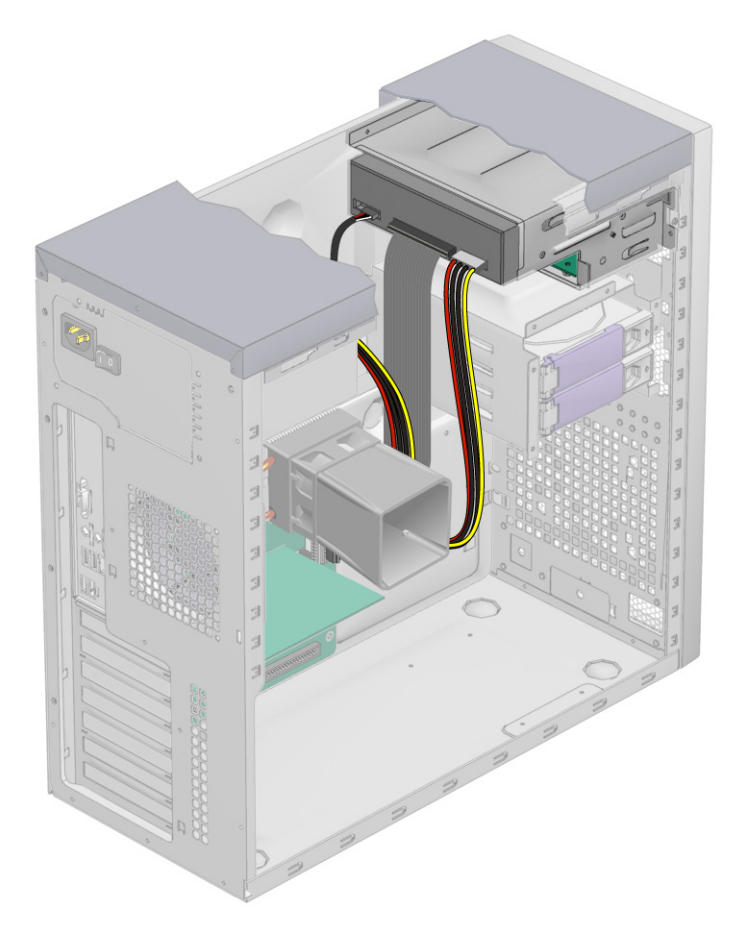

**FIGURA 4-12** Ubicación de los cables IDE y de alimentación

<span id="page-80-0"></span>**7. Vuelva a colocar el frente y la cubierta izquierda de la estación de trabajo.**

# 4.5.4 Sustitución o instalación de módulos DIMM

En esta sección se ofrecen instrucciones para retirar e instalar un módulo doble de memoria en línea (DIMM).

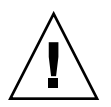

**Precaución:** Antes de retirar módulos DIMM de la placa base, cree un archivo de copia de seguridad para conservar los datos importantes.

#### 4.5.4.1 Extracción de un módulo DIMM

Para retirar un módulo DIMM:

- **1. Apague el botón de encendido del panel posterior y apague todos los periféricos que estén conectados a la estación de trabajo.**
- **2. Retire el panel de acceso del lado izquierdo.**
- **3. Coloque suavemente el sistema sobre el lado derecho en una superficie estable y antideslizante.**
- **4. Identifique el banco del que retirará el módulo DIMM (consulte la** [FIGURA 4-13](#page-81-0)**).**

<span id="page-81-0"></span>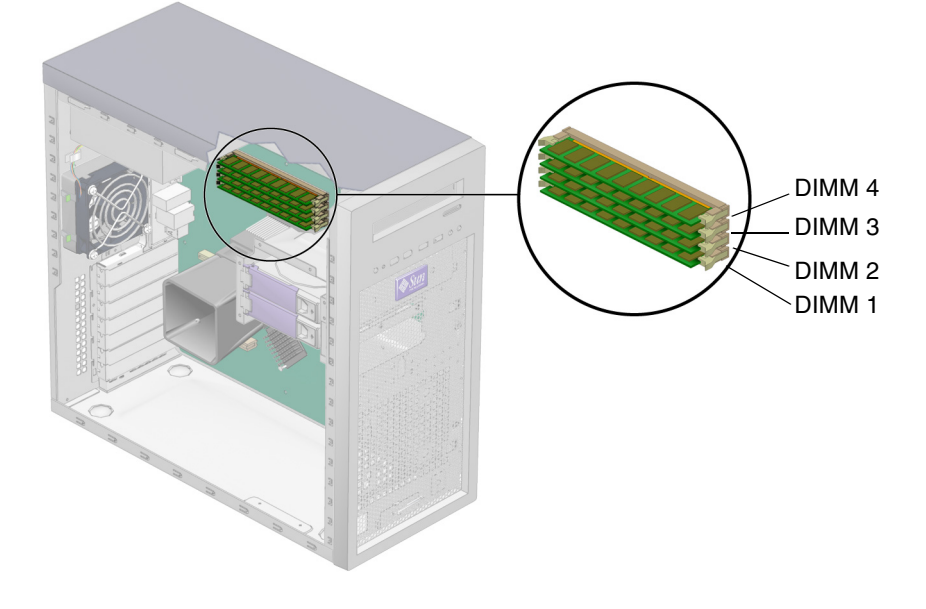

**FIGURA 4-13** Ubicaciones de los módulos DIMM

- **5. Coloque los dedos índices sobre la parte superior del módulo DIMM.**
- **6. Para extraer el módulo DIMM, presione hacia abajo las barras de expulsión de ambos extremos del banco de módulos DIMM (**[FIGURA 4-14](#page-82-0)**).**

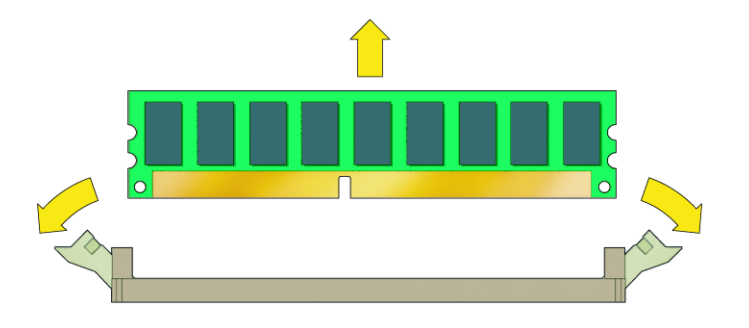

**FIGURA 4-14** Extracción de un módulo DIMM

- <span id="page-82-0"></span>**7. Coloque el módulo DIMM sobre una estera antiestática.**
- **8. Instale un módulo DIMM nuevo como se indica en la [Sección 4.5.4.2, "Instalación](#page-82-1)  [de un módulo DIMM" en la página 4-21.](#page-82-1)**

#### <span id="page-82-1"></span>4.5.4.2 Instalación de un módulo DIMM

Tenga presentes los siguientes consejos cuando instale un módulo DIMM en la estación de trabajo:

- Los módulos de memoria deben instalarse y retirarse por pares, en ranuras consecutivas.
- Rellene primero los bancos de DIMM  $1 \vee 2$ , y después los bancos  $3 \vee 4$ .

Para instalar un módulo DIMM:

- **1. Apague el botón de encendido del panel posterior y apague todos los periféricos que estén conectados a la estación de trabajo.**
- **2. Retire el panel de acceso del lado izquierdo.**
- **3. Coloque suavemente el sistema sobre el lado derecho en una superficie estable y antideslizante.**
- <span id="page-82-2"></span>**4. Identifique las ranuras de DIMM.**
- **5. Alinee el módulo DIMM con la ranura pertinente.**

#### <span id="page-83-0"></span>**6. Inserte el módulo DIMM en la ranura.**

Apriete con los pulgares el módulo DIMM en la ranura hasta que suene un "clic" en las dos palancas de expulsión, lo que indica que el módulo está fijado en la ranura.

- Los módulos DIMM deben insertarse rectos y horizontales a lo largo de la ranura de DIMM hasta que se fijen en posición.
- El DIMM está correctamente insertado cuando se oye un "clic" y las palancas de expulsión se encuentran en posición vertical.

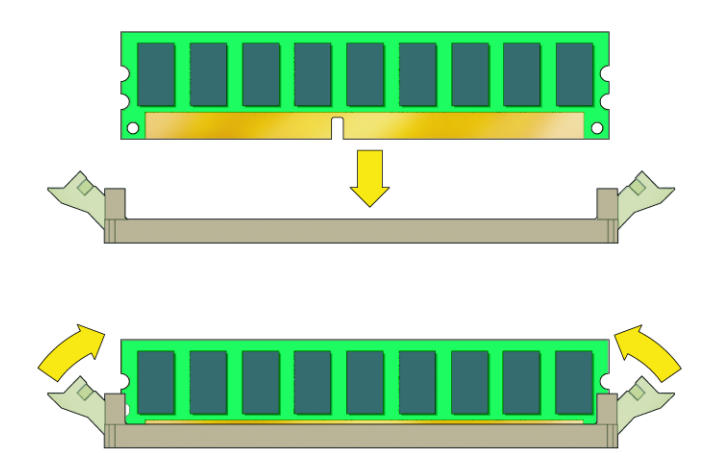

**FIGURA 4-15** Instalación de un módulo DIMM

- **7. Repita desde el [Paso 4](#page-82-2) hasta el [Paso 6](#page-83-0) para cada módulo DIMM que desee instalar.**
- **8. Instale el panel de acceso del lado izquierdo.**

#### 4.5.4.3 Reconfiguración de la memoria de sistema

El sistema detecta automáticamente la cantidad de memoria instalada. Ejecute la configuración del BIOS para ver el nuevo valor de la memoria total de sistema y tome nota de esta información.

# 4.5.5 Sustitución de una tarjeta PCI o una tarjeta gráfica

En este procedimiento se explica cómo puede instalar una tarjeta PCI normal (incluido el adaptador de bus de host) o una tarjeta gráfica. No todas las tarjetas PCI y tarjetas gráficas se instalan en el sistema siguiendo el mismo procedimiento.

#### 4.5.5.1 Extracción de una tarjeta PCI o una tarjeta gráfica

Si lo que desea es añadir una tarjeta nueva, no reemplazar una tarjeta PCI o una tarjeta gráfica, continúe en la [Sección 4.5.5.2, "Instalación de una tarjeta PCI o una](#page-87-0)  [tarjeta gráfica" en la página 4-26](#page-87-0).

Para extraer una tarjeta PCI o una tarjeta gráfica:

- **1. Apague el sistema y todos los dispositivos periféricos que estén conectados, y luego desconecte del sistema el cable de alimentación de la red.**
- **2. Retire el panel de acceso del lado izquierdo.**
- **3. Coloque suavemente el sistema sobre el lado derecho en una superficie estable y antideslizante.**
- **4. Desenchufe los cables que estén conectados a la tarjeta.**
- **5. Siga las instrucciones correspondientes al tipo de tarjeta que esté extrayendo:**
	- Para una tarjeta PCI (consulte la [FIGURA 4-16](#page-85-0)):
	- **a. Desenrosque el tornillo de sujeción de la tarjeta PCI.**

#### **b. Extraiga la tarjeta PCI.**

Balancee con cuidado la tarjeta PCI hacia delante, tire de ella sin girarla para extraerla de la ranura PCI y deposítela sobre una estera antiestática.

<span id="page-85-0"></span>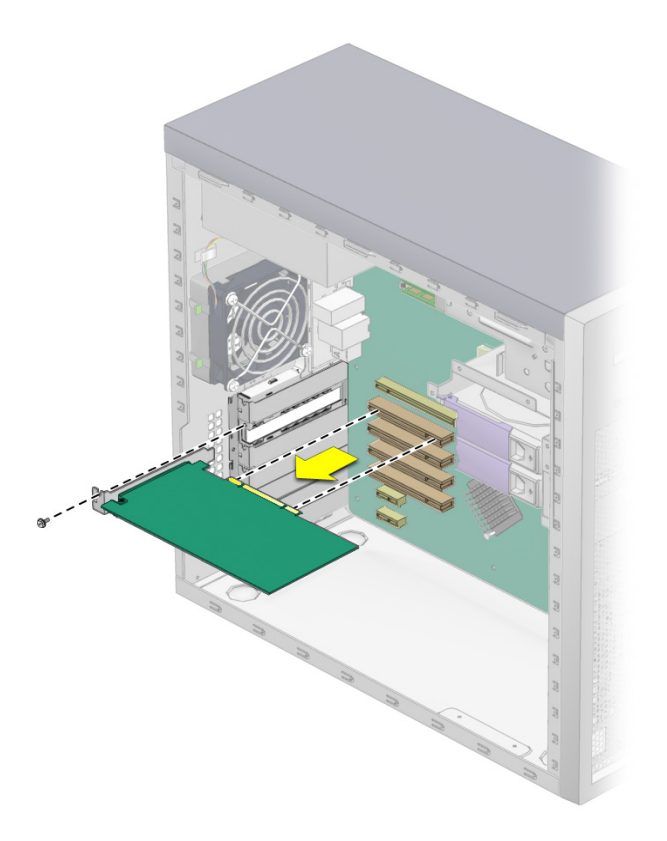

**FIGURA 4-16** Extracción de una tarjeta PCI

■ Para una tarjeta gráfica PCI Express (consulte la [FIGURA 4-17](#page-86-0)):

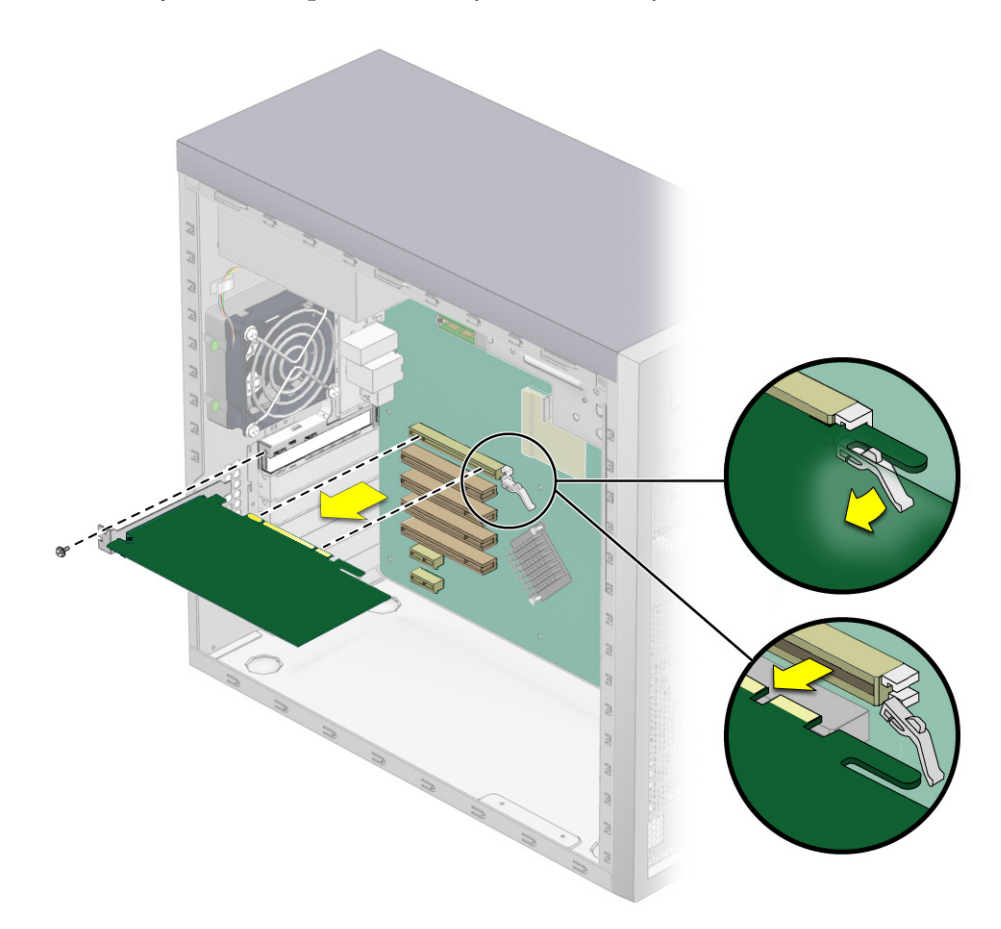

**a. Suelte y abra el dispositivo de sujeción de la tarjeta PCI.**

<span id="page-86-0"></span>**FIGURA 4-17** Extracción de una tarjeta gráfica

- **b. Tire del cierre que sujeta la tarjeta a la ranura, en el sentido contrario de la tarjeta.**
- **c. Extraiga la tarjeta gráfica.**

Balancee con cuidado la tarjeta hacia delante, levántela para extraerla de la ranura de tarjeta gráfica y deposítela sobre una estera antiestática.

#### **6. Elija el siguiente paso:**

- Si no desea volver a colocar la tarjeta PCI o la tarjeta gráfica, instale el panel ciego de la ranura y coloque el panel de acceso izquierdo.
- Si desea sustituir la tarjeta, siga las instrucciones de la Sección 4.5.5.2, "Instalación [de una tarjeta PCI o una tarjeta gráfica" en la página 4-26](#page-87-0).

#### <span id="page-87-0"></span>4.5.5.2 Instalación de una tarjeta PCI o una tarjeta gráfica

Tenga en cuenta lo siguiente cuando instale una tarjeta PCI de 33 MHz (consulte la [FIGURA 4-18](#page-88-0) y la [TABLA 4-2](#page-89-0)):

- Las ranuras 1, 3 y 4 aceptan tarjetas de longitud media de 32 o 64 bits.
- La ranura 2 sólo admite tarjetas de 32 bits, de 6″ o menos.
- La ranura 4 es la única que acepta tarjetas PCI largas de 64 bits; no obstante, en las configuraciones estándar no se suministra una guía de apoyo para tarjetas PCI en esta ranura. No se han probado configuraciones con tarjetas largas.

**Nota:** Cualquier tarjeta PCI de 64 bits que instale se ejecutará en el modo de 32 bits.

<span id="page-88-0"></span>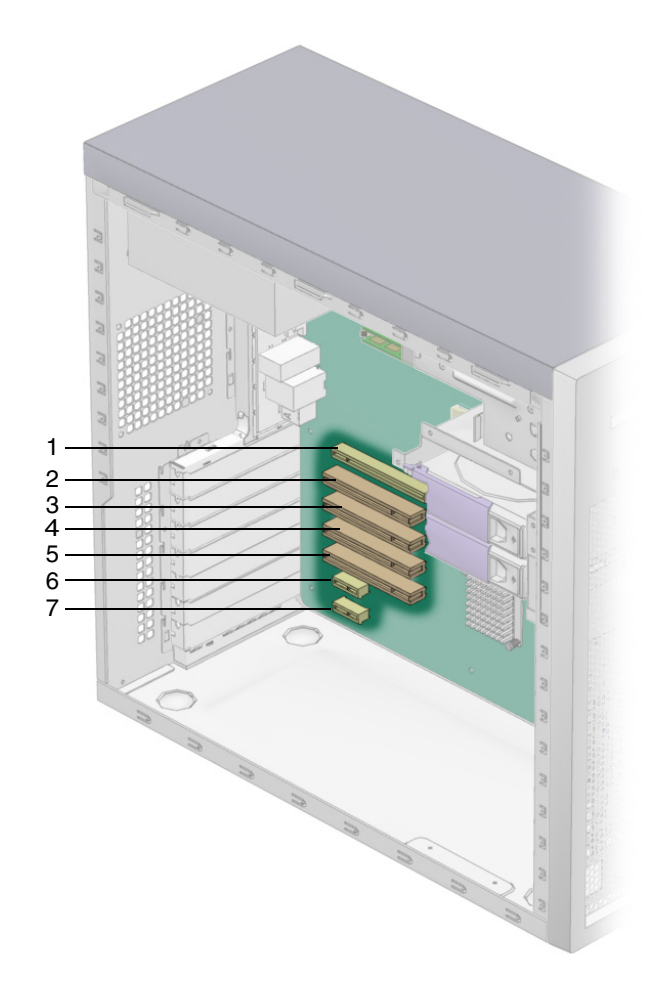

**FIGURA 4-18** Ubicación de las ranuras para tarjetas PCI y tarjetas gráficas

| Rótulo en la<br>ilustración | Rótulo de<br>ranura/conector | Tarjeta gráfica                                  | Rótulo en la<br>ilustración | Rótulo de<br>ranura/conector | Tarjeta gráfica             |
|-----------------------------|------------------------------|--------------------------------------------------|-----------------------------|------------------------------|-----------------------------|
| $\mathbf{1}$                | PCI-E1                       | Ranura para tarjeta gráfica 5<br>PCI Express x16 |                             | PCI 4                        | Ranura 4, PCI de<br>33 MHz  |
| 2                           | PCI <sub>1</sub>             | Ranura 1, PCI de 33 MHz                          | - 6                         | PCI-E 2                      | Ranura 1, PCI<br>Express x1 |
| 3                           | PCI <sub>2</sub>             | Ranura 2, PCI de 33 MHz                          | - 7                         | PCI-E3                       | Ranura 2, PCI<br>Express x1 |
| $\overline{4}$              | PCI <sub>3</sub>             | Ranura 3, PCI de 33 MHz                          |                             |                              |                             |

<span id="page-89-0"></span>**TABLA 4-2** Ranuras para tarjetas PCI y tarjetas gráficas

Para instalar una tarjeta PCI o una tarjeta gráfica:

- **1. Apague el botón de encendido de la parte posterior del sistema y apague todos los periféricos que estén conectados al sistema.**
- **2. Retire el panel de acceso del lado izquierdo.**
- **3. Coloque suavemente el sistema sobre el lado derecho en una superficie estable y antideslizante.**
- **4. Consulte la etiqueta de servicio, fijada en el interior del panel de acceso, para seleccionar una ranura de tarjeta vacía compatible con la tarjeta que está instalando.**
- **5. Extraiga la tapa de la ranura.**

Consérvela para volver a colocarla después.

**6. Extraiga la tarjeta PCI o la tarjeta gráfica de su funda de protección y deposítela sobre una superficie antiestática hasta que esté listo para instalarla.**

- **7. Siga las instrucciones correspondientes al tipo de tarjeta que esté instalando:**
	- Para una tarjeta PCI (consulte la [FIGURA 4-19\)](#page-90-0):
	- **a. Sitúe la tarjeta sobre la ranura seleccionada.**
	- **b. Apriete la tarjeta hacia abajo hasta que esté completamente introducida en la ranura.**

<span id="page-90-0"></span>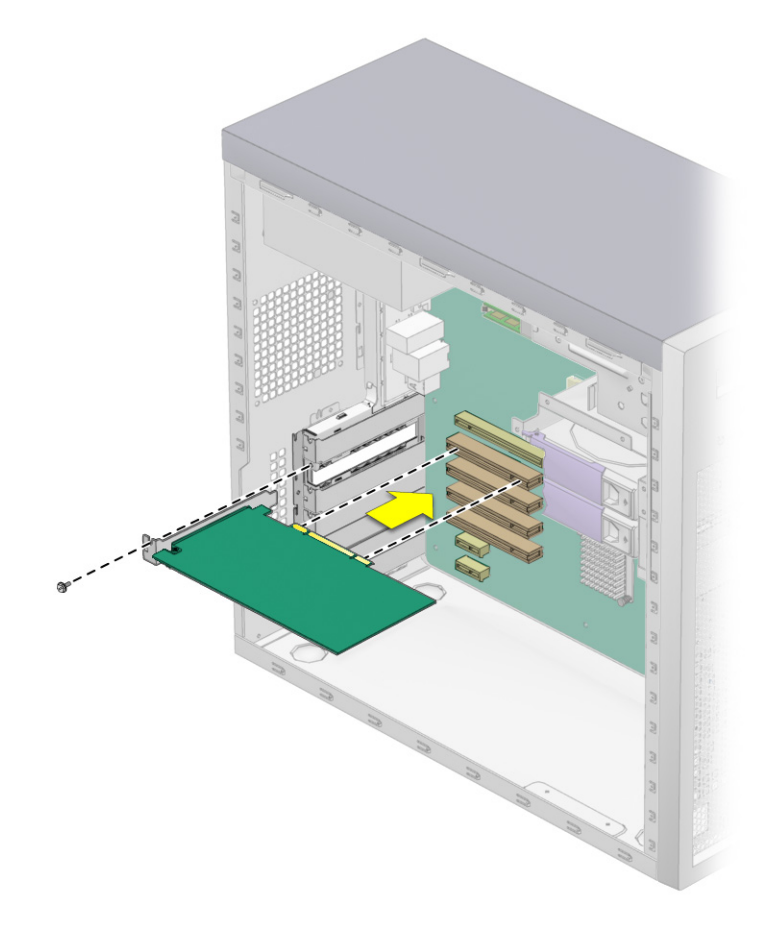

**FIGURA 4-19** Instalación de una tarjeta PCI

- Para una tarjeta gráfica PCI Express (consulte la [FIGURA 4-20](#page-91-0)):
	- a. Tire de la lengüeta situada a la derecha la ranura, en el sentido contrario de la ranura.
	- b. Coloque la tarjeta en la ranura seleccionada. Asegúrese de que la muesca de la esquina inferior derecha de la tarjeta se acople con el cierre de la placa base.
	- c. Apriete la tarjeta hacia abajo hasta que esté completamente introducida en la ranura.

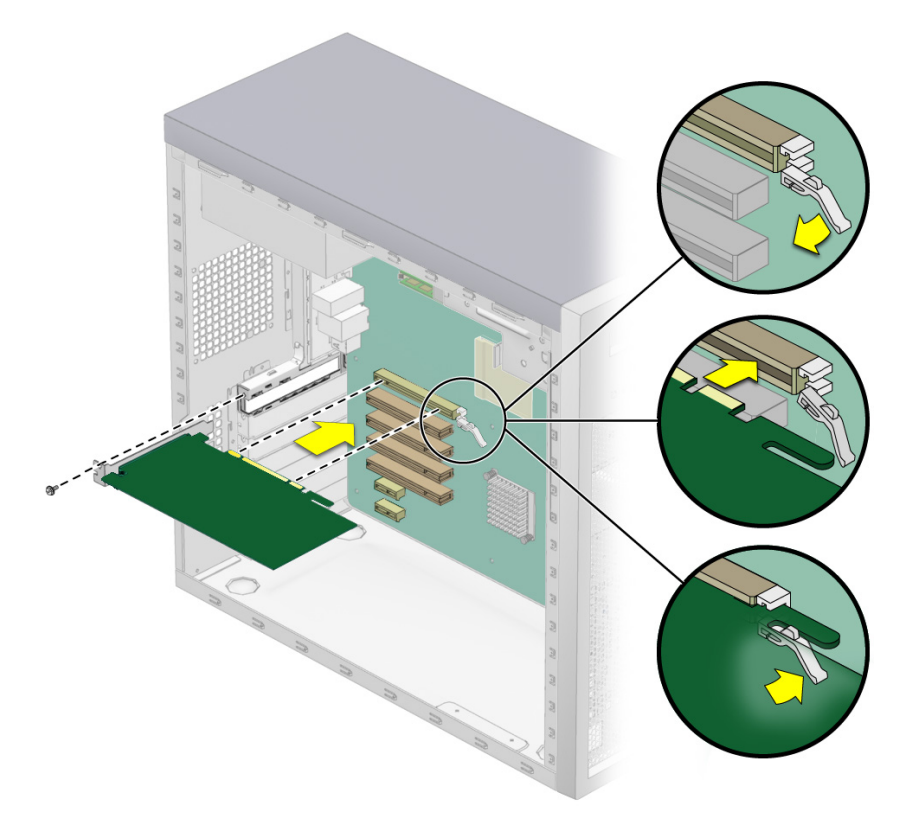

**FIGURA 4-20** Instalación de una tarjeta gráfica

- <span id="page-91-0"></span>**8. Instale el tornillo de sujeción. Apriete los tornillos a 0,9-1 N m.**
- **9. Instale el panel de acceso del lado izquierdo.**

# <span id="page-92-0"></span>4.5.6 Sustitución de la batería del sistema

Las características de la batería de las estaciones de trabajo Sun Ultra 20 se muestran en la [TABLA 4-3.](#page-92-0)

**TABLA 4-3** Características de la batería

| Característica | Valor   |  |
|----------------|---------|--|
| Tensión        | 3 V CC  |  |
| Tipo           | CR 2032 |  |

Para extraer e instalar la batería:

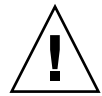

**Precaución:** Si retira la batería del sistema, podría borrar toda la información del sistema memorizada en el CMOS.

- **1. Apague el botón de encendido del panel posterior y apague todos los periféricos que estén conectados a la estación de trabajo.**
- **2. Retire el panel de acceso del lado izquierdo.**
- **3. Coloque suavemente el sistema sobre el lado derecho en una superficie estable y antideslizante.**
- **4. Apriete el seguro contra la batería hasta que ésta salte del conector de la placa base (consulte la** [FIGURA 4-21](#page-93-0)**).**
- **5. Levante la batería para extraerla (consulte la** [FIGURA 4-21](#page-93-0)**).**

<span id="page-93-0"></span>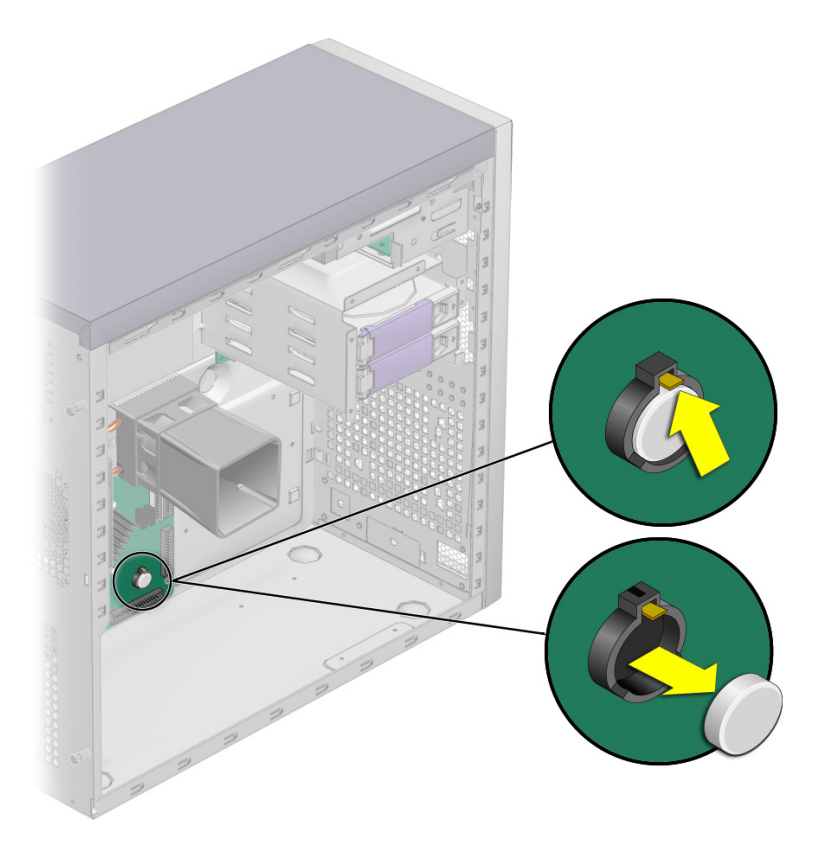

**FIGURA 4-21** Extracción de la batería del sistema

**6. Inserte una batería nueva, con el polo positivo (+) hacia arriba (consulte la**  [FIGURA 4-22](#page-94-0)**).**

Introduzca la batería inclinada en el conector, formando un ángulo debajo del seguro. Deslice la batería hasta oír un "clic".

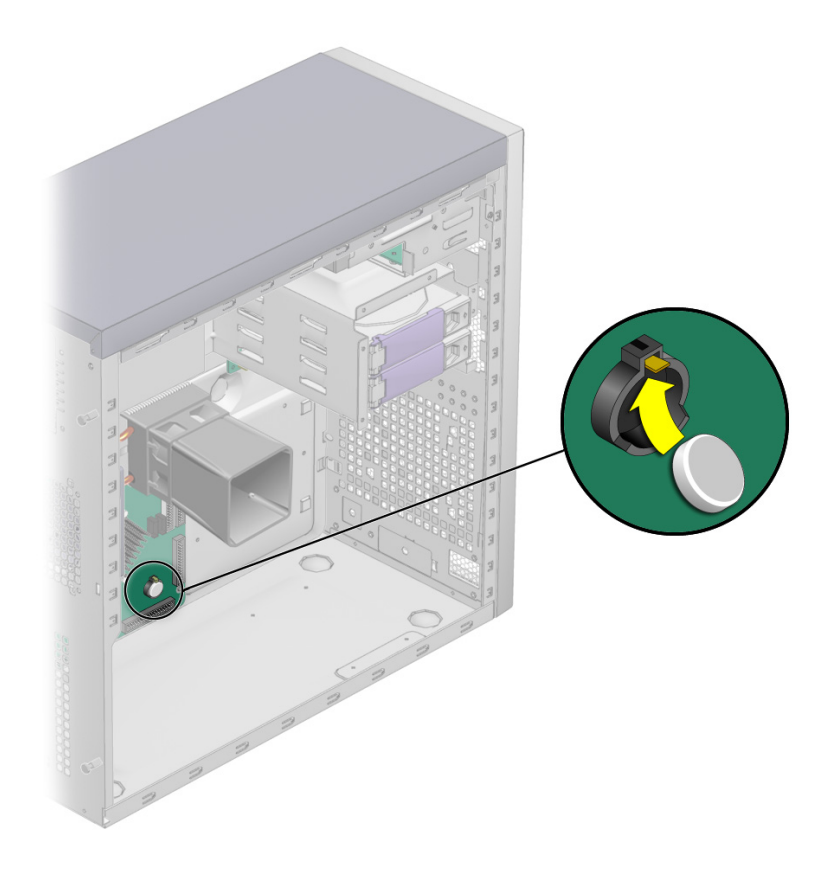

**FIGURA 4-22** Instalación de la batería del sistema

<span id="page-94-0"></span>**7. Instale el panel de acceso del lado izquierdo.**

# 4.5.7 Sustitución del ventilador del sistema

### 4.5.8 Extracción del ventilador del sistema

Para extraer el ventilador del sistema:

- **1. Apague el botón de encendido del panel posterior y apague todos los periféricos que estén conectados a la estación de trabajo.**
- **2. Retire el panel de acceso del lado izquierdo.**
- **3. Localice el ventilador del sistema en el panel posterior del interior de la estación de trabajo.**

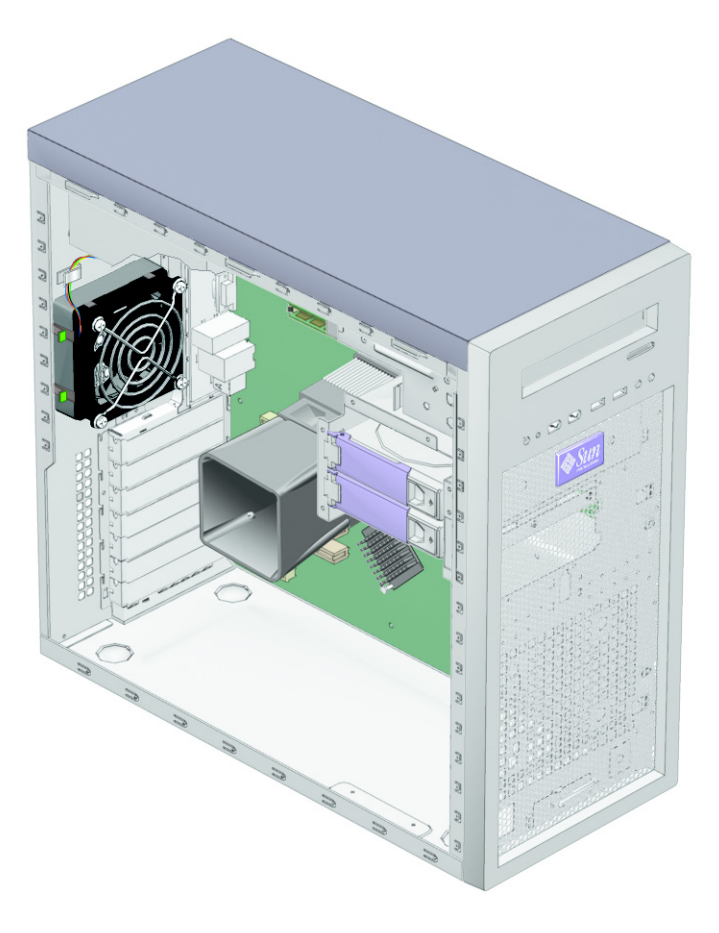

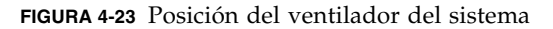

- **4. Desconecte el conector de alimentación del ventilador del sistema del conector Fan 1 de la placa base.**
- **5. Empuje hacia delante los dos cierres de la parte izquierda del soporte del ventilador, y tire de éste hacia la izquierda para soltar los cuatro ganchos del soporte de los orificios del chasis (consulte la** [FIGURA 4-24](#page-96-0)**).**

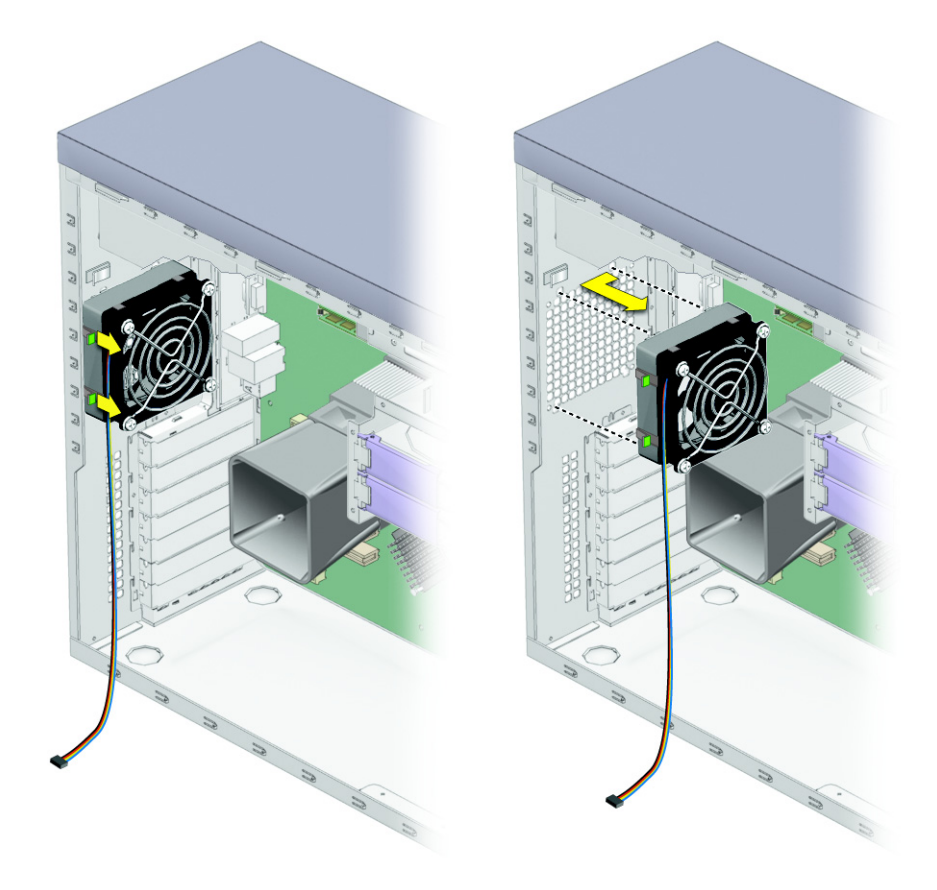

**FIGURA 4-24** Extracción del ventilador del sistema

<span id="page-96-0"></span>**6. Separe el ventilador del chasis.**

### 4.5.8.1 Instalación del ventilador del sistema

- **1. Si es necesario, retire el panel de acceso del lado izquierdo.**
- **2. Extraiga el ventilador nuevo de su caja.**
- **3. Localice los cuatro orificios de las esquinas en la rejilla del chasis en los que se introducirán las lengüetas del ventilador.**
- **4. Empuje hacia delante los dos cierres de la parte izquierda del soporte del ventilador, y enganche los cuatro ganchos de la parte posterior del soporte en los cuatros orificios de las esquinas de la rejilla posterior del chasis (consulte la**  [FIGURA 4-25](#page-97-0)**).**

<span id="page-97-0"></span>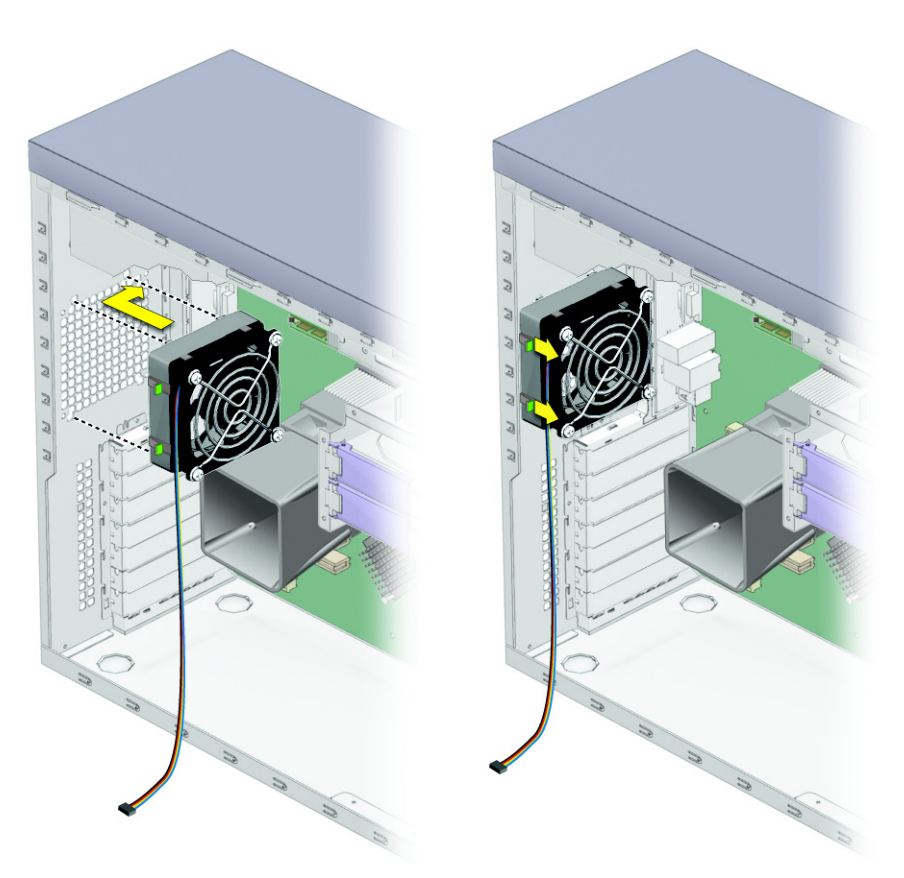

**FIGURA 4-25** Instalación del ventilador del sistema

- **5. Suelte los cierres de la parte izquierda del ventilador, una vez que éste haya quedado fijo en el chasis.**
- **6. Conecte el cable del ventilador al conector Fan 1 de la placa base.** Consulte la ubicación del conector Fan 1 en la [FIGURA 4-34](#page-110-0) o en la etiqueta de servicio de la cubierta del sistema.

# 4.5.9 Sustitución de la fuente de alimentación

#### 4.5.9.1 Extracción de la fuente de alimentación

Para extraer la fuente de alimentación:

- **1. Apague el botón de encendido del panel posterior y todos los periféricos que estén conectados a la estación de trabajo, y después desenchufe del sistema el cable de alimentación de la red.**
- **2. Retire el panel de acceso del lado izquierdo.**

**3. Coloque con cuidado el sistema sobre su lado derecho, en una superficie estable y antideslizante, y localice la fuente de alimentación (consulte la** [FIGURA 4-26](#page-99-0)**).**

<span id="page-99-0"></span>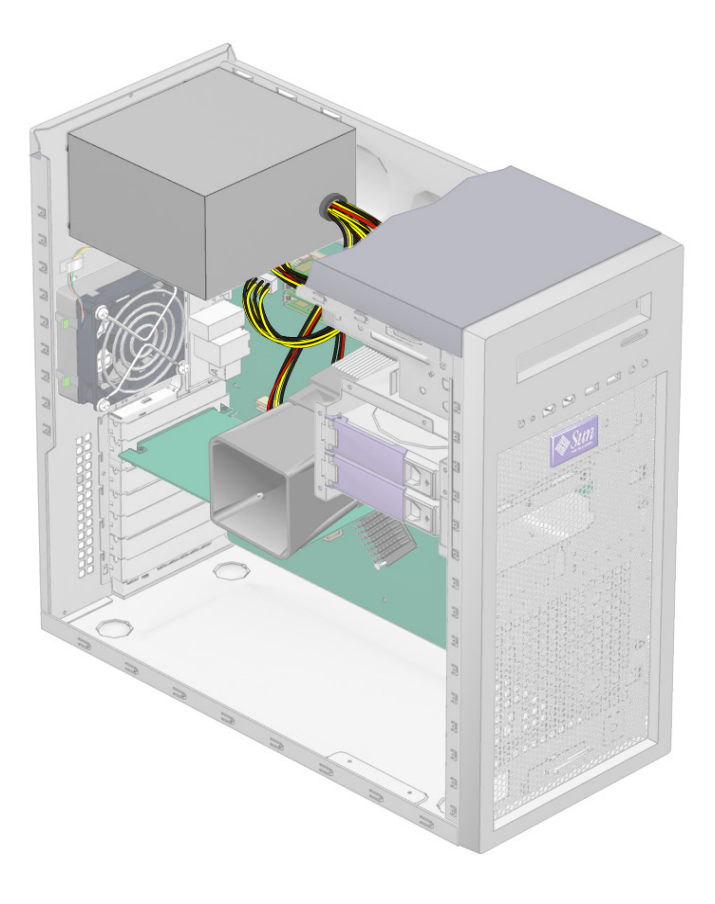

**FIGURA 4-26** Ubicación de los cables y la fuente de alimentación

- **4. Suelte los conectores de la placa base y suelte el sujetacables (consulte la**  [FIGURA 4-27](#page-100-0)**).**
- **5. Afloje los conectores de alimentación conectados a la placa base, la unidad de DVD y la placa posterior SATA (consulte la** [FIGURA 4-27](#page-100-0) **y la** [TABLA 4-4](#page-100-1)**).**

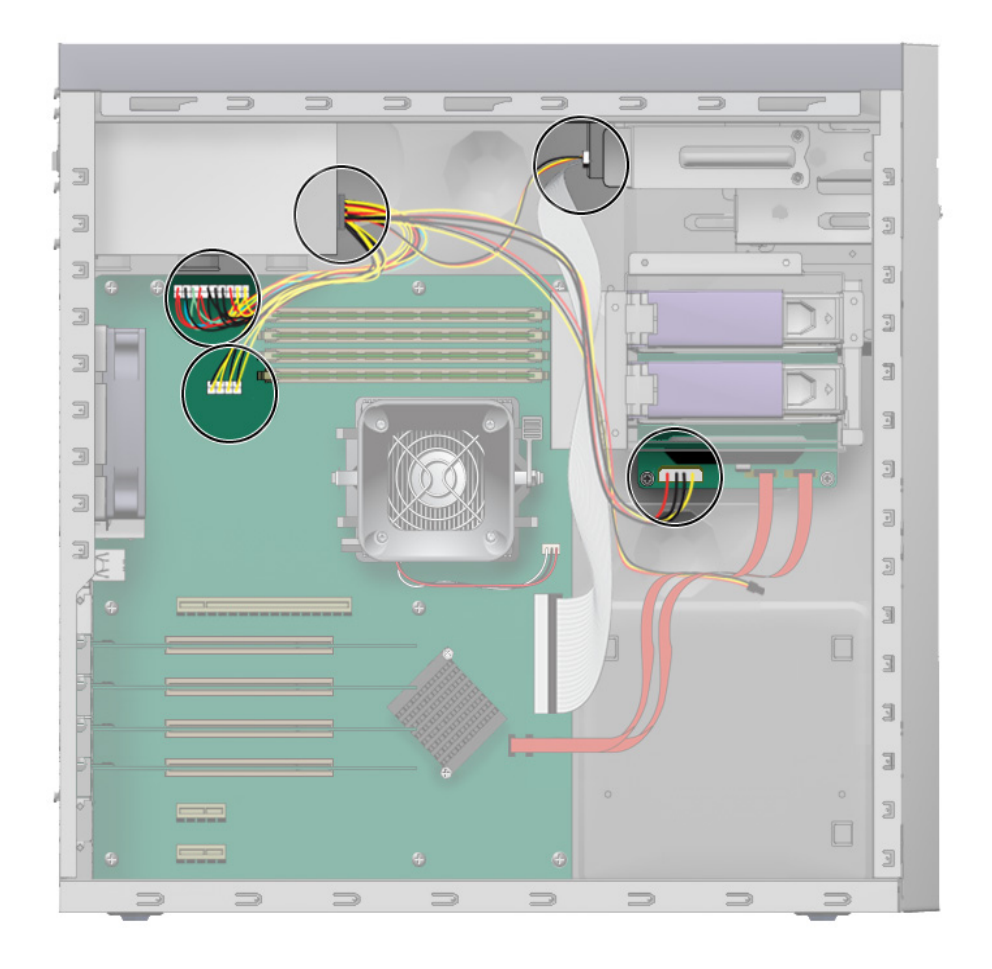

<span id="page-100-0"></span>**FIGURA 4-27** Ubicación de las conexiones de la fuente de alimentación en la placa base

<span id="page-100-1"></span>**TABLA 4-4** Conexiones de los cables de la fuente de alimentación

| Cable de<br>alimentación | Conector       | Cable de<br>alimentación | Conector             |
|--------------------------|----------------|--------------------------|----------------------|
| P1                       | Placa base PW1 | P3                       | Unidad de DVD        |
| P <sub>2</sub>           | Placa base PW2 | P4                       | Placa posterior SATA |

**6. Desde la parte externa de la parte trasera del chasis, desenrosque los cuatro tornillos de montaje y retire la fuente de alimentación a través de la parte interna del chasis del sistema (consulte la** [FIGURA 4-28](#page-101-0)**).**

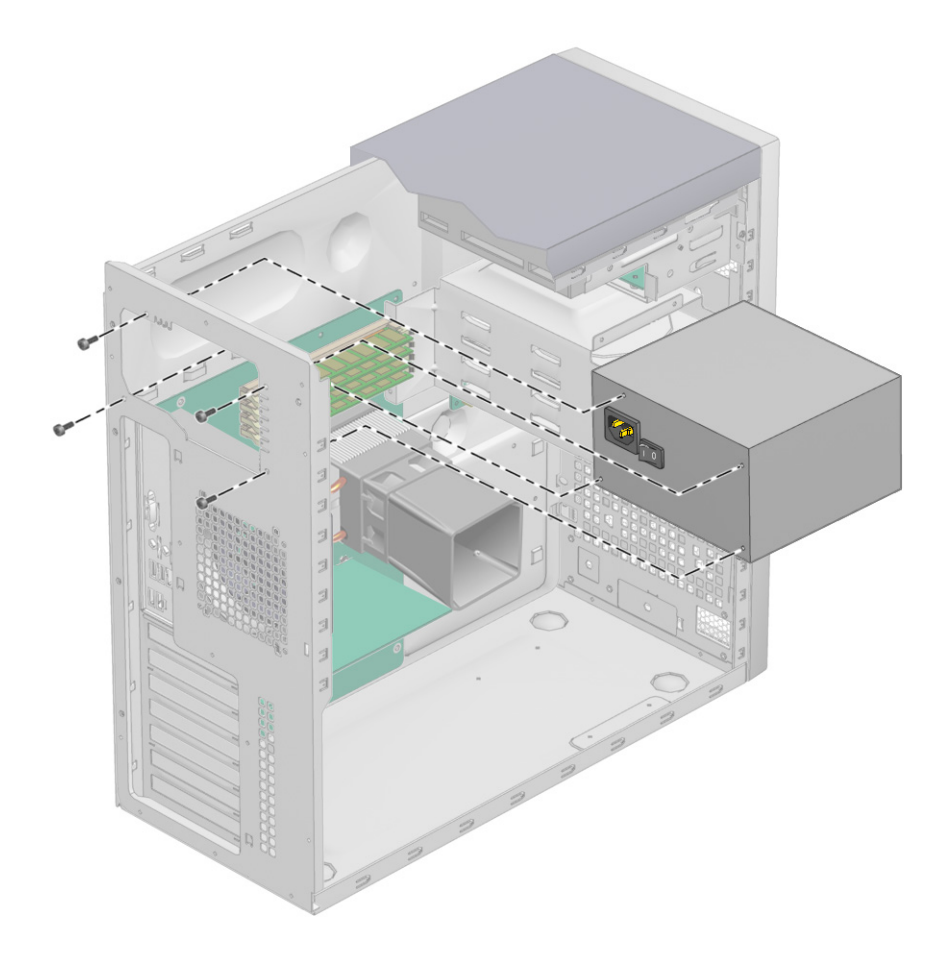

**FIGURA 4-28** Extracción de la fuente de alimentación del chasis

<span id="page-101-0"></span>**7. Instale la fuente de alimentación nueva como se indica en la [Sección 4.5.9.2,](#page-102-0)  ["Instalación de la fuente de alimentación" en la página 4-41](#page-102-0).**

### <span id="page-102-0"></span>4.5.9.2 Instalación de la fuente de alimentación

Para instalar la fuente de alimentación:

- **1. Si es necesario, retire el panel de acceso del lado izquierdo.**
- **2. Coloque suavemente el sistema sobre el lado derecho en una superficie estable y antideslizante.**
- **3. Extraiga la nueva fuente de alimentación de su caja.**
- **4. Localice el lugar donde debe instalar la fuente de alimentación e introduzca la fuente en el chasis (consulte la** [FIGURA 4-29](#page-103-0)**).** 
	- **a. Alinee el conector IEC-320 de la fuente (toma del cable de alimentación) y el ventilador con la abertura del panel posterior del chasis.**
	- **b. Coloque la fuente de alimentación en los soportes de la fuente del chasis.**
	- **c. Gire la fuente hacia abajo e introdúzcala en el chasis.**

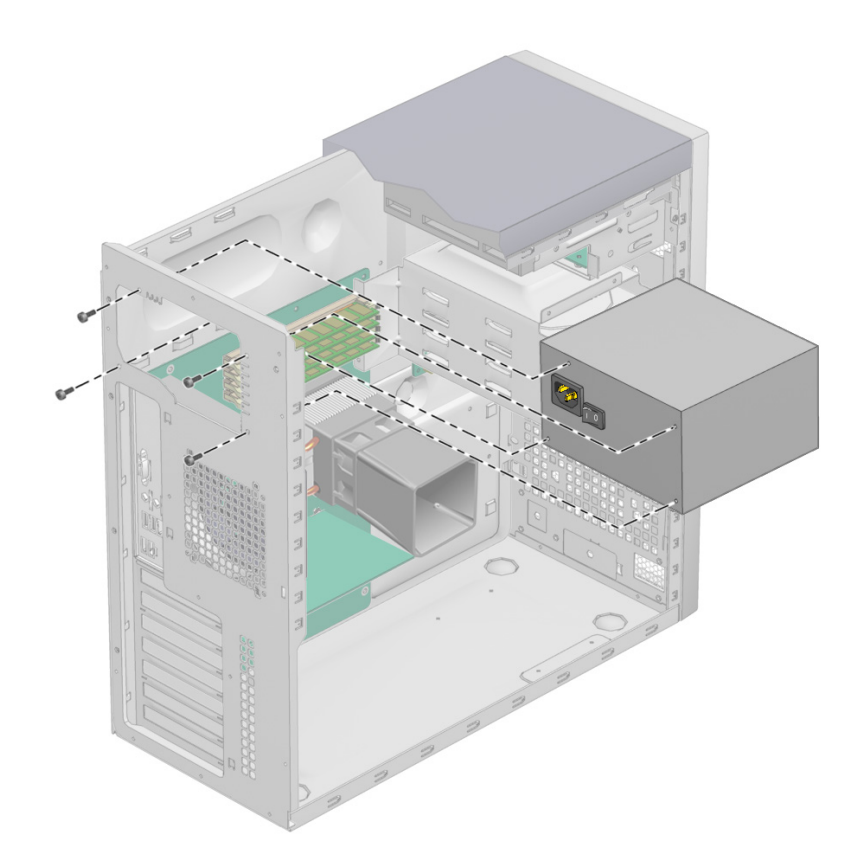

**FIGURA 4-29** Instalación de la fuente de alimentación en el chasis

- <span id="page-103-0"></span>**5. Atornille la fuente de alimentación al chasis.**
- **6. Conecte los cables de la fuente de alimentación (consulte la** [FIGURA 4-27](#page-100-0) **y la**  [TABLA 4-4](#page-100-1)**) y fíjelos con el sujetacables.**

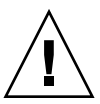

**Precaución:** Cuando instale los cables de la fuente, asegúrese de que no interfieran con los módulos DIMM. Si los cables tiraran de los DIMM después de instalarlos, podrían aflojarlos de sus conectores.

**7. Instale el panel de acceso del lado izquierdo.**

# 4.5.10 Sustitución del conjunto de tarjeta de E/S

#### 4.5.10.1 Extracción del conjunto de tarjeta de E/S

Para extraer el conjunto de tarjeta de E/S:

- **1. Apague el botón de encendido del panel posterior y apague todos los periféricos que estén conectados a la estación de trabajo.**
- **2. Desconecte los cables de audio, USB e IEEE 1394 que estén conectados a la parte delantera de la estación de trabajo.**
- **3. Quite el frente (consulte la [Sección 4.3.2, "Retirada del frente delantero" en la](#page-66-0)  [página 4-5](#page-66-0)).**

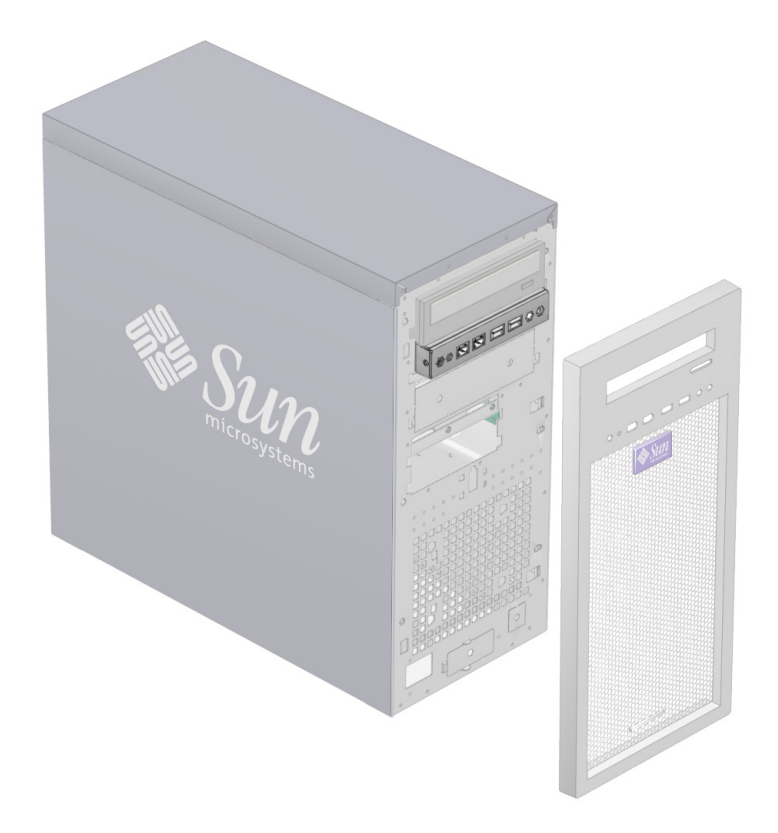

**FIGURA 4-30** Posición del conjunto de tarjeta de E/S en el chasis

**4. Retire el panel de acceso del lado izquierdo y localice la parte posterior del conjunto de la tarjeta de E/S.**

- **5. Desconecte todos los cables de la parte posterior de la tarjeta de E/S.**
- **6. Desenrosque el tornillo prisionero que sujeta la tarjeta de E/S al bastidor metálico (consulte la** [FIGURA 4-31](#page-105-0)**).**

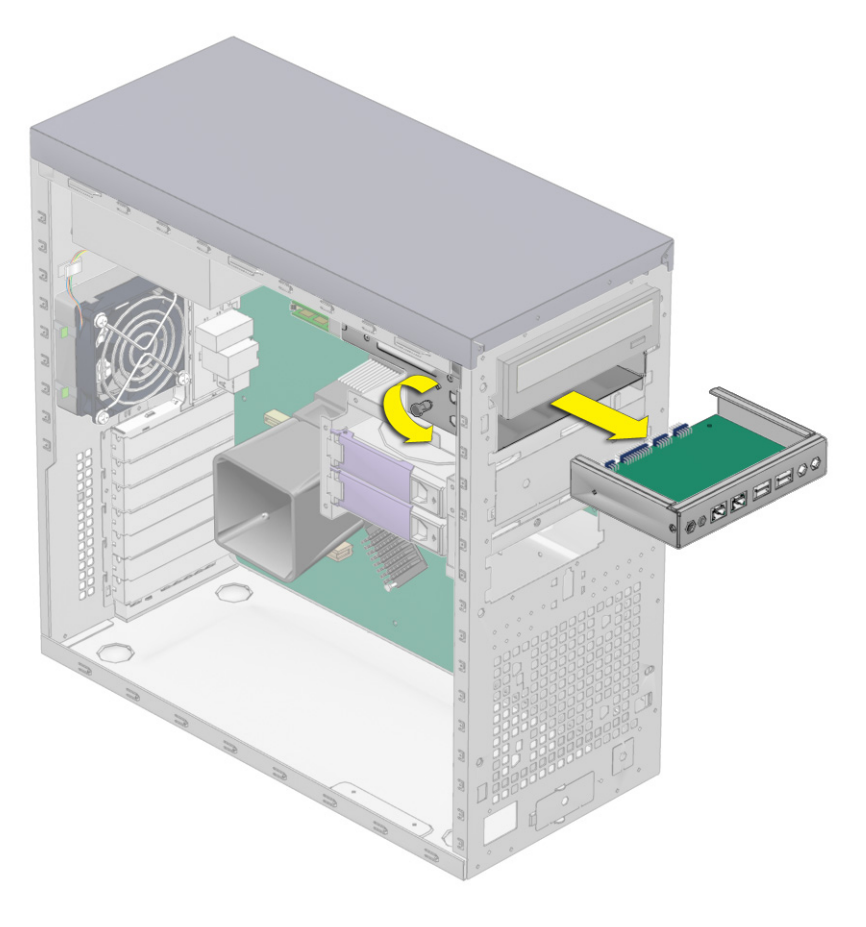

**FIGURA 4-31** Extracción de la placa de E/S

- <span id="page-105-0"></span>**7. Extraiga la tarjeta de E/S por la parte delantera del chasis.**
- **8. Instale la nueva tarjeta de E/S como se muestra en la [Sección 4.5.10.2, "Instalación](#page-106-0)  [del conjunto de tarjeta de E/S" en la página 4-45](#page-106-0).**

### <span id="page-106-0"></span>4.5.10.2 Instalación del conjunto de tarjeta de E/S

Para instalar el conjunto de tarjeta de E/S:

- **1. Apague el botón de encendido del panel posterior y apague todos los periféricos que estén conectados a la estación de trabajo.**
- **2. Coloque la unidad del sistema sobre una superficie estable y plana.**
- **3. Empuje la tarjeta de E/S a través de la parte posterior del bastidor metálico de dicha tarjeta, hasta que el panel frontal esté al mismo nivel que la abertura del frente (consulte la** [FIGURA 4-32](#page-106-1)**).**

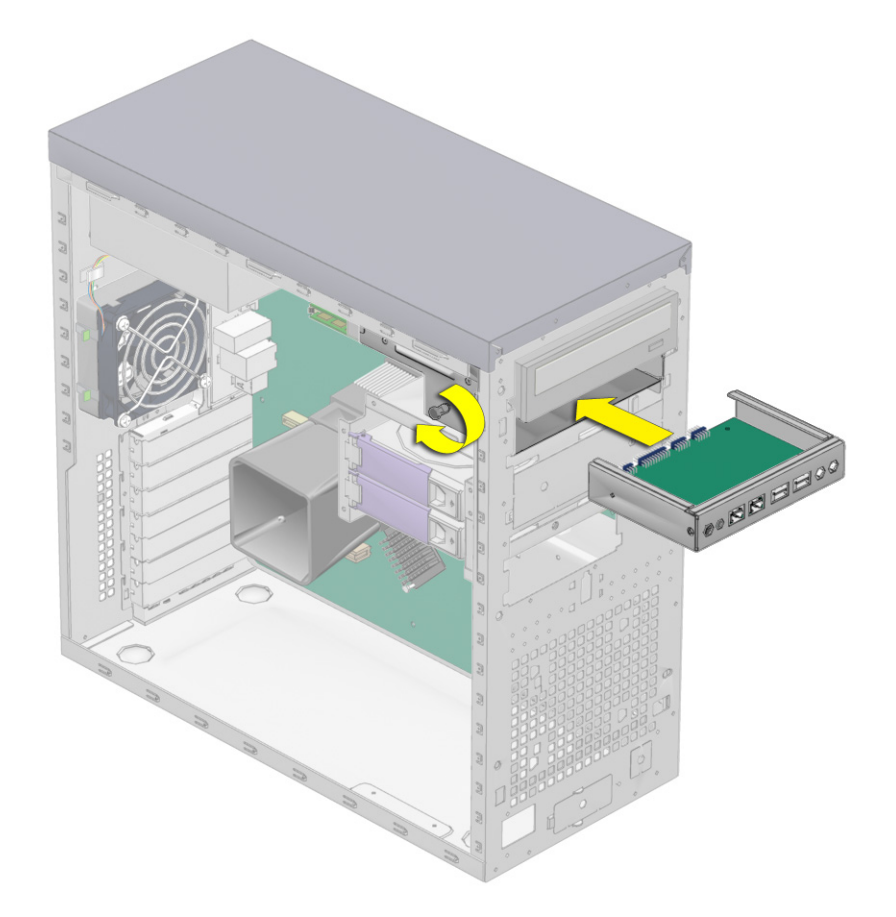

**FIGURA 4-32** Instalación del conjunto de tarjeta de E/S

<span id="page-106-1"></span>**4. Apriete el tornillo prisionero del bastidor metálico de la tarjeta de E/S para fijar la tarjeta.**

**5. Conecte los cables internos de USB, alimentación/LED, Firewire y sonido a la parte posterior de la tarjeta de E/S.**

Puede consultar la ubicación de las conexiones de la tarjeta de E/S en la [FIGURA 4-33](#page-108-0) y la [FIGURA 4-34](#page-110-0) y en la etiqueta de servicio de la cubierta del chasis.

- **6. Instale el panel de acceso del lado izquierdo.**
- **7. Si es preciso, conecte los cables a los conectores del panel frontal.**

**Nota:** Estos conectores no tienen cuña de colocación. Asegúrese de instalarlos con la orientación correcta. Tenga cuidado de no doblar las patillas.

### 4.5.11 Sustitución de los cables del sistema

Los cables del sistema siguientes tienen un conector en cada extremo para permitir que el usuario pueda instalarlos o retirarlos. Todos los demás cables están conectados de manera permanente a un componente del sistema en un extremo y deben ser retirados o sustituidos junto con el componente. Consulte la ubicación de los conectores en la [FIGURA 4-33.](#page-108-0)

- Cables de la tarjeta de E/S del panel frontal:
	- Cable de audio
	- Cable USB
	- Cables IEEE 1394
	- Cable de botón de encendido/LED
- Cables de DVD:
	- Cable IDE
	- Cable de audio
- Cables SATA (placa posterior SATA)
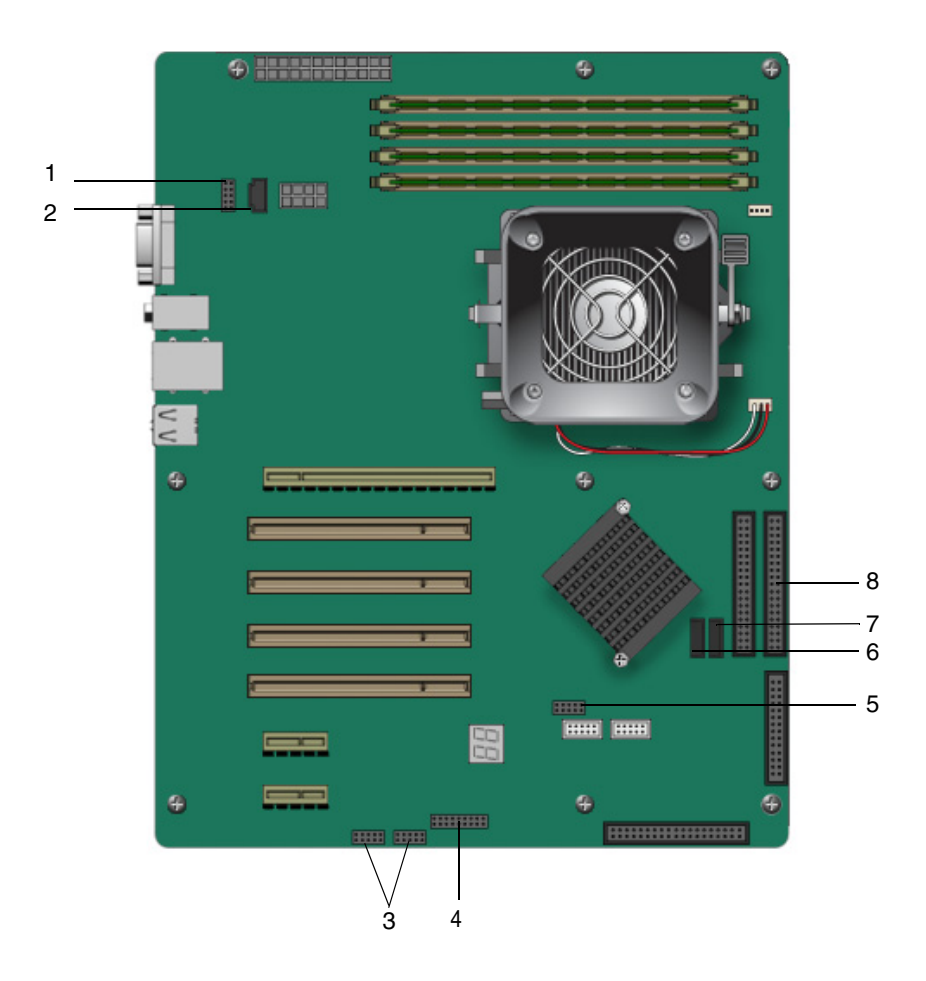

**FIGURA 4-33** Ubicación de los cables en la placa base

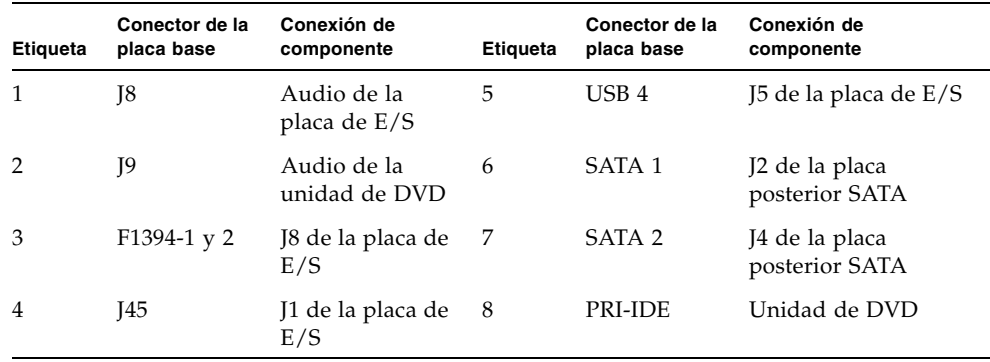

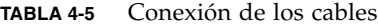

Cada conector de cable de la placa base tiene un rótulo para facilitar la identificación del cable al que debe conectarse.

Para retirar e instalar cables del sistema:

- **1. Apague el botón de encendido del panel posterior y apague todos los periféricos que estén conectados a la estación de trabajo.**
- **2. Retire el panel de acceso del lado izquierdo.**
- **3. Coloque suavemente el sistema sobre el lado derecho en una superficie estable y antideslizante.**
- **4. Sustituya los cables que necesite sustituir (consulte la** [FIGURA 4-34](#page-110-0)**).**

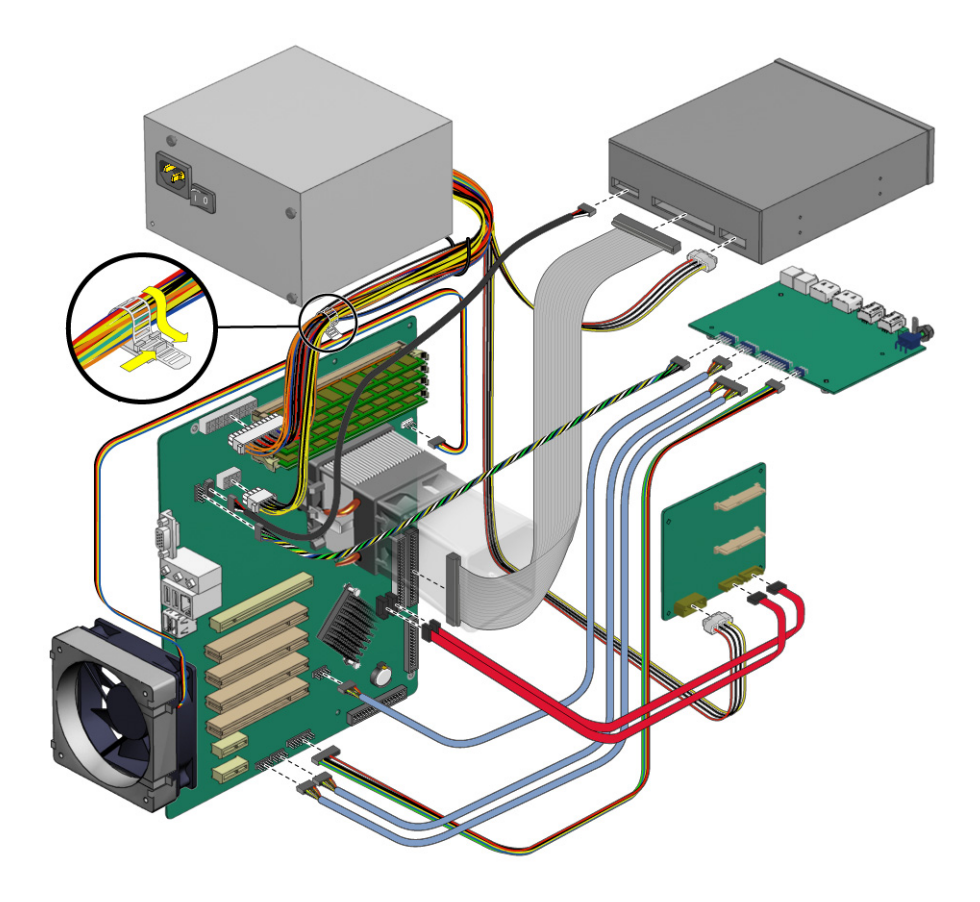

**FIGURA 4-34** Diagrama de cableado

<span id="page-110-0"></span>**5. Antes de instalar el panel de acceso izquierdo, asegúrese de que todos los cables estén correctamente colocados y de que los conectores de todos los cables estén firmemente enchufados.**

### <span id="page-111-0"></span>4.5.12 Sustitución de una CPU

<span id="page-111-1"></span>En esta sección se describe la manera de retirar o sustituir una CPU y su disipador.

**Nota:** La CPU no es una unidad que pueda sustituir el usuario y sólo debe ser sustituida por técnicos de servicio de campo con la formación debida.

### 4.5.12.1 Extracción de la CPU y el disipador térmico

Para retirar un disipador y la CPU:

**Nota:** Antes de retirar una CPU de la placa base, cree un archivo de copia de seguridad para conservar todos los datos importantes.

- **1. Apague el botón de encendido del panel posterior y apague todos los periféricos que estén conectados a la estación de trabajo.**
- **2. Retire el panel de acceso del lado izquierdo.**
- **3. Coloque suavemente el sistema sobre el lado derecho en una superficie estable y antideslizante.**

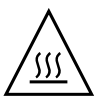

**Precaución:** El disipador puede estar muy caliente. Antes de intentar llevar a cabo este procedimiento, deje transcurrir algunos minutos para que se enfríe el disipador.

**4. Desconecte el cable del ventilador de la CPU de su conector de la placa base.**

**5. Eleve la palanca negra situada en la parte derecha del conjunto de disipador/ventilador, para aflojar el cierre metálico del gancho del soporte de sujeción (consulte la** [FIGURA 4-35](#page-112-0)**).**

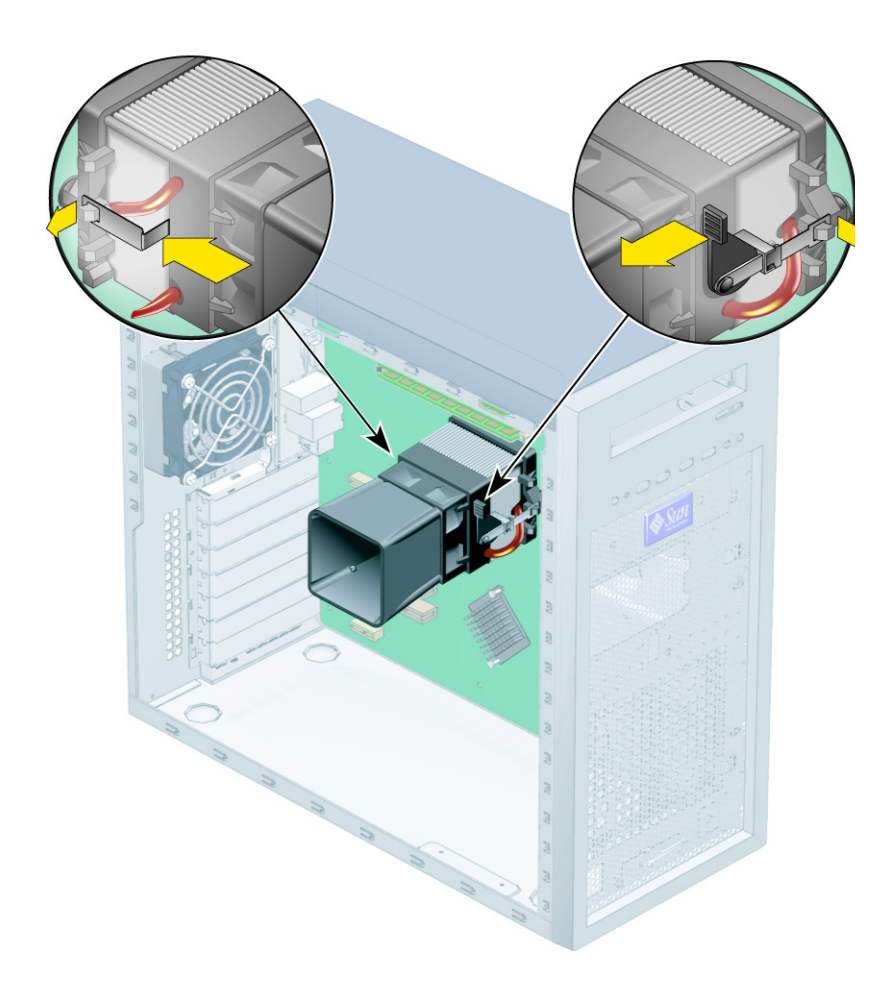

**FIGURA 4-35** Desenganche del conjunto de disipador/ventilador

- <span id="page-112-0"></span>**6. Empuje hacia abajo el cierre metálico situado en la parte izquierda del conjunto, para soltar el cierre del gancho del soporte de sujeción (consulte la** [FIGURA 4-35](#page-112-0)**).**
- **7. Gire la unidad de disipador/ventilador hacia la derecha o izquierda para romper el sello con la grasa de disipación térmica.**

**8. Eleve el conjunto de disipador/ventilador verticalmente y retírelo de la placa (consulte la** [FIGURA 4-36](#page-113-0)**).**

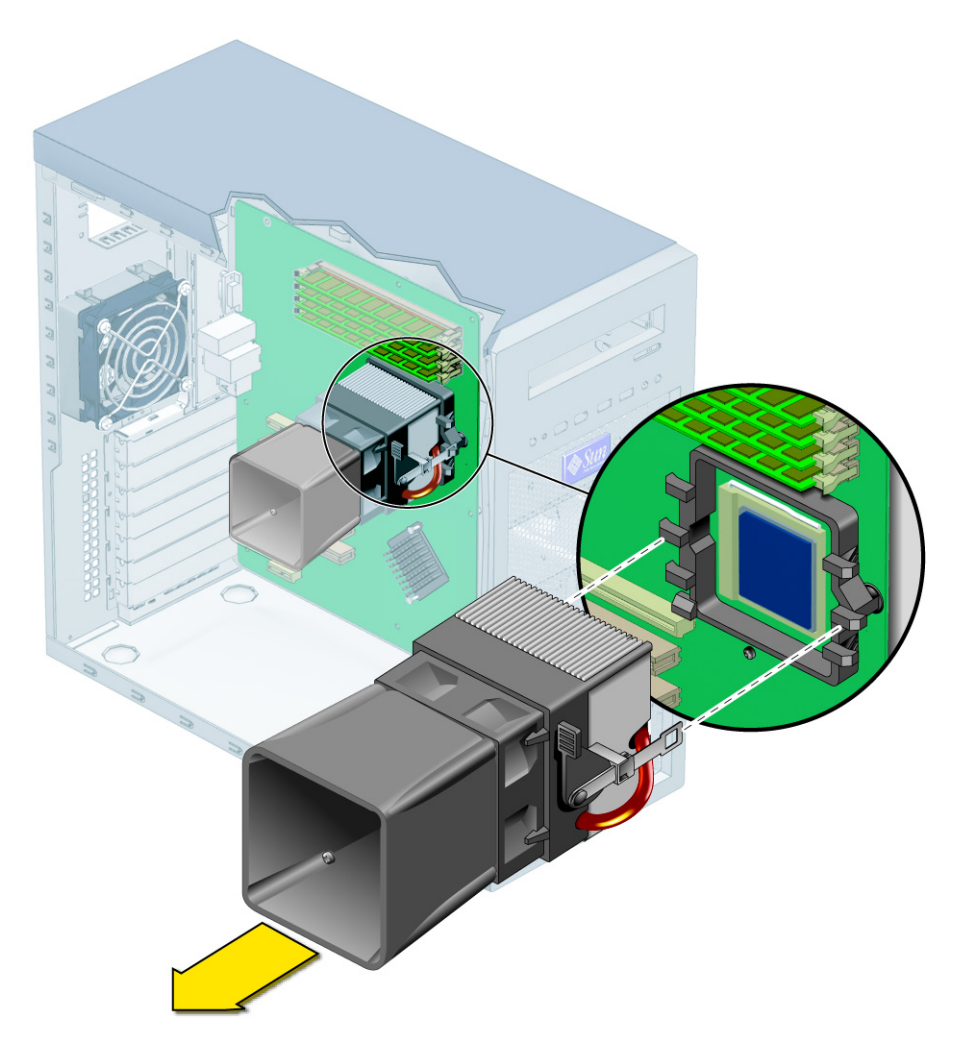

**FIGURA 4-36** Extracción del conjunto de disipador/ventilador de la placa base

<span id="page-113-0"></span>**9. Coloque el disipador boca abajo sobre una superficie plana para evitar que la grasa de disipación térmica contamine otros componentes.**

**10. Presione y luego tire hacia arriba de la palanca de sujeción del zócalo de la CPU, hasta que se encuentre en una posición perpendicular totalmente abierta (consulte la** [FIGURA 4-37](#page-114-0)**).**

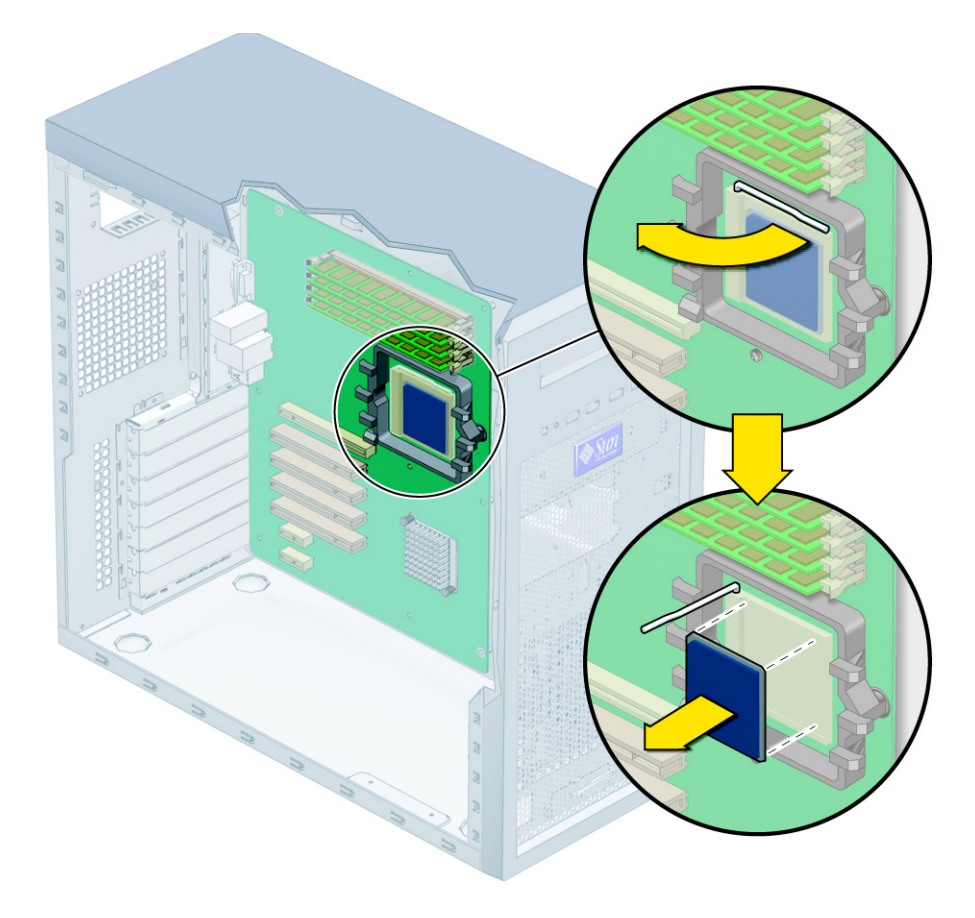

**FIGURA 4-37** Extracción de la CPU de la estación de trabajo

- <span id="page-114-0"></span>**11. Levante la CPU para retirarla del zócalo, dejando la palanca de retención en la posición abierta.**
- **12. Instale el disipador térmico y la CPU como se indica en la [Sección 4.5.12.2,](#page-115-0)  ["Instalación de la CPU y el disipador térmico" en la página 4-54.](#page-115-0)**

### <span id="page-115-0"></span>4.5.12.2 Instalación de la CPU y el disipador térmico

Para instalar un disipador y una CPU:

**Nota:** Respete las precauciones contra descargas electroestáticas y los procedimientos anteriores a la instalación que se describen en la [Sección 4.2.1,](#page-63-0)  ["Precauciones contra las descargas electroestáticas \(ESD\)" en la página 4-2](#page-63-0).

- **1. Asegúrese de que la palanca de retención del zócalo de la CPU esté en la posición vertical, completamente abierta.**
- **2. Alinee la CPU con su zócalo de manera que la patilla 1 de la CPU (indicada por la muesca de la esquina) esté alineada con el orificio 1 del zócalo (indicado por la flecha en la esquina del zócalo).**
- **3. Inserte la CPU en el zócalo.**

**Nota:** Cuando está alineada correctamente, la CPU debe descender libremente en el zócalo. No intente introducir la CPU a la fuerza en el zócalo.

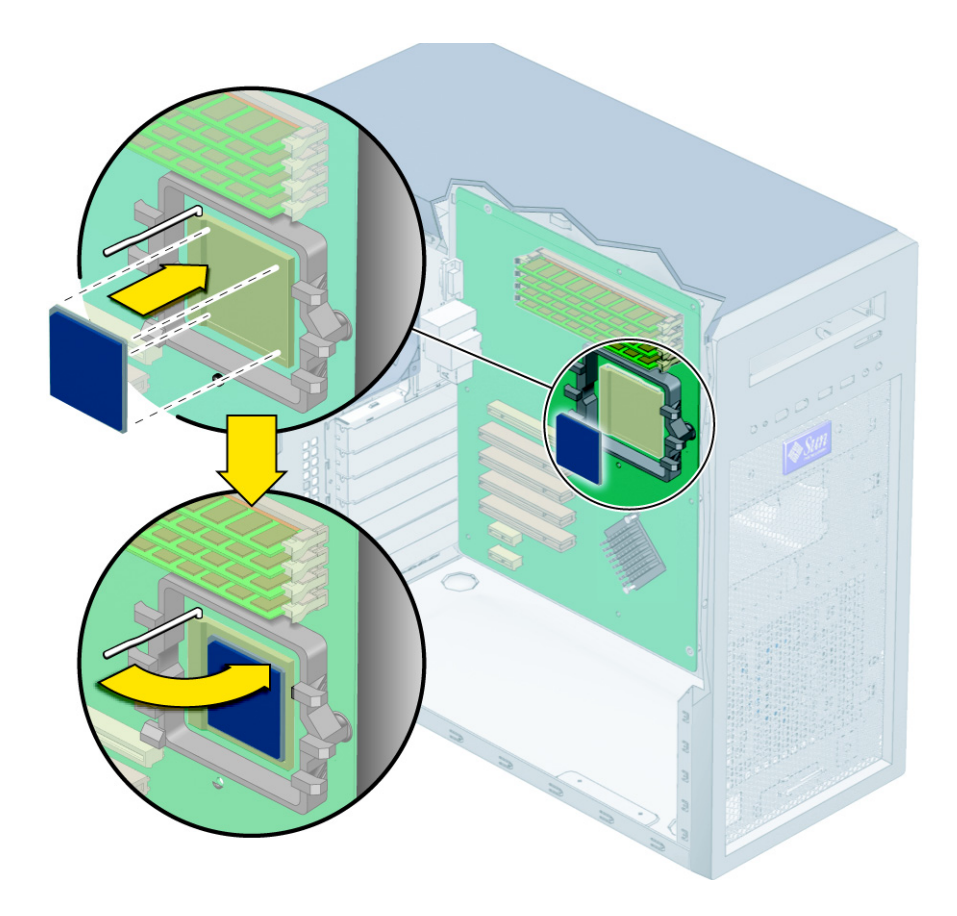

**FIGURA 4-38** Instalación de la CPU

- **4. Una vez colocada la CPU en el zócalo, haga presión hacia abajo en la palanca de retención del zócalo para fijar la CPU en su lugar.**
- **5. Siga uno de estos pasos:**
	- Si está colocando una CPU usada en una placa base nueva: Con la jeringa suministrada con la placa base, aplique aproximadamente 0,1 ml de grasa de disipación térmica en el centro de la parte superior de la CPU. No distribuya la grasa.
	- Si está instalando una CPU nueva, ésta ya tiene aplicada la grasa, por lo que no necesita aplicarle más grasa.
- **6. Inspeccione si la unidad de disipador/ventilador tiene polvo o pelusa. Límpiela en caso necesario.**

**7. Coloque con cuidado el conjunto de disipador/ventilador sobre la CPU, alineándolo con los ganchos de montaje para reducir el movimiento después de hacer contacto inicial con la capa de grasa térmica.**

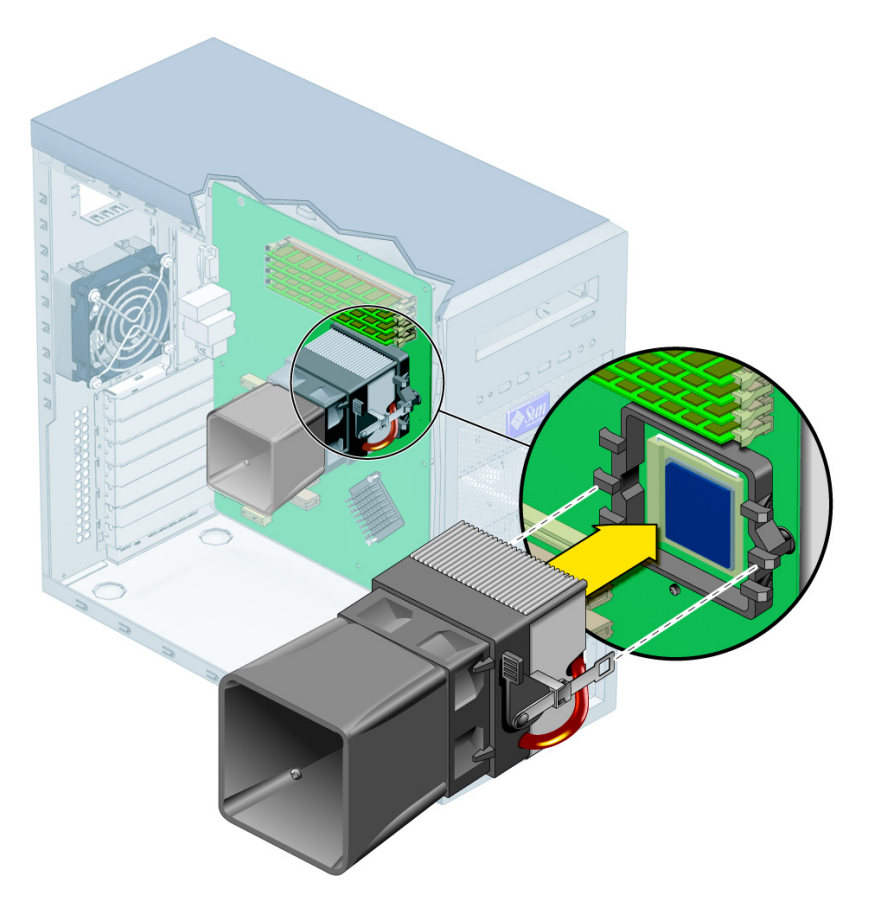

**FIGURA 4-39** Instalación de la unidad de disipador/ventilador

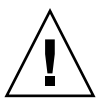

**Precaución:** Si la unidad de disipador se mueve demasiado durante su instalación, la capa de grasa de disipación térmica podría no distribuirse uniformemente, lo que podría dañar el componente.

**8. Fije el gancho del soporte de sujeción al cierre metálico de la parte izquierda del conjunto de disipador térmico/ventilador.**

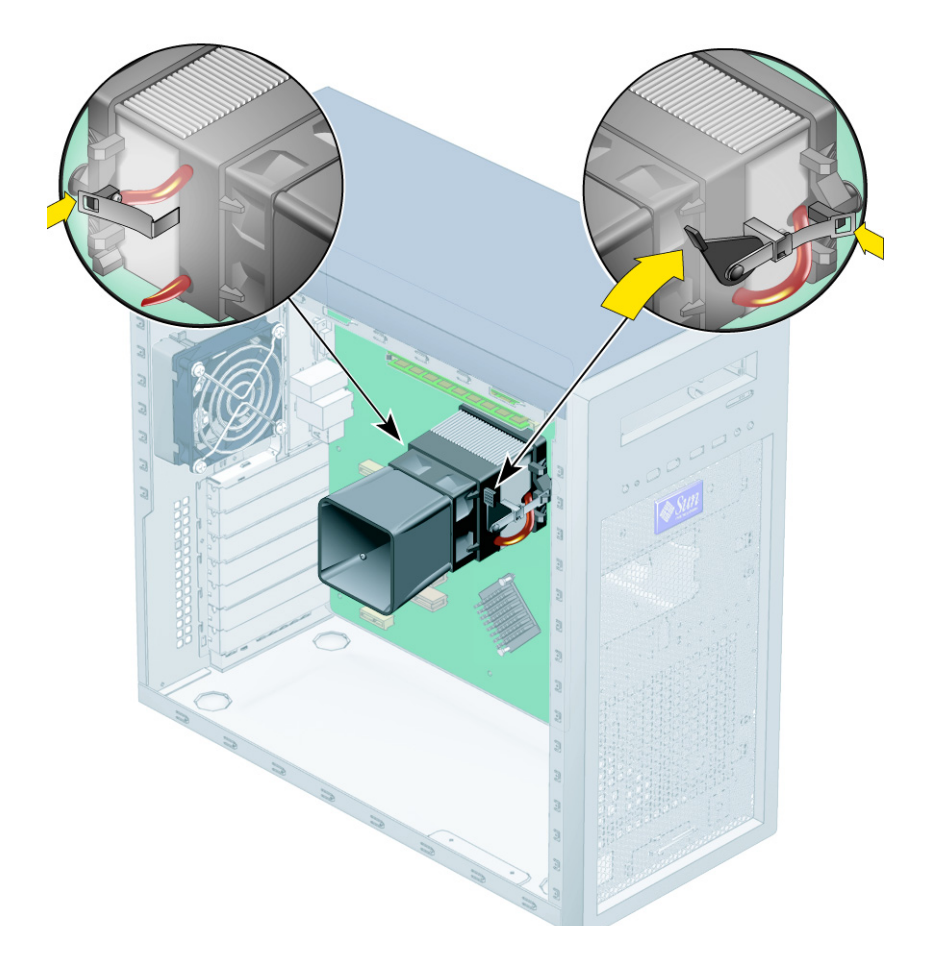

<span id="page-118-0"></span>**FIGURA 4-40** Fijación de los cierres del conjunto de disipador/ventilador

- **9. Oprima la palanca negra situada en la parte derecha del conjunto de disipador/ventilador para enganchar el cierre metálico al gancho del soporte de sujeción.**
- **10. Conecte el cable del ventilador de la CPU al conector de la placa base.**
- **11. Instale el panel de acceso del lado izquierdo.**

### 4.5.13 Sustitución de la placa base

En las próximas secciones se explica cómo extraer e instalar la placa base de la estación de trabajo Sun Ultra 20.

**Nota:** La placa base no es una unidad que pueda sustituir el usuario y sólo debe ser sustituida por técnicos de servicio de campo con la formación debida.

### 4.5.14 Extracción de la placa base

Para extraer la placa base:

- **1. Apague el botón de encendido del panel posterior y apague todos los periféricos que estén conectados a la estación de trabajo.**
- **2. Retire el panel de acceso del lado izquierdo.**
- **3. Coloque suavemente el sistema sobre el lado derecho en una superficie estable y antideslizante.**
- **4. Retire las tarjetas PCI que estén instaladas en la placa base (consulte la [Sección 4.5.5, "Sustitución de una tarjeta PCI o una tarjeta gráfica" en la](#page-84-0)  [página 4-23](#page-84-0)).**
- **5. Desconecte todos los cables conectados a la placa base.**
- **6. Quite los ocho tornillos Phillips que sujetan la placa base al chasis (consulte la**  [FIGURA 4-41](#page-120-0)**).**

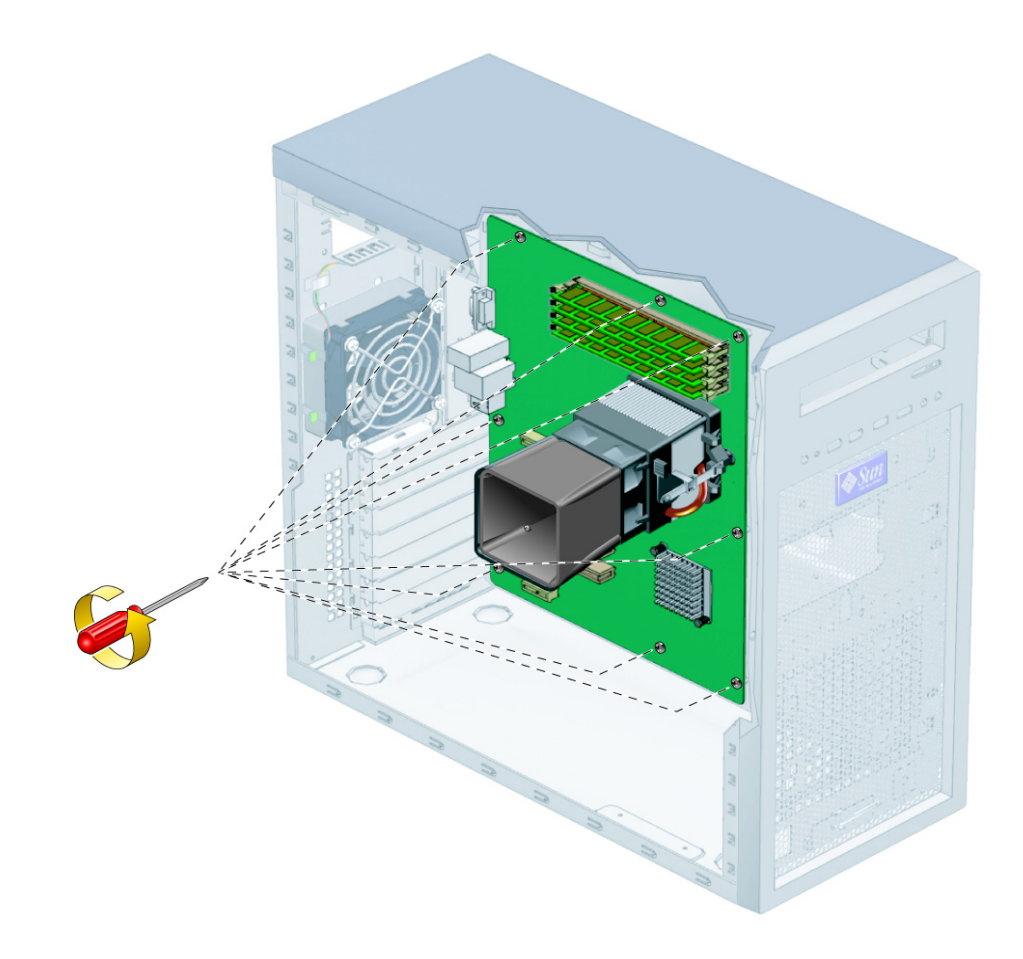

**FIGURA 4-41** Extracción de los tornillos de la placa base

<span id="page-120-0"></span>**Nota:** No retire los cuatro tornillos que fijan el conjunto de disipador/ventilador de la CPU montado en la placa base.

**7. Separe la placa base del chasis (consulte la** [FIGURA 4-42](#page-121-0)**).**

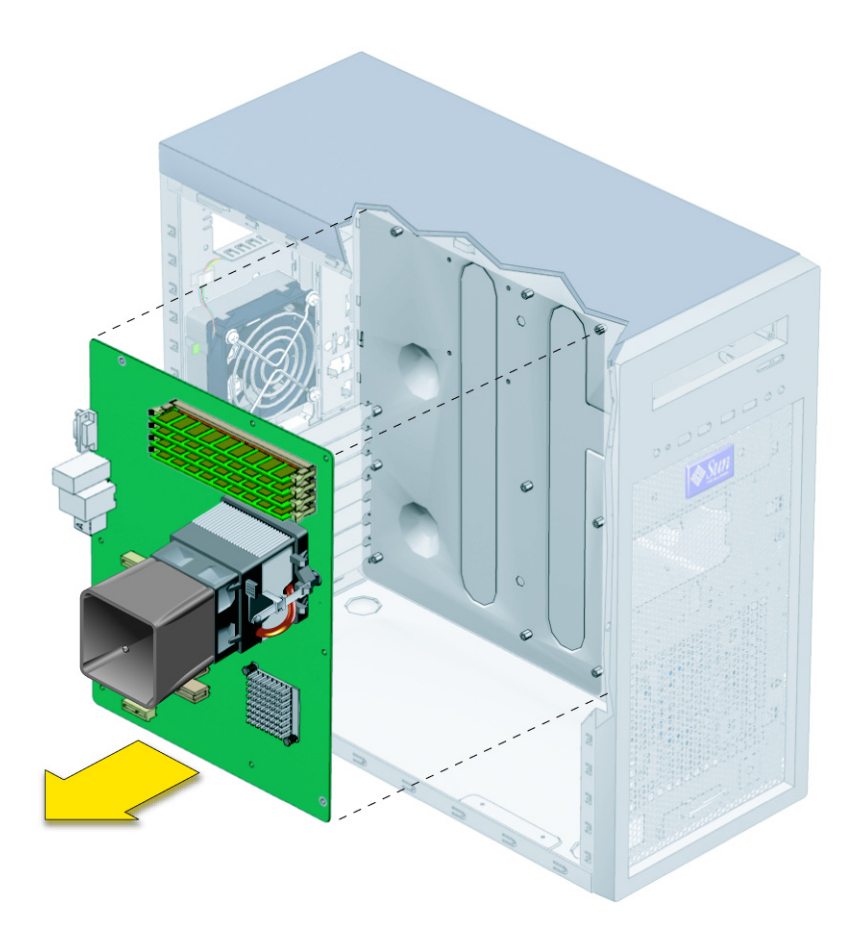

<span id="page-121-0"></span>**FIGURA 4-42** Extracción de la placa base del chasis

Consulte las secciones siguientes para retirar y sustituir la CPU y los módulos de memoria:

- [Sección 4.5.12, "Sustitución de una CPU" en la página 4-50](#page-111-0)
- [Sección 4.5.4, "Sustitución o instalación de módulos DIMM" en la página 4-20](#page-81-0)

### 4.5.15 Instalación de la placa base

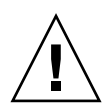

**Precaución:** Respete las precauciones contra descargas electroestáticas pertinentes al manipular la nueva placa base.

#### **1. Sustituya la CPU o los módulos DIMM si es preciso.**

Consulte las secciones siguientes para obtener información acerca de cómo retirar y sustituir la CPU y los módulos de memoria:

- [Sección 4.5.12, "Sustitución de una CPU" en la página 4-50](#page-111-0)
- [Sección 4.5.4, "Sustitución o instalación de módulos DIMM" en la página 4-20](#page-81-0)
- **2. Centre la placa base sobre el chasis, de manera que los orificios de tornillo de la placa base estén alineados con los orificios correspondientes del chasis.**
- **3. Apriete los ocho tornillos Phillips que sujetan la placa base al chasis. Apriete los tornillos a 0,9-1 N m (consulte la** [FIGURA 4-43](#page-123-0)**).**

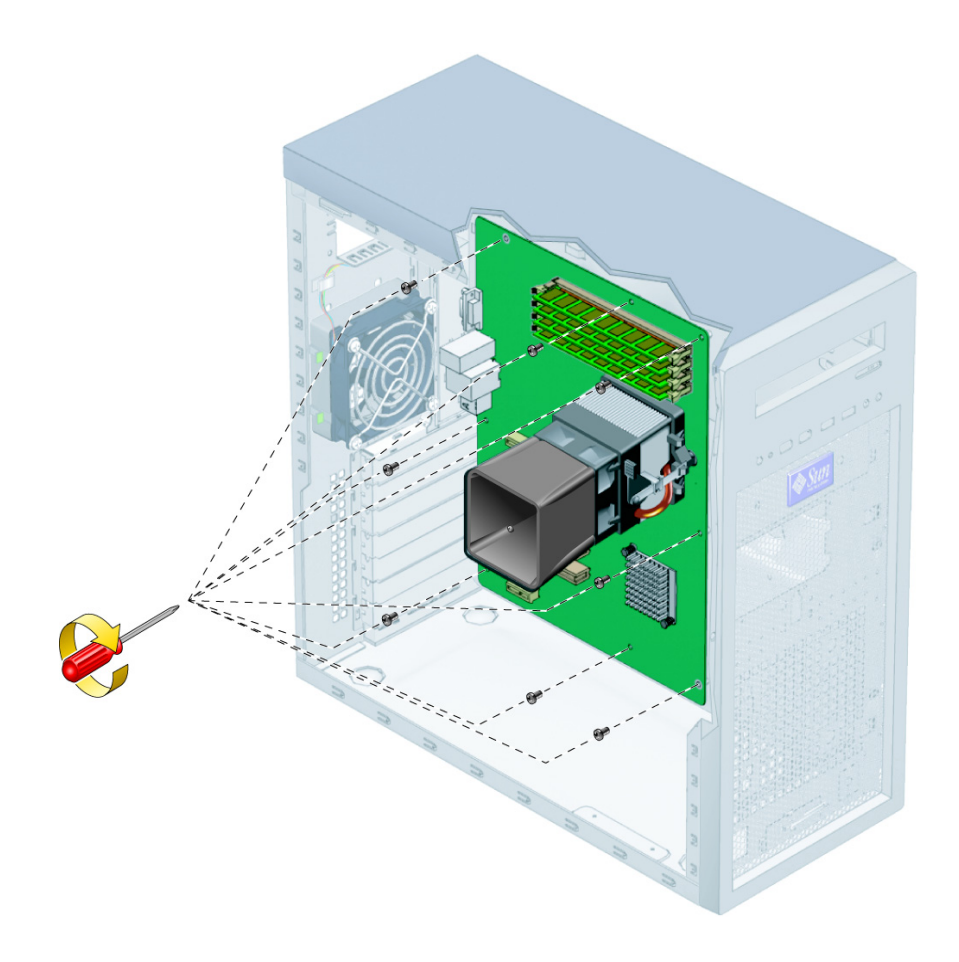

**FIGURA 4-43** Instalación de la placa base

<span id="page-123-0"></span>**4. Sustituya las tarjetas PCI o tarjetas gráficas que sea preciso.** 

Consulte la [Sección 4.5.5, "Sustitución de una tarjeta PCI o una tarjeta gráfica" en la](#page-84-0)  [página 4-23.](#page-84-0)

**5. Conecte todos los cables internos del sistema.**

Consulte la [Sección 4.5.11, "Sustitución de los cables del sistema" en la página 4-46](#page-107-0).

- **6. Vuelva a colocar la cubierta del sistema.**
- **7. Instale todos los cables externos y encienda la estación de trabajo.**

### Características técnicas del sistema

Para elevar al máximo el rendimiento y la fiabilidad, instale la estación de trabajo en un entorno adecuado y asegúrese de configurarla correctamente, tal como se explica en este apéndice.

### A.1 Características físicas

<span id="page-124-1"></span>En la [TABLA A-1](#page-124-0) se enumeran las características físicas de las estaciones de trabajo Sun Ultra 20.

| Característica              | Sistema inglés | Sistema métrico   |
|-----------------------------|----------------|-------------------|
| Ancho                       | $7.9$ pulg.    | $200$ mm          |
| Fondo                       | $18,5$ pulg.   | 470 mm            |
| Altura                      | 17,1 pulg.     | 435 mm            |
| Peso (máx. con<br>embalaje) | $34$ lbs       | $15.4 \text{ kg}$ |

<span id="page-124-0"></span>**TABLA A-1** Características físicas de la estación de trabajo Sun Ultra 20

# A.2 Alimentación eléctrica

<span id="page-125-2"></span>

La potencia continua máxima de la estación de trabajo Sun Ultra 20 es de 530 W.

En la [TABLA A-2](#page-125-0) y la [TABLA A-3](#page-125-1) se muestran otras características de alimentación eléctrica de la estación de trabajo.

| Tensión de  |        |         |        |                 |  |
|-------------|--------|---------|--------|-----------------|--|
| entrada     | Mínima | Nominal | Máxima | <b>Unidades</b> |  |
| Intervalo 1 | 90     | 115     | 132    | Vrms            |  |
| Intervalo 2 | 180    | 230     | 264    | Vrms            |  |

<span id="page-125-0"></span>**TABLA A-2** Intervalo de tensión de entrada

#### <span id="page-125-1"></span>**TABLA A-3** Intervalo de frecuencia de entrada

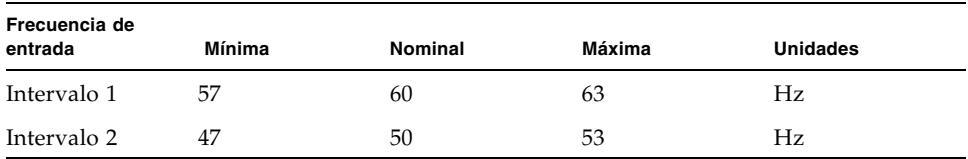

#### **TABLA A-4** Corriente de entrada

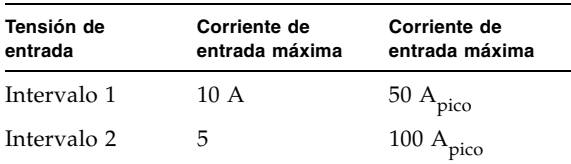

# A.3 Características de entorno

<span id="page-126-1"></span>Las características de entorno de las estaciones de trabajo Sun Ultra 20 se muestran en la [TABLA A-5](#page-126-0).

| Característica      | Estado                  | Sistema inglés                                                                           | Sistema métrico                                                                  |
|---------------------|-------------------------|------------------------------------------------------------------------------------------|----------------------------------------------------------------------------------|
| Humedad<br>relativa | En<br>funcionamiento    | $7\% - 93\% \sin$<br>condensación, 100,4°F<br>temperatura máxima de<br>bulbo húmedo      | $7\% - 93\% \sin$<br>condensación, 38°C<br>temperatura máxima de<br>bulbo húmedo |
|                     | No en<br>funcionamiento | 93% sin condensación,<br>$109,4$ <sup>o</sup> F temperatura<br>máxima de bulbo<br>húmedo | 93% sin condensación,<br>43°C temperatura<br>máxima de bulbo<br>húmedo           |
| <b>Vibraciones</b>  | En<br>funcionamiento    | 0,25 G en todos los ejes,<br>5-500 Hz seno                                               |                                                                                  |
|                     | No en<br>funcionamiento | 1,2 G en todos los ejes,<br>5-500 Hz seno                                                |                                                                                  |
| Impactos            | En<br>funcionamiento    | 4,5 G, 11 ms, medio seno                                                                 |                                                                                  |
| Temperatura         | En<br>funcionamiento    | $41^{\circ}$ F a 95 $^{\circ}$ F                                                         | $5^{\circ}$ C a $35^{\circ}$ C                                                   |
|                     | No en<br>funcionamiento | $-40^{\circ}$ F a 149 $^{\circ}$ F                                                       | -40 $^{\circ}$ C a 65 $^{\circ}$ C                                               |
| Altitud             | En<br>funcionamiento    | Máx. 9.843 pies                                                                          | Máx. 3.000 m                                                                     |
|                     | No en<br>funcionamiento | Máx. 39.370 pies                                                                         | Máx. 12.000 m                                                                    |

<span id="page-126-0"></span>**TABLA A-5** Características de entorno de la estación de trabajo Sun Ultra 20

## Configuración del acceso a varios monitores

La estación de trabajo Sun Ultra 20 se suministra con un adaptador de pantalla 2D ATI integrado. Este adaptador se habilita automáticamente si no está instalada una tarjeta PCI Express x16 3D, y la salida de monitor DB15 de la parte posterior del chasis es la única conexión de monitor activa.

Si se instala una tarjeta PCI Express x16 (o si el sistema se suministra preconfigurado con una tarjeta gráfica NVIDIA), el adaptador de pantalla ATI incorporado se desactiva automáticamente y la salida de monitor DB15 deja de funcionar. Las 2 conexiones DVI de la tarjeta NVIDIA 3D se convierten en los puertos de monitor activos.

Si desea activar el controlador ATI integrado mientras instala una tarjeta gráfica 3D, consulte las instrucciones específicas en el subapartado pertinente:

- "Activación del adaptador de pantalla ATI integrado para Linux o Windows XP" [en la página 2](#page-129-0)
- "Activación del adaptador de pantalla ATI integrado después de instalar Solaris" [en la página 3](#page-130-0)
- "Activación del adaptador de pantalla ATI integrado antes de instalar Solaris" en [la página 4](#page-131-0)

# <span id="page-129-0"></span>B.1 Activación del adaptador de pantalla ATI integrado para Linux o Windows XP

Para habilitar el adaptador de pantalla ATI integrado para el sistema operativo Linux o Windows XP si está instalada una tarjeta gráfica PCI Express x16 3D:

- **1. Encienda el sistema y presione la tecla F2 en la pantalla del logotipo de Solaris.** Se muestra el menú BIOS Setup.
- **2. En el menú principal, seleccione PnP/PCI Configurations.**
- **3. Seleccione la opción Init Display First.**
- **4. Cambie el orden de presentación de forma que la primera opción de pantalla sea PCI.** De esta forma se asegura de que el adaptador ATI integrado siempre esté activado y sea el dispositivo de salida principal. Si tiene instalada una tarjeta 3D, será el

dispositivo secundario.

- **5. Pulse la tecla F10 para guardar los cambios y salir.**
- **6. Conecte un segundo monitor al conector de vídeo incorporado.**
- **7. En un sistema Windows XP, deberá descargar los controladores ATI desde la siguiente dirección URL:**

http://support.ati.com/

**Nota:** Estarán disponibles los dos adaptadores como dispositivos de pantalla, pero el usuario final deberá configurarlos correctamente. Esta opción es para usuarios avanzados. Si desea información específica de su sistema operativo, consulte el archivo LÉAME suministrado con los controladores NVIDIA.

# <span id="page-130-0"></span>B.2 Activación del adaptador de pantalla ATI integrado después de instalar Solaris

Para habilitar el adaptador de pantalla ATI si ya está instalado el sistema operativo Solaris 10 en la estación de trabajo:

- **1. Inicie sesión en el sistema como usuario "root".**
- **2. Mueva** /etc/rc2.d/S99dtlogin **a** /etc/rc2.d/s99dtlogin**, escribiendo:**

```
# cd /etc/rc2.d
# mv S99dtlogin s99dtlogin
```
- **3. Reinicie el equipo y presione la tecla F2 en la pantalla del logotipo de Solaris.** Se muestra el menú BIOS Setup.
- **4. Habilite en el BIOS el adaptador de pantalla ATI integrado:**
	- **a. En el menú principal, seleccione PnP/PCI Configurations.**
	- **b. Seleccione la opción Init Display First.**
	- **c. Cambie el orden de presentación de forma que la primera opción de pantalla sea PCI.**

De esta forma se asegura de que el adaptador ATI siempre esté activado y sea el dispositivo de salida principal. Si tiene instalada una tarjeta 3D, será el dispositivo secundario.

- **d. Pulse la tecla F10 para guardar los cambios y salir.**
- **5. Conecte un segundo monitor al conector de vídeo incorporado.**
- **6. Reinicie la estación de trabajo.**
- **7. Abra una ventana de terminal e inicie sesión en el sistema como superusuario.**
- **8. Escriba el siguiente comando:**

# **/usr/X11/bin/Xorg -configure**

Esto sondeará el hardware del sistema y creará un archivo de configuración xorg llamado xorg.conf.new en el directorio raíz.

**9. Copie este archivo en** /etc/X11**, escribiendo:**

# **cp /xorg.conf.new /etc/X11**

**10. Cambie el nombre del archivo de** xorg.conf.new **a** xorg.conf**.** 

```
# cd /etc/X11 
# mv xorg.conf.new xorg.conf
```
**11. Mueva** /etc/rc2.d/s99dtlogin **a** /etc/rc2.d/S99dtlogin**, escribiendo:**

```
# cd /ect/rc2.d
# mv S99dtlogin s99dtlogin
```
#### **12. Reinicie la estación de trabajo.**

**Nota:** Estarán disponibles los dos adaptadores como dispositivos de pantalla, pero el usuario final deberá configurarlos correctamente. Esta opción es para usuarios avanzados. Para obtener información específica para su sistema operativo, consulte el archivo LÉAME suministrado con los controladores NVIDIA.

### <span id="page-131-0"></span>B.3 Activación del adaptador de pantalla ATI integrado antes de instalar Solaris

Para habilitar el adaptador de pantalla ATI si se ha eliminado de la estación de trabajo la imagen del sistema operativo Solaris 10 inicial, y desea reinstalarla:

**1. Reinicie la estación de trabajo y presione la tecla F2 en la pantalla del logotipo de Solaris.**

Se muestra el menú BIOS Setup.

- **2. Habilite en el BIOS el adaptador de pantalla ATI integrado:**
	- **a. En el menú principal, seleccione PnP/PCI Configurations.**
	- **b. Seleccione la opción Init Display First.**
	- **c. Cambie el orden de presentación de forma que la primera opción de pantalla sea PCI.**

De esta forma se asegura de que el adaptador ATI siempre esté activado y sea el dispositivo de salida principal. Si tiene instalada una tarjeta 3D, será el dispositivo secundario.

**d. Pulse la tecla F10 para guardar los cambios y salir.**

- **e. Guarde los datos y salga del BIOS.**
- **3. Conecte un segundo monitor al conector de vídeo incorporado.**
- **4. Reinicie la estación de trabajo e instale el sistema operativo Solaris 10.**
- **5. Cuando finalice la instalación del sistema operativo, abra una ventana de terminal e inicie sesión en el sistema como superusuario.**
- **6. Escriba los siguientes comandos:**

```
# /etc/rc2.d/S99dtlogin stop
# /usr/X11/bin/Xorg -configure
```
Esto sondeará el hardware del sistema y creará un archivo de configuración xorg llamado xorg.conf.new en el directorio raíz.

**7. Copie el archivo** xorg.conf.new**, escribiendo:**

```
# cp /xorg.new /etc/X11
```
**8. Cambie el nombre del archivo de** xorg.conf.new **a** xorg.conf**.**

```
# cd /etc/X11 
# mv xorg.conf.new xorg.conf
```
**9. Reinicie la estación de trabajo.**

**Nota:** Estarán disponibles los dos adaptadores como dispositivos de pantalla, pero el usuario final deberá configurarlos correctamente. Esta opción es para usuarios avanzados. Si desea información específica de su sistema operativo, consulte el archivo LÉAME suministrado con los controladores NVIDIA.

# Índice

### **A**

agregar [DIMM, 4-21](#page-82-0) [PCI, tarjeta, 4-26 a](#page-87-0) [4-30](#page-91-0) [tarjeta gráfica, 4-26 a](#page-87-0) [4-30](#page-91-0) [unidades de disco duro, 4-10 a](#page-71-0) [4-12](#page-73-0) [alimentación eléctrica, A-2](#page-125-2) [apagado, 1-9](#page-22-0) [apertura de la estación de trabajo, 4-3 a](#page-64-0) [4-6](#page-67-0) [asistencia técnica, 2-17](#page-40-0)

### **B**

batería [sustituir, 4-31](#page-92-0) [BIOS, códigos POST, 2-8](#page-31-0)

### **C**

cables [sustituir, 4-46](#page-107-1) [características, 1-2](#page-15-0) [características de entorno, A-3](#page-126-1) [características físicas, A-1](#page-124-1) características técnicas [alimentación, A-2](#page-125-2) [entorno, A-3](#page-126-1) [físicas, A-1](#page-124-1)

componentes [externos, 1-5 a](#page-18-0) [1-6](#page-19-0) [internos, 1-7](#page-20-0) [solicitables, 1-10](#page-23-0) [componentes internos, 1-7,](#page-20-1) [4-7](#page-68-0) [componentes que puede solicitar el cliente, 1-10](#page-23-0) [controladores, 1-4](#page-17-0) CPU [sustituir, 4-50 a](#page-111-1) [4-57](#page-118-0)

### **D**

[descripción general del hardware del sistema,](#page-17-1) [1-4 a](#page-17-1) [1-7](#page-20-2) diagnósticos [opción advanced diagnostics, 3-5](#page-46-0) [opción de cierre, 3-20](#page-61-0) [opción deferred burn-in testing, 3-10](#page-51-0) [opción immediate burn-in testing, 3-8](#page-49-0) [opción print results reports, 3-19](#page-60-0) [opción show results summary, 3-18](#page-59-0) [opciones de menú principal, 3-2](#page-43-0) [opciones del menú de información del](#page-44-0)  sistema, 3-3 [PC-Check, información, 3-20](#page-61-1) [pruebas de disco duro, 3-7](#page-48-0) DIMM [agregar, 4-21](#page-82-0) [sustituir o añadir, 4-20 a](#page-81-1) [4-22](#page-83-0) disipador [sustituir, 4-50 a](#page-111-1) [4-57](#page-118-0)

### **E**

E/S, conjunto de tarjeta [sustituir, 4-43 a](#page-104-0) [4-46](#page-107-2) [encendido, 1-8](#page-21-0)

### **F**

fuente de alimentación [sustituir, 4-37 a](#page-98-0) [4-42](#page-103-0)

### **H**

[herramientas y materiales, 4-1](#page-62-0)

### **I**

inspección visual [externa, 2-2](#page-25-0) [interna, 2-3](#page-26-0) instalación [apertura de la estación de trabajo, 4-3 a](#page-64-0) [4-6](#page-67-0) [componentes reemplazables por el personal de](#page-69-0)  campo, 4-8 [componentes reemplazables por el usuario, 4-8](#page-69-0) [instrucciones anteriores a la instalación, 4-2](#page-63-1) [instrucciones posteriores a la instalación, 4-3](#page-64-1) [precauciones, 4-2](#page-63-2) [precauciones contra descargas electroestáticas](#page-63-3)  (ESD), 4-2 [retirada de panel de acceso, 4-4](#page-65-0) [retirada del frente, 4-5](#page-66-0) [interrupciones del suministro eléctrico, 1-10](#page-23-1)

#### **L**

LED

[POST, códigos, 2-8](#page-31-0)

#### **M**

memoria [reconfigurar, 4-22](#page-83-1) [sustituir o añadir, 4-20 a](#page-81-1) [4-22](#page-83-0)

#### **P**

[panel frontal, 1-5](#page-18-1) [panel posterior, 1-6](#page-19-1) partición de diagnósticos acceso [Red Hat Linux, 3-15](#page-56-0) [Solaris 10, 3-16](#page-57-0) [Windows XP, 3-17](#page-58-0) [agregar, 3-13](#page-54-0) [archivo de registro, 3-13](#page-54-1) [eliminar, 3-11](#page-52-0) PCI, tarjeta [agregar, 4-26 a](#page-87-0) [4-30](#page-91-0) [sustituir, 4-23 a](#page-84-1) [4-30](#page-91-0) [POST, códigos, LED, 2-8](#page-31-0) [precauciones contra descargas electroestáticas](#page-63-3)  (ESD), 4-2 [precauciones para la instalación, 4-2 a](#page-63-2) [4-3](#page-64-2) procedimientos de mantenimiento [herramientas, 4-1](#page-62-0) [instrucciones anteriores a la instalación, 4-2](#page-63-1) [localización de los componentes, 4-7](#page-68-1) [precauciones contra descargas electroestáticas](#page-63-3)  (ESD), 4-2 [precauciones para después de la instalación, 4-3](#page-64-1) [retirada de panel de acceso, 4-4](#page-65-1) [retirada del frente, 4-5](#page-66-0)

#### **R**

[resolución de problemas, 2-1 a](#page-24-0) [2-17](#page-40-1) [inspección visual, 2-2](#page-25-1) [procedimientos, 2-4 a](#page-27-0) [2-7](#page-30-0) [retirada de panel de acceso, 4-4](#page-65-0) [retirada del frente, 4-5](#page-66-0)

### **S**

SATA, placa posterior [sustituir, 4-12 a](#page-73-1) [4-16](#page-77-0) [servicio técnico, 2-17](#page-40-0) sistema operativo [software compatible, 1-3](#page-16-0) [software preinstalado, 1-3](#page-16-1) [Sistema operativo Solaris 10, 1-3](#page-16-2) software [desarrollador, 1-3](#page-16-2) [sistema operativo, 1-3](#page-16-1) [Supplemental CD, 1-4](#page-17-0) [software de desarrollador, 1-3](#page-16-2) [Software Pc-Check. Consulte diagnósticos](#page-17-2) [software preinstalado, 1-3](#page-16-1) [Software Sun Java Studio Creator, 1-3](#page-16-2) [Software Sun Java Studio Enterprise, 1-3](#page-16-2) [Software Sun Studio 10, 1-3](#page-16-2) [Supplemental CD, 1-4](#page-17-0) sustituir [batería, 4-31](#page-92-0) [cables del sistema, 4-46](#page-107-1) [CPU, 4-50 a](#page-111-1) [4-57](#page-118-0) [DIMM, 4-20 a](#page-81-1) [4-22](#page-83-0) [disipador, 4-50 a](#page-111-1) [4-57](#page-118-0) [E/S, conjunto de tarjeta, 4-43 a](#page-104-0) [4-46](#page-107-2) [fuente de alimentación, 4-37 a](#page-98-0) [4-42](#page-103-0) [PCI, tarjeta, 4-23 a](#page-84-1) [4-30](#page-91-0) [tarjeta gráfica, 4-23 a](#page-84-1) [4-30](#page-91-0) [ventilador del sistema, 4-34](#page-95-0)

### **T**

tarjeta gráfica [agregar, 4-26 a](#page-87-0) [4-30](#page-91-0) [sustituir, 4-23 a](#page-84-1) [4-30](#page-91-0)

### **U**

Unidad de DVD [sustituir, 4-16 a](#page-77-1) [4-19](#page-80-0) unidades de disco duro [sustituir o añadir, 4-9 a](#page-70-0) [4-12](#page-73-0) [utilidades, 1-4](#page-17-0)

### **V**

ventilador [sustituir, 4-34](#page-95-0)